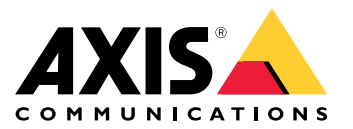

Benutzerhandbuch

## Inhalt

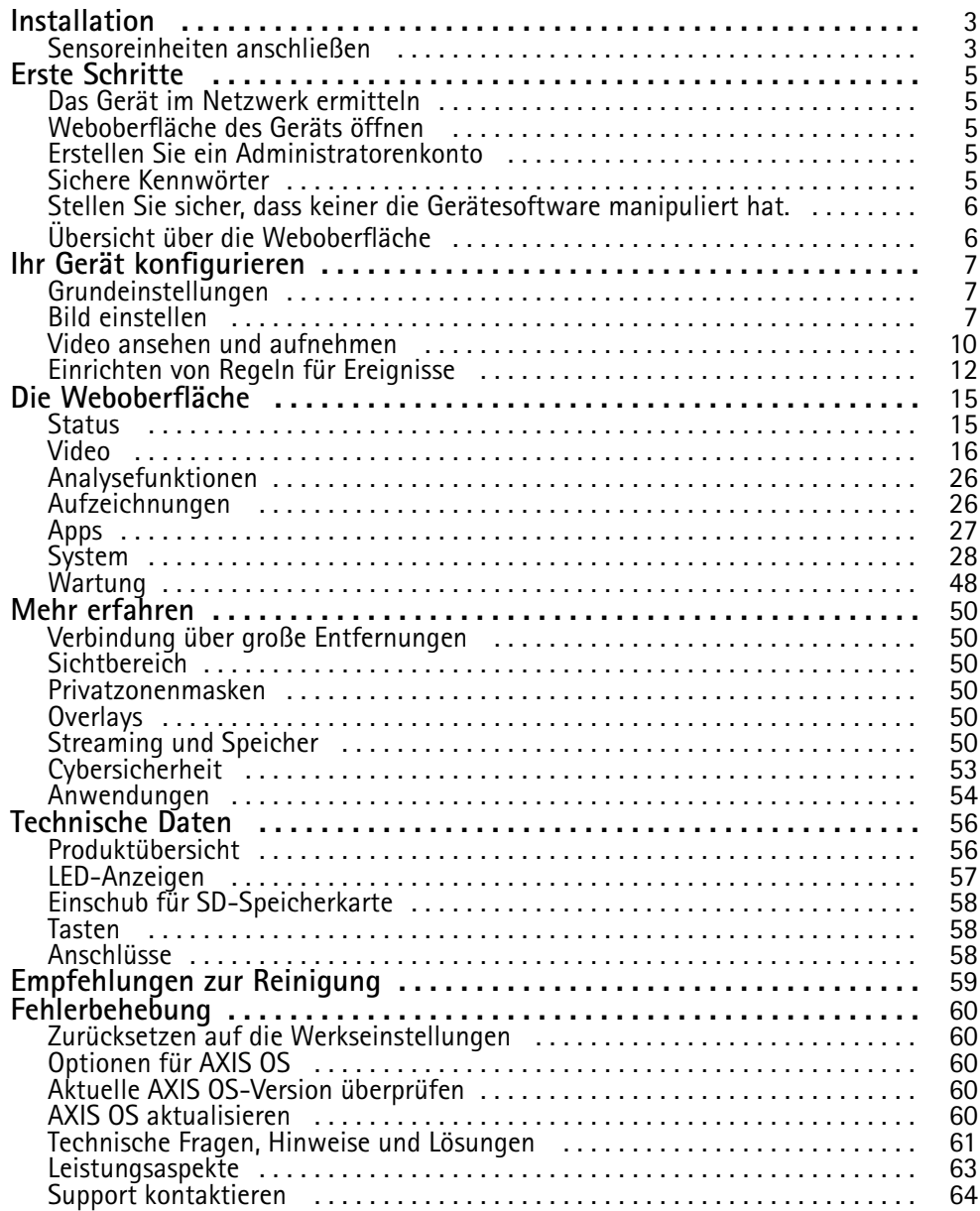

## <span id="page-2-0"></span>Installation

## Installation

Das folgende Video zeigt ein Beispiel für die Installation der Sensoreinheit von AXIS P1265 Mk II.

Vollständige Anweisungen zu allen Installationsszenarien sowie wichtige Sicherheitsinformationen finden Sie in der Installationsanleitung auf *[axis.com/products/axis-p1265-mk-ii/support](https://www.axis.com/products/axis-p1265-mk-ii/support#support-resources)*.

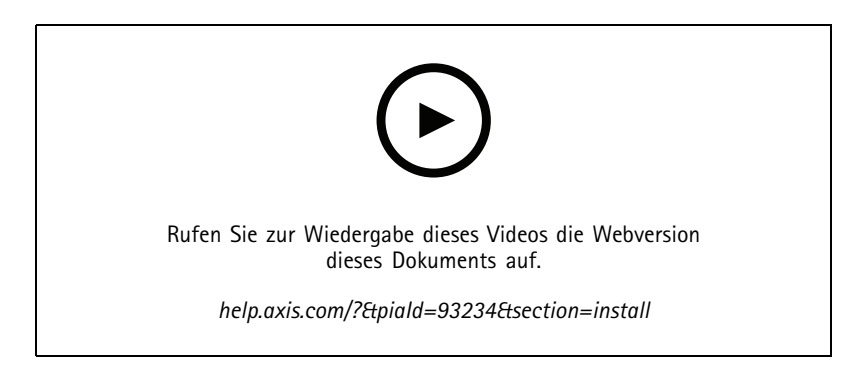

## **Sensoreinheiten anschließen**

Wenn Sie eine Sensoreinheit an eine Haupteinheit anschließen, wird empfohlen, die Verbindung herzustellen, bevor die Haupteinheit eingeschaltet wird. Wenn Sie eine Sensoreinheit trennen und eine andere anschließen, muss die Haupteinheit neu gestartet werden.

### **Das Kabel der Sensoreinheit kürzen**

#### Hinweis

Dieses Kabel darf nur gekürzt werden. Es darf nicht verlängert oder anderweitig verändert werden.

Im Lieferumfang der Sensoreinheit ist ein Kabel enthalten. Das Kabel mit folgenden Schritten kürzen:

- 1. Schneiden Sie das Kabel auf die gewünschte Länge. Messen Sie die Länge ab der Sensoreinheit.
- 2. Entfernen Sie die Kunststoffbeschichtung vom Kabelende.
- 3. Ziehen Sie die Abdeckung ab.
- 4. Sortieren Sie die Kabel in folgender Reihenfolge:

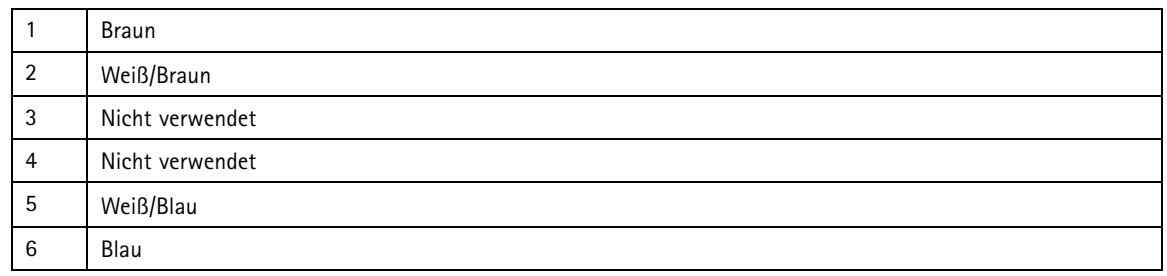

### *HINWEIS HINWEIS*

Stellen Sie sicher, dass die richtige Reihenfolge der Adern erhalten bleibt und dass sich Kabel- und Steckerabschirmung berühren.

5. Führen Sie die Adern vollständig in einen abgeschirmten 6P6C RJ12-Stecker ein.

## Installation

6. Crimpen Sie den Stecker auf das Kabel.

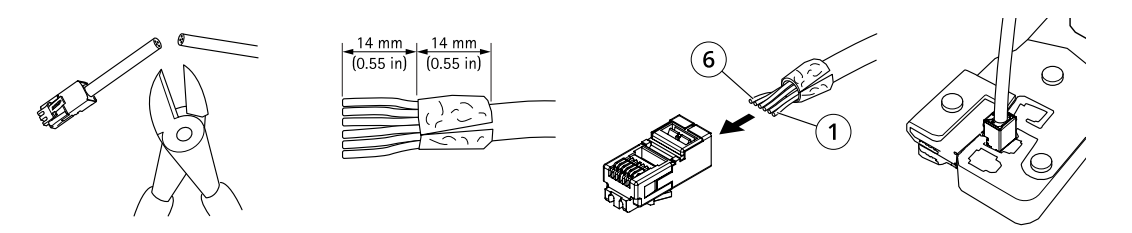

## <span id="page-4-0"></span>Erste Schritte

### Erste Schritte

### **Das Gerät im Netzwerk ermitteln**

Mit AXIS IP Utility und AXIS Device Manager die Axis Geräte im Netzwerk ermitteln und ihnen unter Windows® IP-Adressen zuweisen. Beide Anwendungen sind kostenlos und können von *[axis.com/support](https://www.axis.com/support)* heruntergeladen werden.

Weitere Informationen zum Zuweisen von IP-Adressen finden Sie unter *Zuweisen von IP-Adressen und [Zugreifen](https://help.axis.com/access-your-device) auf das Gerät*.

### **Unterstützte Browser**

Das Gerät kann mit den folgenden Browsern verwendet werden:

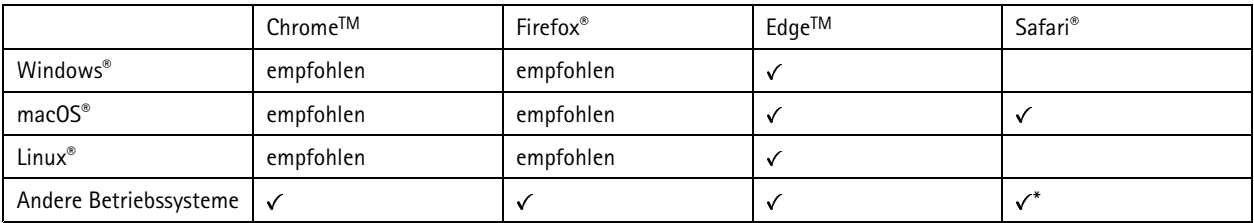

*\*Um die Weboberfläche von AXIS OS mit iOS 15 oder iPadOS 15 zu verwenden, deaktivieren Sie unter* Settings (Einstellungen) > Safari > Advanced (Erweitert) > Experimental Features (Experimentelle Funktionen) die Option *NSURLSession Websocket.*

Weitere Informationen zu empfohlenen Browsern finden Sie im *AXIS OS [Portal](https://help.axis.com/axis-os#browser-support)*.

### **Weboberfläche des Geräts öffnen**

1. Öffnen Sie einen Browser und geben Sie die IP-Adresse oder den Host-Namen des Axis Geräts in die Adresszeile des Browsers ein.

Wenn Sie die IP-Adresse nicht gehen, ermitteln Sie das Gerät im Netzwerk mithilfe von AXIS IP Utility oder AXIS Device.

2. Geben Sie den Benutzernamen und das Kennwort ein. Wenn Sie zum ersten Mal auf das Gerät zugreifen, müssen Sie ein Administratorkonto erstellen. Siehe *Erstellen Sie ein Administratorenkonto auf Seite 5* .

Eine Beschreibung aller Steuerelemente und Optionen auf der Weboberfläche des Geräts finden Sie unter *Die [Weboberfläche](#page-14-0) auf [Seite](#page-14-0) [15](#page-14-0)*.

### **Erstellen Sie ein Administratorenkonto**

Beim ersten Anmelden an Ihrem Gerät muss ein Administratorkonto erstellt werden.

- 1. Einen Benutzernamen eingeben.
- 2. Ein Kennwort eingeben. Siehe *Sichere Kennwörter auf Seite 5* .
- 3. Geben Sie das Kennwort erneut ein.
- 4. Stimmen Sie der Lizenzvereinbarung zu.
- 5. Klicken Sie auf **Add account (Konto hinzufügen)**.

#### Wichtig

Das Gerät verfügt über kein Standardkonto. Wenn Sie das Kennwort für Ihr Administratorkonto verloren haben, müssen Sie das Gerät zurücksetzen. Siehe *Zurücksetzen auf die [Werkseinstellungen](#page-59-0) auf Seite [60](#page-59-0)*.

## <span id="page-5-0"></span>Erste Schritte

### **Sichere Kennwörter**

#### **Wichtig**

Das voreingestellte Kennwort wird vom Axis Gerät unverschlüsselt über das Netz gesendet. Um das Gerät zu schützen, nach dem ersten Anmelden eine sichere und verschlüsselte HTTPS-Verbindung einrichten und dann das Kennwort ändern.

Das Gerätekennwort ist der Hauptschutz für Ihre Daten und Dienste. Produkte von Axis geben keine Kennwortrichtlinien vor, da die Produkte unter den verschiedensten Bedingungen eingesetzt werden.

Doch zum Schutz Ihrer Daten empfehlen wir dringend:

- Ein Kennwort zu verwenden, das aus mindestens acht Zeichen besteht, und das bevorzugt von einem Kennwortgenerator erzeugt wurde.
- Das Kennwort geheimzuhalten.
- Das Kennwort regelmäßig und mindestens jährlich zu ändern.

## **Stellen Sie sicher, dass keiner die Gerätesoftware manipuliert hat.**

So stellen Sie sicher, dass das Gerät über seine ursprüngliche AXIS OS-Version verfügt, bzw. übernehmen nach einem Sicherheitsangriff die volle Kontrolle über das Gerät:

1. Zurücksetzen auf die Werkseinstellungen. Siehe *Zurücksetzen auf die [Werkseinstellungen](#page-59-0) auf Seite [60](#page-59-0)*.

Nach dem Zurücksetzen gewährleistet Secure Boot den Status des Geräts.

2. Konfigurieren und installieren Sie das Gerät.

## **Übersicht über die Weboberfläche**

In diesem Video erhalten Sie einen Überblick über die Weboberfläche des Geräts.

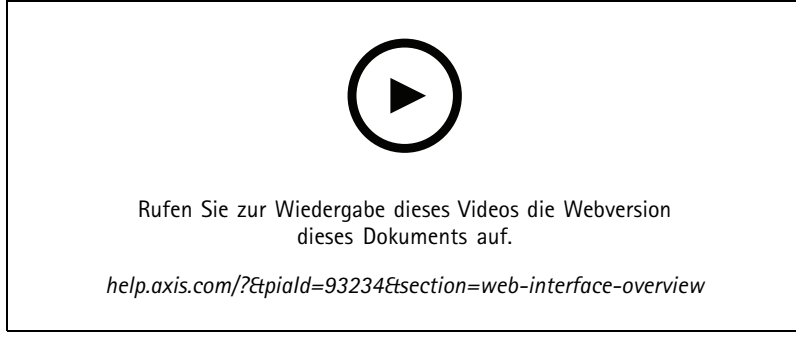

*Weboberfläche des Axis Geräts*

## <span id="page-6-0"></span>Ihr Gerät konfigurieren

## Ihr Gerät konfigurieren

### **Grundeinstellungen**

#### **Netzfrequenz einstellen**

- 1. Gehen Sie auf **Video <sup>&</sup>gt; Installation <sup>&</sup>gt; Netzfrequenz**.
- 2. Klicken Sie auf **Ändern**.
- 3. Wählen Sie eine Netzfrequenz aus und klicken Sie auf **Speichern und neu starten**.

#### **Orientierung einstellen**

- 1. Gehen Sie auf **Video <sup>&</sup>gt; Installation <sup>&</sup>gt; Drehen**.
- 2. Wählen Sie **0**, **90**, **180** oder **270** Grad aus.

Siehe auch *[Überwachen](#page-7-0) Sie lange und schmale Bereiche auf Seite [8](#page-7-0)* .

### **Bild einstellen**

In diesem Abschnitt finden Sie Anweisungen zur Konfiguration Ihres Geräts. Weitere Informationen zur Arbeitsweise bestimmter Funktionen finden Sie unter *Mehr [erfahren](#page-49-0) auf Seite [50](#page-49-0)*.

### **Ausrichten der Kamera**

Um die Ansicht in Bezug auf einen Referenzbereich oder ein Referenzobjekt anzupassen, richten Sie die Kamera mithilfe des Nivellierrasters mechanisch aus.

- 1. Wechseln Sie zu Video > Image > und klicken Sie auf  $\bullet$ .
- 2. Klicken Sie auf  $\bigotimes$ , um sich das Nivellierraster anzeigen zu lassen.
- 3. Richten Sie die Kamera mechanisch aus, bis die Position des Referenzbereichs oder des Objekts entsprechend des Nivellierrasters ausgerichtet ist.

### **Belichtungsmodus wählen**

Verwenden Sie Belichtungsmodi zur Verbesserung der Bildqualität bestimmter Überwachungsszenen. Mit den Belichtungsmodi können Sie Blendenöffnung, Verschlusszeit und Verstärkung steuern. Gehen Sie auf **Video <sup>&</sup>gt; Bild <sup>&</sup>gt; Belichtung** und wählen Sie zwischen folgenden Belichtungsmodi:

- Wählen Sie für die meisten Fälle **Automatische** Beleuchtung.
- • Für Umgebungen mit einem gewissen Anteil Kunstlicht, wie etwa fluoreszierendes Licht, den Modus **Flicker-free (Flimmerfrei)** wählen.

Die der Netzfrequenz entsprechende Frequenz wählen.

• Für Umgebungen mit einem gewissen Anteil Kunstlicht und hellem Licht, wie etwa fluoreszierendes Licht nachts im Außenbereich oder Sonne tags, den Modus **Flicker-reduced (Flimmerreduziert)** wählen.

Wählen Sie die der Netzfrequenz entsprechende Frequenz.

•Um die aktuellen Belichtungseinstellungen beizubehalten, wählen Sie den Modus **Aktuelle beibehalten**.

## <span id="page-7-0"></span>Ihr Gerät konfigurieren

### **Bildrauschen bei schwachem Licht verringern**

Durch folgende Einstellungen lässt sich bei schwachem Licht das Bildrauschen verringern:

- • Passen Sie den Kompromiss zwischen Rauschen und Bewegungsunschärfe an. Gehen Sie auf **Video <sup>&</sup>gt; Bild <sup>&</sup>gt; Belichtung** und bewegen Sie den Schieberegler **Kompromiss Rauschen zu Bewegungsunschärfe** in Richtung **Geringes Rauschen**.
- Den Belichtungsmodus auf Automatische Verschlusszeit stellen.

#### Hinweis

Eine längere Verschlusszeit kann Bewegungsunschärfe verursachen.

• Stellen Sie zur Verlängerung der Verschlusszeit die maximale Verschlusszeit auf den höchstmöglichen Wert ein.

#### Hinweis

Das Verringern der maximalen Verstärkung kann das Bild verdunkeln.

- Stellen Sie die maximale Verstärkung auf einen niedrigeren Wert ein.
- Bewegen Sie den Schieberegler nach Möglichkeit unter **Aperture (Blendenöffnung)** in Richtung **Open (Öffnen)**.
- Verringern Sie unter **Video <sup>&</sup>gt; Image <sup>&</sup>gt; Appearance (Video <sup>&</sup>gt; Bild <sup>&</sup>gt; Erscheinungsbild)** die Schärfe.

#### **Reduzieren der Bewegungsunschärfe bei schlechten Lichtverhältnissen**

Durch folgende Einstellungen unter **Video <sup>&</sup>gt; Bild <sup>&</sup>gt; Belichtung)** lässt sich die Bewegungsunschärfe bei schwachem Licht verringern:

• Bewegen Sie den Schieberegler **Blur-noise trade-off (Balance zwischen Bewegungsunschärfe und Rauschen)** zur Position **Low motion blur (Bew.-Unschärfe)**.

#### Hinweis

Wenn Sie die Verstärkung erhöhen, verstärkt sich das Bildrauschen.

• Stellen Sie unter **Max shutter (Maximierte Verschlusszeit)** eine kürzere Zeit und unter **Max gain (Maximierte Verstärkung)** einen höheren Wert ein.

Falls weiterhin Probleme hinsichtlich Bewegungsunschärfe auftreten:

- Erhöhen Sie die Lichtstärke in der Szene.
- • Positionieren Sie die Kamera so, dass sich die Objekte nicht seitwärts bewegen, sondern entweder auf die Kamera zu oder von ihr weg.

#### **Überwachen Sie lange und schmale Bereiche**

Verwenden Sie das Corridor Format und erfassen Sie somit das Sichtfeld von langen und schmalen Räumen wie Treppenhäusern, Korridoren, Straßen und Tunneln besser.

## Ihr Gerät konfigurieren

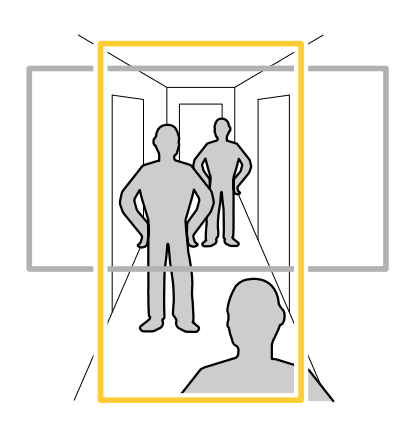

- 1. Drehen Sie je nach Gerät die Kamera oder das 3-Achsen-Objektiv in der Kamera um 90° oder 270°.
- 2. Wenn das Gerät nicht über eine automatische Drehung der Ansicht verfügt, gehen Sie zu **Video <sup>&</sup>gt; Installation**.
- 3. Drehen Sie die Ansicht um 90° oder 270°.

### **Überprüfen der Pixelauflösung**

Überprüfen Sie mithilfe des Pixelzählers, ob ein definierter Teil des Bilds genügend Pixel enthält, um z. B. das Gesicht einer Person zu erkennen.

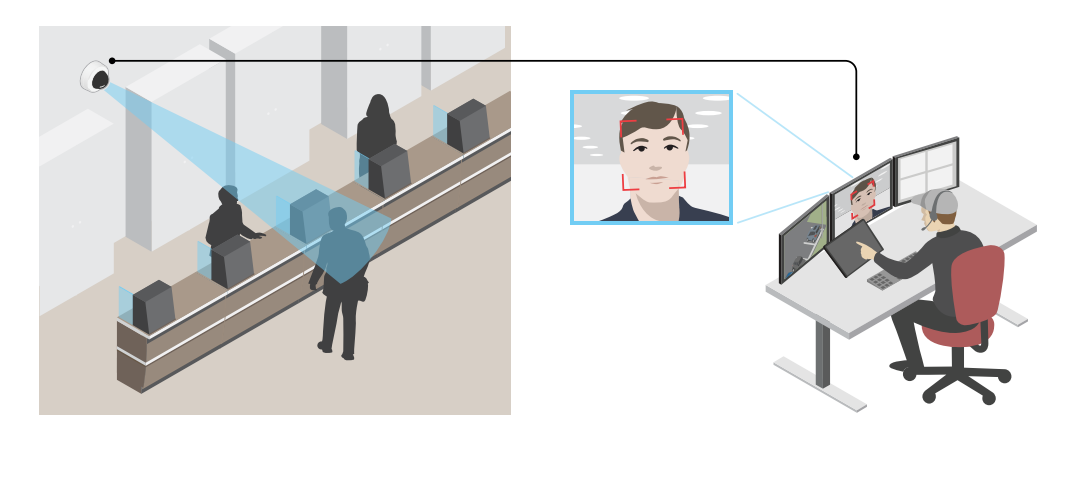

- 1. Wechseln Sie zu **Video <sup>&</sup>gt; Image (Bild)** und klicken Sie auf .
- 
- 2. Klicken Sie auf für den **Pixel counter (Pixelzähler)**.
- 3. Passen Sie in der Live-Ansicht der Kamera Größe und Position des Rechtecks um den ausgewählten Bereich herum an, z. B. dort, wo die Gesichter von Passanten voraussichtlich erscheinen werden.

Sie können die Pixelanzahl für jede Seite des Rechtecks sehen und entscheiden, ob die Werte für Ihre Anforderungen ausreichen.

### **Teile des Bildes mit Privatzonenmasken verbergen**

Sie können eine oder mehrere Privatzonenmasken erstellen, um Teile des Bilds auszublenden.

## <span id="page-9-0"></span>Ihr Gerät konfigurieren

1. Gehen Sie auf **Video <sup>&</sup>gt; Privacy masks (Video <sup>&</sup>gt; Privatzonenmasken)**.

2.  $\rightarrow$  anklicken.

- 3. Klicken Sie auf die neue Maske und geben Sie einen Namen ein.
- 4. Passen Sie die Größe und Position Privatzonenmaske Ihren Wünschen entsprechend an.
- 5. Um die Farbe aller Privatzonenmasken zu ändern, klicken Sie auf **Privacy masks (Privatzonenmasken)** und wählen die gewünschte Farbe aus.

Siehe auch *[Privatzonenmasken](#page-49-0) auf Seite [50](#page-49-0)*

#### **Anzeige eines Bild-Overlays**

Sie können ein Bild als Overlay im Videostream hinzufügen.

- 1. Gehen Sie zu **Video <sup>&</sup>gt; Overlays**.
- 2. Wählen Sie **Image (Bild)** und klicken Sie auf .
- 3. Klicken Sie auf **Images (Bilder)**.
- 4. Legen Sie ein Bild per Drag & Drop ab.
- 5. Klicken Sie auf **Hochladen**.
- 6. Klicken Sie auf **Overlay verwalten**.
- 7. Wählen Sie das Bild und eine Position. Sie können das Overlay-Bild auch per Drag & Drop in der Live-Ansicht ziehen, um die Position zu ändern.

#### **Einen Text-Overlay anzeigen**

Sie können ein Textfeld als Overlay im Videostream hinzufügen. Dies ist nützlich, wenn Sie das Datum, die Uhrzeit oder den Firmennamen im Videostream anzeigen möchten.

- 1. Gehen Sie zu **Video <sup>&</sup>gt; Overlays**.
- 2. Wählen Sie Text aus und klicken Sie auf
- 3. Geben Sie den Text ein, der im Videostream angezeigt werden soll.
- 4. Position auswählen. Sie können das Overlay-Textfeld auch per Drag & Drop in der Live-Ansicht ziehen, um die Position zu ändern.

### **Video ansehen und aufnehmen**

In diesem Abschnitt finden Sie Anweisungen zur Konfiguration Ihres Geräts. Weitere Informationen zum Streamen und Speichern finden Sie unter *[Streaming](#page-49-0) und Speicher auf Seite [50](#page-49-0)*.

#### **Bandbreite und Speicher reduzieren**

#### Wichtig

Eine Reduzierung der Bandbreite kann zum Verlust von Details im Bild führen.

1. Rufen Sie **Video <sup>&</sup>gt; Stream (Videostream)** auf.

### Ihr Gerät konfigurieren

- 2. Klicken Sie in der Live-Ansicht auf  $\bullet$
- 3. Wählen Sie **Video format (Videoformat) H.264**.
- 4. Gehen Sie zu **Video <sup>&</sup>gt; Stream <sup>&</sup>gt; General (Video <sup>&</sup>gt; Videostream <sup>&</sup>gt; Allgemein)** und erhöhen Sie die **Komprimierung**.
- 5. Gehen Sie zu **Video <sup>&</sup>gt; Stream <sup>&</sup>gt; Zipstream (Video <sup>&</sup>gt; Videostream <sup>&</sup>gt; Zipstream)** und führen Sie eine oder mehrere der folgenden Schritte durch:

#### Hinweis

Die **Zipstream**-Einstellungen werden für H.264 und H.265 übernommen.

- Wählen Sie die **Strength (Stärke)** des Zipstreams aus, die Sie verwenden möchten.
- Aktivieren Sie **Optimize for storage (Speicher optimieren)**. Dies kann nur verwendet werden, wenn die Video Management Software B-Rahmen unterstützt.
- Aktivieren Sie **Dynamic FPS (Dynamische Bilder pro Sekunde)**.
- Aktivieren Sie **Dynamic GOP (Dynamic Group of Pictures)** und wählen Sie eine hohe **Upper limit (Obere Grenze)** als Wert für die GOP-Länge.

#### Hinweis

Die meisten Webbrowser unterstützen nicht das Dekodieren von H.265. Aus diesem Grund unterstützt das Gerät es auf dessen Weboberfläche nicht. Stattdessen können Sie auf ein Video Management System oder eine Anwendung zurückgreifen, die das Decodieren von H.265 unterstützt.

#### **Einrichtung eines Netzwerk-Speichers**

Um Aufzeichnungen im Netzwerk zu speichern, müssen Sie Ihren Netzwerk-Speicher einrichten.

- 1. Gehen Sie auf **System <sup>&</sup>gt; Storage (System <sup>&</sup>gt; Speicher)**.
- 2. Klicken Sie auf **Add network storage (Netzwerk-Speicher hinzufügen)** unter **Network storage (Netzwerk-Speicher)**.
- 3. Geben Sie die IP-Adresse des Host-Servers an.
- 4. Geben Sie unter **Network share (Netzwerk-Freigabe)** den Namen des freigegebenen Speicherorts auf dem Host-Server ein.
- 5. Geben Sie den Benutzernamen und das Kennwort ein.
- 6. Wählen Sie die SMB-Version aus oder lassen Sie **Auto** stehen.
- 7. Wählen Sie **Add share without testing (Freigabe ohne Test hinzufügen)**, wenn vorübergehende Verbindungsprobleme auftreten oder die Freigabe noch nicht konfiguriert ist.
- 8. Auf **Hinzufügen** klicken.

#### **Video aufzeichnen und ansehen**

**Video direkt von der Kamera aufzeichnen**

- 1. Gehen Sie auf **Video <sup>&</sup>gt; Bild**.
- 2. Um eine Aufzeichnung zu starten, klicken Sie auf

Wenn Sie noch keinen Speicher eingerichtet haben, klicken Sie auf  $\bigotimes$  und  $\bigotimes$ . Anweisungen zum Einrichten des Netzwerk-Speichers finden Sie unter *Einrichtung eines Netzwerk-Speichers auf Seite 11*

## <span id="page-11-0"></span>Ihr Gerät konfigurieren

3. Um die Aufzeichnung anzuhalten, klicken Sie erneut auf .

#### **Video ansehen**

- 1. Gehen Sie auf **Recordings (Aufzeichnungen)**.
- 2. Klicken Sie auf für Ihre Aufzeichnung in der Liste.

### **Stellen Sie sicher, dass keiner das Video manipuliert hat.**

Mit einem signierten Video können Sie sicherstellen, dass das von der Kamera aufgezeichnete Video von niemanden manipuliert wurde.

- 1. Wechseln Sie zu **Video <sup>&</sup>gt; Stream <sup>&</sup>gt; General (Allgemein)** und aktivieren Sie **Signed Video (Signiertes Video)**.
- 2. Verwenden Sie AXIS Camera Station (5.46 oder höher) oder eine andere kompatible Video Management Software, um ein Video aufzeichnen. Anweisungen dazu finden Sie im *[Benutzerhandbuch](https://help.axis.com/axis-camera-station-5) von AXIS Camera Station*.
- 3. Das aufgezeichnete Video exportieren.
- 4. Geben Sie das Video mit dem AXIS File Player wieder. *AXIS File Player [herunterladen.](https://www.axis.com/ftp/pub_soft/cam_srv/file_player/latest/AxisFilePlayer.exe)*

zeigt an, dass keiner das Video manipuliert hat.

#### Hinweis

Um weitere Informationen über das Video zu erhalten, klicken Sie mit der rechten Maustaste auf das Video und wählen Sie **Digitale Signatur anzeigen** aus.

## **Einrichten von Regeln für Ereignisse**

Es können Regeln erstellt werden, damit das Gerät beim Auftreten bestimmter Ereignisse eine Aktion ausführt. Eine Regel besteht aus Bedingungen und Aktionen. Die Bedingungen können verwendet werden, um die Aktionen auszulösen. Beispielsweise kann das Gerät beim Erfassen einer Bewegung eine Aufzeichnung starten, eine E-Mail senden oder während der Aufzeichnung einen Overlay-Text anzeigen.

Weitere Informationen finden Sie in unserer Anleitung *Erste Schritte mit Regeln für [Ereignisse](https://help.axis.com/get-started-with-rules-for-events)*.

#### **Lösen Sie eine Aktion aus**

- 1. Gehen Sie auf **System <sup>&</sup>gt; Ereignisse** und fügen Sie eine Regel hinzu. Die Regel legt fest, wann das Gerät bestimmte Aktionen durchführt. Regeln können als geplant, wiederkehrend oder manuell ausgelöst eingerichtet werden.
- 2. Unter **Name** einen Dateinamen eingeben.
- 3. Wählen Sie die **Condition (Bedingung)** aus, die erfüllt sein muss, um die Aktion auszulösen. Wenn für die Regel mehrere Bedingungen definiert werden, müssen zum Auslösen der Aktion alle Bedingungen erfüllt sein.
- 4. Wählen Sie, welche **Aktion** das Gerät bei erfüllten Bedingungen durchführen soll.

#### Hinweis

Damit Änderungen an einer aktiven Aktionsregel wirksam werden, muss die Regel wieder eingeschaltet werden.

#### Hinweis

Werden Definitionen von in Regeln verwendeten Videostream-Profilen geändert, dann müssen alle Regeln, die diese Videostream-Profile verwenden, neu gestartet werden.

## Ihr Gerät konfigurieren

#### **Video aufzeichnen, wenn die Kamera ein Objekt erfasst**

Dieses Beispiel erläutert, wie Sie die Kamera so einrichten, dass die bei Erfassung eines Objekts mit der Aufzeichnung auf SD-Karte startet. Die Aufzeichnung schließt einen Zeitabschnitt von fünf Sekunden vor und einer Minute nach Ende der Objekterkennung ein.

Bevor Sie beginnen:

• Stellen Sie sicher, dass Sie eine SD-Karte eingesetzt haben.

Stellen Sie sicher, dass AXIS Object Analytics ausgeführt wird:

- 1. Gehen Sie auf **Apps <sup>&</sup>gt; AXIS Object Analytics**.
- 2. Wenn die Anwendung noch nicht ausgeführt wird, starten Sie sie.
- 3. Stellen Sie sicher, dass die Anwendung gemäß Ihren Wünschen eingerichtet ist.

Eine Regel erstellen:

- 1. Gehen Sie auf **System <sup>&</sup>gt; Ereignisse** und fügen Sie eine Regel hinzu.
- 2. Geben Sie einen Namen für die Regel ein.
- 3. Wählen Sie unter **Anwendung** aus der Liste der Bedingungen **Object Analytics**.
- 4. Wählen Sie in der Liste der Aktionen unter **Aufzeichnungen** die Option **Bei aktiver Regel Video aufzeichnen**.
- 5. Wählen Sie in der Liste der Speicheroptionen **SD\_DISK**.
- 6. Wählen Sie eine Kamera und ein Videostreamprofil aus.
- 7. Stellen Sie die Vorpufferzeit auf 5 Sekunden ein.
- 8. Stellen Sie die Nachpufferzeit auf <sup>1</sup> Minute ein.
- 9. Klicken Sie auf **Speichern**.

#### **Ein Text-Overlay im Videostream anzeigen, wenn das Gerät ein Objekt erkennt**

Dieses Beispiel erläutert, wie der Text "Bewegung erkannt" angezeigt wird, wenn die Kamera ein Objekt erkennt.

Stellen Sie sicher, dass AXIS Object Analytics ausgeführt wird:

- 1. Gehen Sie auf **Apps <sup>&</sup>gt; AXIS Object Analytics**.
- 2. Wenn die Anwendung noch nicht ausgeführt wird, starten Sie sie.
- 3. Stellen Sie sicher, dass die Anwendung gemäß Ihren Wünschen eingerichtet ist.

Overlay-Text hinzufügen:

- 1. Gehen Sie auf **Video <sup>&</sup>gt; Overlays**.
- 2. Wählen Sie unter Overlays die Option Text und klicken Sie auf <sup>+</sup>
- 3. Geben Sie #D in das Textfeld ein.
- 4. Wählen Sie die Textgröße und Darstellung aus.

5. Klicken Sie auf  $\Box$ , um das Text-Overlay zu positionieren, und wählen Sie eine Option. Eine Regel erstellen:

## Ihr Gerät konfigurieren

- 1. Gehen Sie auf **System <sup>&</sup>gt; Ereignisse** und fügen Sie eine Regel hinzu.
- 2. Geben Sie einen Namen für die Regel ein.
- 3. Wählen Sie unter **Anwendung** aus der Liste der Bedingungen **Object Analytics**.
- 4. Wählen Sie unter **Overlay-Text** aus der Liste der Aktionen **Overlay-Text verwenden**.
- 5. Wählen Sie einen Videokanal.
- 6. Geben Sie in Text "Bewegung erkannt" ein.
- 7. Legen Sie die Dauer fest.
- 8. Klicken Sie auf **Speichern**.

#### Hinweis

Wenn Sie den Overlay-Text aktualisieren, wird er automatisch auf allen Videostreams aktualisiert.

## <span id="page-14-0"></span>Die Weboberfläche

## Die Weboberfläche

Um die Weboberfläche des Geräts aufzurufen, müssen Sie die IP-Adresse des Geräts in einen Webbrowser eingeben.

Hinweis

Die in diesem Abschnitt beschriebenen Funktionen und Einstellungen werden von Gerät zu Gerät unterschiedlich unterstützt.

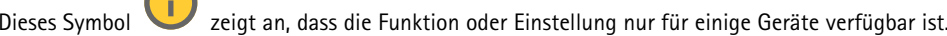

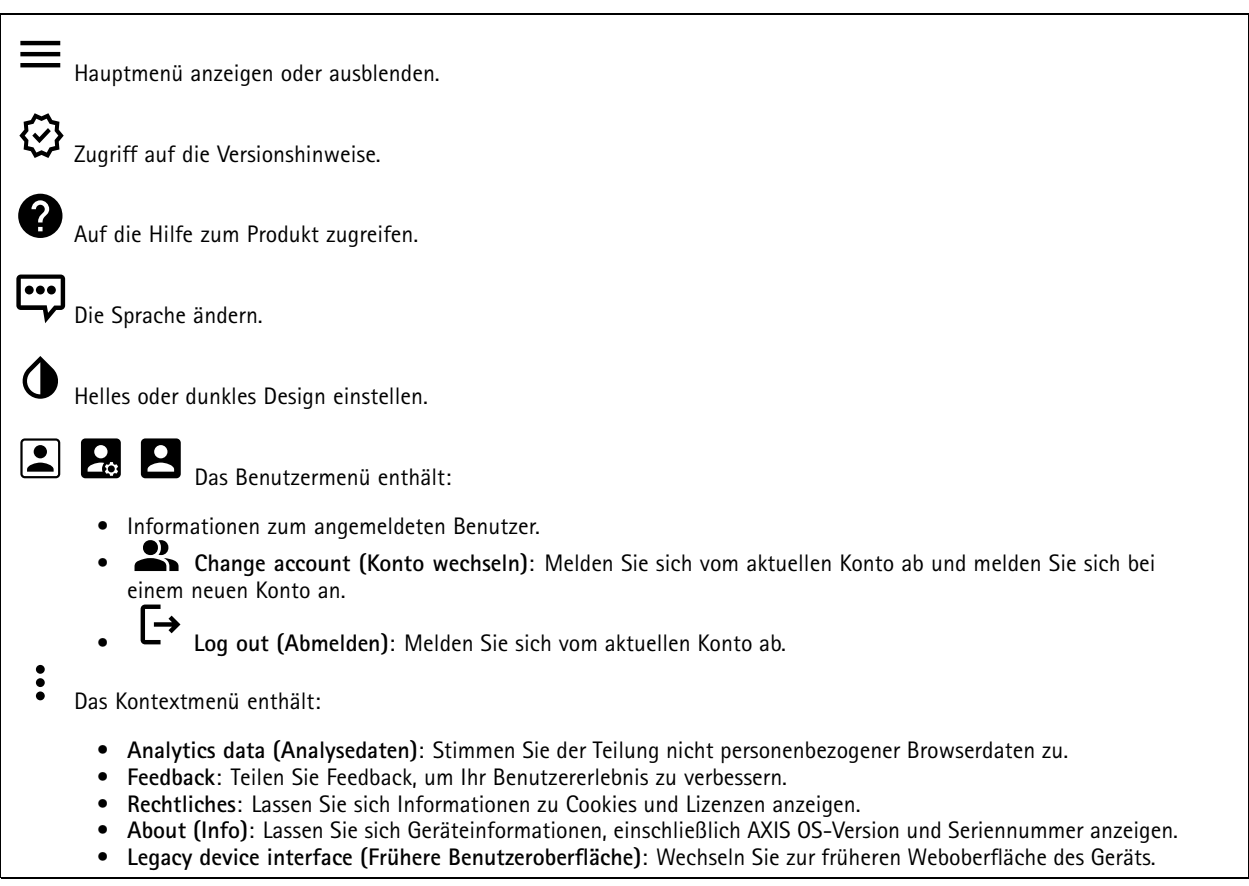

### **Status**

#### **Geräteinformationen**

Zeigt die Geräteinformationen an, einschließlich AXIS OS-Version und Seriennummer.

**Upgrade AXIS OS (AXIS OS aktualisieren)**: Aktualisieren Sie die Software auf Ihrem Gerät. Klicken Sie darauf, um zur Wartungsseite zu gehen, auf der Sie die Aktualisierung durchführen können.

### **Zeitsynchronisierungsstatus**

Zeigt Informationen zur NTP-Synchronisierung an, z. B. ob das Gerät mit einem NTP-Server synchronisiert ist und wie lange es noch bis zur nächsten Synchronisierung dauert.

## <span id="page-15-0"></span>Die Weboberfläche

**NTP settings (NTP-Einstellungen)**: Anzeigen und Aktualisieren der NTP-Einstellungen. Klicken Sie darauf, um zur Seite **Date and time (Datum und Uhrzeit)** zu wechseln, auf der Sie die NTP-Einstellungen ändern können.

#### **Sicherheit**

Zeigt an, welche Art von Zugriff auf das Gerät aktiv ist und welche Verschlüsselungsprotokolle verwendet werden. Empfehlungen zu den Einstellungen finden Sie im AXIS OS Härtungsleitfaden.

**Hardening guide (Härtungsleitfaden)**: Hier gelangen Sie zum *AXIS OS [Härtungsleitfaden](https://help.axis.com/en-us/axis-os-hardening-guide)*, in dem Sie mehr über Best Practices für die Cybersicherheit auf Axis Geräten erfahren.

#### **Connected clients (Verbundene Clients)**

Zeigt die Anzahl der Verbindungen und der verbundenen Clients an.

**View details (Details anzeigen)**: Anzeigen und Aktualisieren der Liste der verbundenen Clients. Die Liste zeigt IP-Adresse, Protokoll, Port, Zustand und PID/Process für jede Verbindung an.

#### **Ongoing recordings (Laufende Aufzeichnungen)**

Zeigt laufende Aufzeichnungen und den dafür vorgesehenen Speicherplatz an.

**Aufzeichnungen:** Aktuelle und gefilterte Aufzeichnungen und deren Quelle anzeigen. Weitere Informationen finden Sie unter *[Aufzeichnungen](#page-25-0) auf Seite [26](#page-25-0)*.

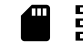

Anzeige des Speicherorts der Aufzeichnung.

### **Video**

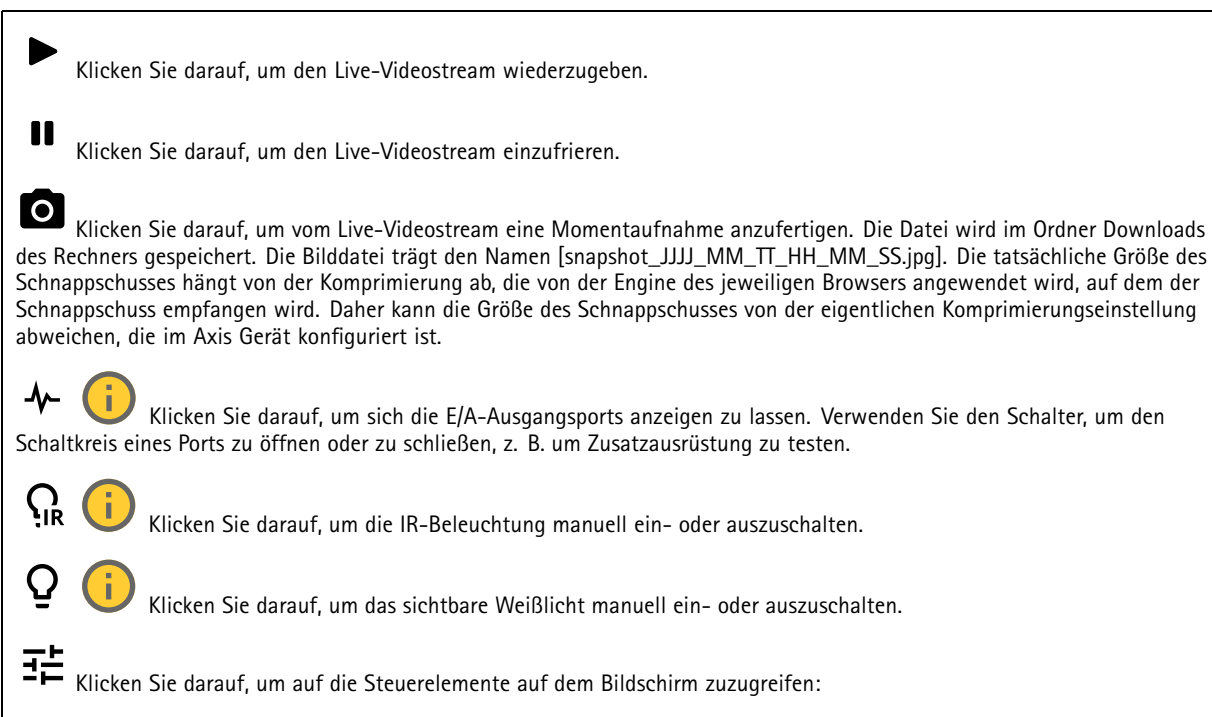

• **Voreingestellte Steuerelemente**: Aktivieren Sie diese Option, um die auf dem Bildschirm verfügbaren Steuerelemente zu verwenden.

## Die Weboberfläche

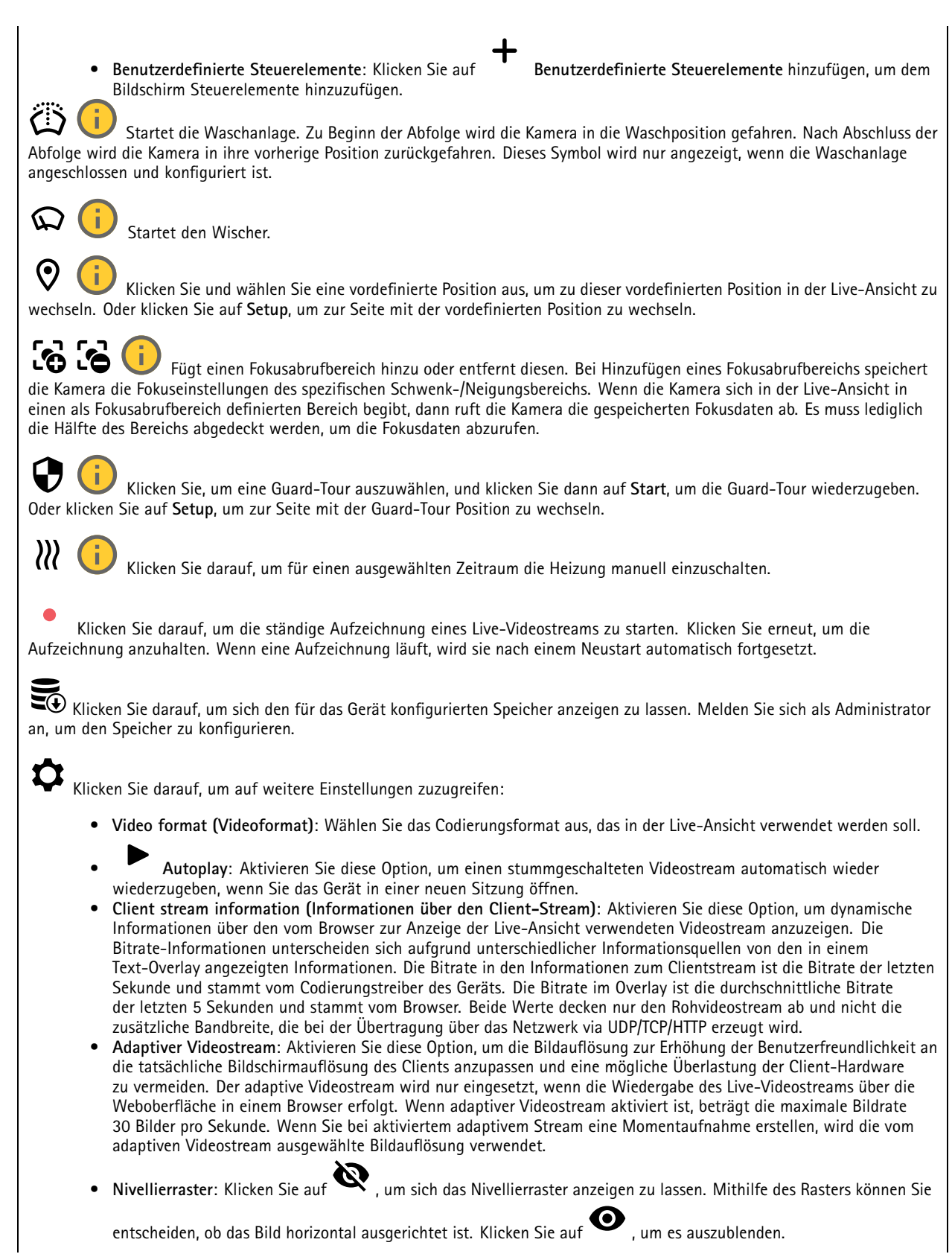

## Die Weboberfläche

•

- •**Pixel counter (Pixelzähler):** Klicken Sie auf **Queen Australien**, um den Pixelzähler anzuzeigen. Das Feld auf den ausgewählten Bereich platzieren und die Größe durch Ziehen anpassen. Die Größe des Felds in Pixeln lässt sich auch über die Felder **Width (Breite)** und **Height (Höhe)** definieren.
- •Refresh (Aktualisieren): Klicken Sie auf  $\mathbf{C}$ , um das Standbild der Live-Ansicht zu aktualisieren.
	- **PTZ-Steuerelemente** : Aktivieren Sie diese Ansicht, um die PTZ-Steuerelemente in der Live-Ansicht anzuzeigen.

Klicken Sie darauf, um sich die Live-Ansicht mit voller Auflösung anzeigen zu lassen. Wenn die volle Auflösung größer als die Bildschirmgröße ist, navigieren Sie unter Verwendung des kleineres Bilds im Bild.

г.<br>Lu Klicken Sie darauf, um sich den Live-Videostream im Vollbildmodus anzeigen zu lassen. Drücken Sie DIE ABBRUCHTASTE, um den Vollbildmodus zu verlassen.

### **Installation**

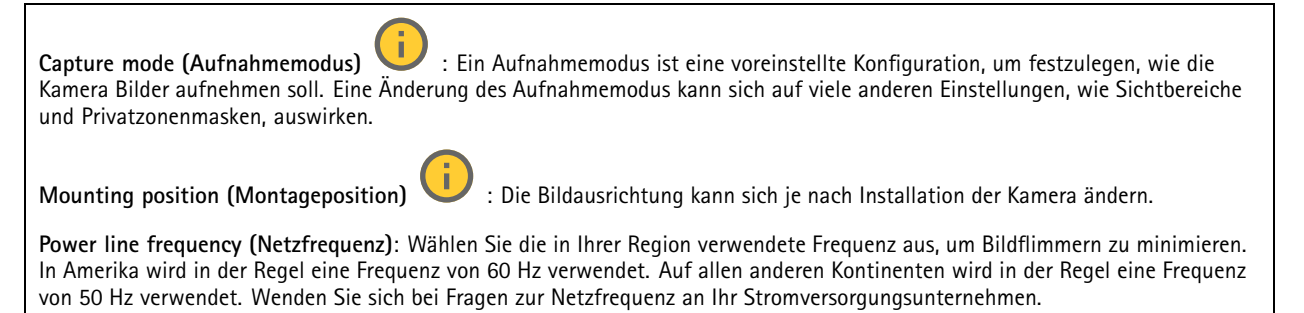

**Drehen**: Wählen Sie die bevorzugte Bildausrichtung aus.

### **Bild**

#### **Darstellung**

•

**Szeneprofil** : Wählen Sie ein Szeneprofil für Ihr Überwachungsszenario aus. Ein Szene-Profil optimiert die Bildeinstellungen einschließlich Farbstufe, Helligkeit, Schärfe, Kontrast und lokaler Kontrast für eine bestimmte Umgebung oder zu einem bestimmten Zweck.

- **Forensisch**: Zu Überwachungszwecken geeignet.
	- **Innenbereich** : Für den Innenbereich geeignet.
- •**Außenbereich** : Für den Außenbereich geeignet.
- •**Lebhaft**: Zu Demonstrationszwecken nützlich.
- •**Verkehrsübersicht**: Für die Überwachung des Fahrzeugverkehrs geeignet.

**Saturation (Sättigung)**: Stellen Sie mithilfe des Schiebereglers die Farbintensität ein. Sie können z. B. ein Bild in Graustufen erstellen.

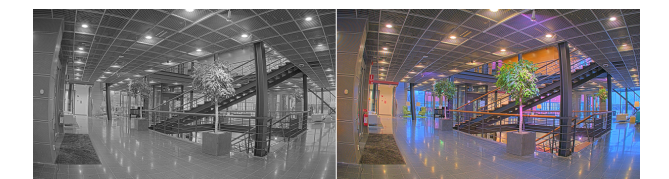

## Die Weboberfläche

**Contrast (Kontrast)**: Passen Sie mithilfe des Schiebreglers den Unterschied zwischen hell und dunkel an.

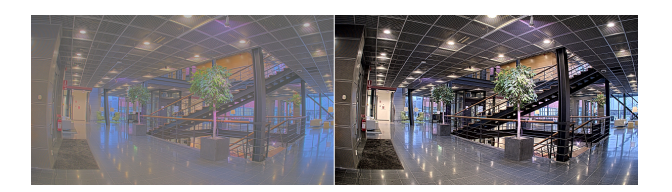

**Helligkeit**: Stellen Sie mithilfe des Schiebereglers die Lichtstärke ein. Dadurch lassen sich Objekte leichter erkennen. Helligkeit wird nach der Bildaufnahme angewendet und hat keine Auswirkungen auf die Bilddaten. Um mehr Details aus dunklen Bereichen zu erhalten, ist es normalerweise besser, die Verstärkung oder die Belichtungszeit zu erhöhen.

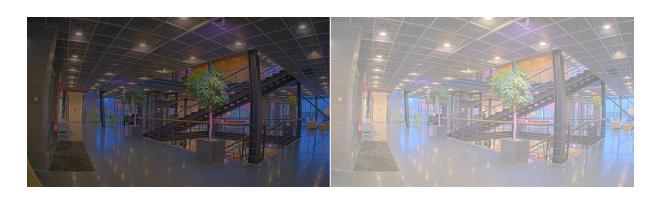

**Schärfe**: Stellen mithilfe des Schiebereglers den Randkontrast ein, um Objekte in einem Bild schärfer darzustellen. Wenn Sie die Schärfe erhöhen, kann dies zu einer höherem Bitrate und einem höheren Bedarf an Speicherplatz führen.

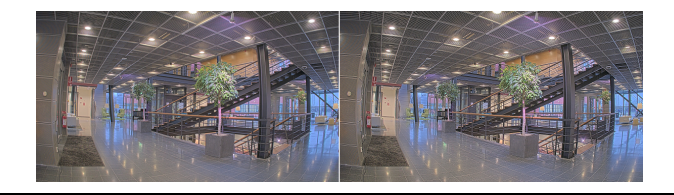

#### **Weißabgleich**

Wenn die Kamera die Farbtemperatur der Lichtquelle erfasst, kann sie das Bild so anpassen, dass die Farben natürlicher dargestellt werden. Sollte dies nicht ausreichen, können Sie eine geeignete Lichtquelle aus der Liste wählen.

Die Einstellung Automatischer Weißabgleich verringert durch allmähliches Anpassen das Risiko von Farbflimmern. Wenn die Beleuchtung geändert oder die Kamera das erste Mal hochgefahren wird, kann die Anpassung an die veränderten Lichtverhältnisse bis zu 30 Sekunden dauern. Befindet sich in einer Szene mehr als eine Art von Lichtquelle, also wenn sie sich in ihrer Farbtemperatur unterscheiden, dann wird die stärkere Lichtquelle als Bezugswert für den Algorithmus zum Ermitteln des Weißabgleichs verwendet. Dieses Verhalten kann übersteuert werden. Dazu wird ein fester Weißabgleichswert gewählt, welcher der als Bezugswert bevorzugten Lichtquelle entspricht.

#### **Lichtverhältnisse**:

- **Automatisch**: Automatisches Identifizieren und Ausgleichen der Lichtquellenfarbe. Dies ist die empfohlene Einstellung, die für die meisten Situationen verwendet werden kann.
- Automatisch Außenbereiche **Automatisch – Außenbereiche** : Automatisches Identifizieren und Ausgleichen der Lichtquellenfarbe. Dies ist die empfohlene Einstellung, die für die meisten Situationen im Außenbereich verwendet werden kann.
- • **Benutzerdefiniert – Innenbereiche** : Fester Farbausgleichswert für Innenräume mit Kunstlichtquelle, ausgenommen fluoreszierendes Licht, und geeignet für normale Farbtemperaturen von etwa 2800 K.
- • **Benutzerdefiniert – Außenbereiche** : Fester Farbausgleichswert für sonniges Wetter und eine Farbtemperatur von etwa 5.500 K.

## Die Weboberfläche

- • **Fest – Fluoreszierend <sup>1</sup>**: Fester Farbausgleichswert für fluoreszierendes Licht und eine Farbtemperatur von etwa 4000 K.
- • **Fest – Fluoreszierend 2**: Fester Farbausgleichswert für fluoreszierendes Licht mit einer Farbtemperatur von etwa 3.000 K.
- • **Fest – Innenbereich**: Fester Farbausgleichswert für Innenräume mit Kunstlichtquelle, ausgenommen fluoreszierendes Licht, und geeignet für normale Farbtemperaturen von etwa 2800 K.
- •**Fest – Außenbereich <sup>1</sup>**: Fester Farbausgleichswert für sonniges Wetter und eine Farbtemperatur von etwa 5.500 K.
- •**Fest – Außenbereich 2**: Fester Farbausgleichswert für bewölktes Wetter und eine Farbtemperatur von etwa 6.500 K.
- • **Street light – mercury (Straßenbeleuchtung – Quecksilber)** : Fester Farbausgleichswert zur Kompensation des ultravioletten Anteil von häufig als Straßenbeleuchtung eingesetzten Quecksilberdampfleuchten.
- • **Street light – sodium (Straßenbeleuchtung – Natriumdampflampen)** : Fester Farbausgleichswert, der den Gelb-Gelbanteil von häufig als Straßenbeleuchtung eingesetzten Natriumdampfleuchten ausgleicht.
- •**Aktuelle Einstellung beibehalten**: Behält die aktuelle Einstellung bei und nimmt keinen Lichtausgleich vor.
- • **Manuell** : Legen Sie den Weißabgleich mit Hilfe eines weißen Objekts fest. Ziehen Sie dazu einem Kreis zu einem Objekt, das von der Kamera als weiß interpretiert werden soll (zum Beispiel ein weißes Blatt Papier) in die Mitte des Live-Bildes. Stellen Sie mit den Schiebereglern für **Rotabgleich** und **Blauabgleich** den Weißabgleich manuell ein.

#### **Exposure (Belichtung)**

•

Wählen Sie einen Belichtungsmodus, sich rasch verändernde unregelmäßige Bildeffekte zu verringern, zum Beispiel durch unterschiedliche Lichtquellen verursachtes Flimmern. Wir empfehlen dem automatischen Belichtungsmodus oder dieselbe Frequenz wie Ihr Stromnetz.

**Exposure mode (Belichtungsmodus)**:

- •**Automatic (Automatisch)**: Die Kamera stellt Blende, Verstärkung und Verschlusszeit selbsttätig ein.
- • **Automatic aperture (Automatische Blendeneinstellung)** : Die Kamera stellt Blende und Verstärkung selbsttätig ein. Die Verschlusszeit ist vorgegeben.
- • **Automatische Verschlusseinstellung** : Die Kamera stellt die Verschlusszeit und die Verstärkung automatisch ein. Die Blende ist vorgegeben.
- •**Aktuelle Einstellung beibehalten**: Behält die aktuellen Belichtungseinstellungen bei.
- • **Flimmerfrei** : Die Kamera stellt unter Verwendung folgender Verschlusszeiten Blende und Verstärkung automatisch ein: 1/50 <sup>s</sup> (50 Hz) und 1/60 <sup>s</sup> (60 Hz).
- • **Flimmerfrei <sup>50</sup> Hz** : Die Kamera stellt unter Verwendung einer Verschlusszeit ist mit 1/50 <sup>s</sup> der Blende und Verstärkung selbsttätig ein.
- • **Flimmerfrei <sup>60</sup> Hz** : Die Kamera stellt unter Verwendung einer Verschlusszeit ist mit 1/60 <sup>s</sup> der Blende und Verstärkung selbsttätig ein.
- • **Flimmerreduziert** : Wie flimmerfrei, allerdings kann die Kamera bei stärker ausgeleuchteten Szenen beliebige Verschlusszeiten von kürzer als 1/100 Sekunden (50 Hz) und 1/120 Sekunden (60 Hz) einsetzen.
- • **Flimmerreduziert 50 Hz** : Wie flimmerfrei, allerdings kann die Kamera bei stärker ausgeleuchteten Szenen beliebige Verschlusszeiten von kürzer als 1/100 Sekunden einsetzen.
- • **Flimmerreduziert 60 Hz** : Wie flimmerfrei, allerdings kann die Kamera bei stärker ausgeleuchteten Szenen beliebige Verschlusszeiten von kürzer als 1/120 Sekunden einsetzen.
	- **Manuell** : Die Blendenöffnung, Verstärkung und Verschlusszeit sind vorgegeben.

**Exposure zone (Belichtungsbereich)** : Verwenden Sie Belichtungsbereiche, um die Belichtung in einem ausgewählten Teil der Szene zu optimieren, z. B. dem Bereich vor einer Eingangstür.

## Die Weboberfläche

#### Hinweis

Die Belichtungsbereiche beziehen sich auf das Originalbild (nicht gedreht); die Bereichsnamen gelten für das Originalbild. Wenn zum Beispiel der Videostream um 90° gedreht wird, dann wird der **Obere** Bereich zum **Unteren** Bereich des Streams und der **linke** Bereich zum **rechten** Bereich.

- •**Automatisch**: Für die meisten Situationen geeignet.
- • **Mitte**: Damit wird anhand eines einen fest definierten Bereichs in der Bildmitte die Belichtung berechnet. Dieser Bereich hat in der Live-Ansicht eine feste Größe und Position.
- •**Full (Gesamt)** : Damit wird anhand der kompletten Live-Ansicht die Belichtung berechnet.
- • **Upper (Oben)** : Damit wird anhand eines festgelegten Bereichs im oberen Teil des Bildes die Belichtung berechnet.
- • **Lower (Unten)** : Damit wird anhand eines festgelegten Bereichs im unteren Teil des Bildes die Belichtung berechnet.
- •**Left (Links)** : Damit wird anhand eines festgelegten Bereichs im linken Teil des Bildes die Belichtung berechnet.
- • **Right (Rechts)** : Damit wird anhand eines festgelegten Bereichs im rechten Teil des Bildes die Belichtung berechnet.
- •**Genau**: Damit wird anhand eines Bereichs mit festgelegter Größe und Position die Belichtung berechnet.
- • **Benutzerdefiniert**: Damit wird anhand eines Ausschnitts der Live-Ansicht die Belichtung berechnet. Sie können Größe und Position des Bereichs anpassen.

**Maximale Verschlusszeit**: Wählen Sie die Verschlusszeit für beste Bildqualität. Zu lange Verschlusszeiten (längere Belichtung) können Bewegungsunschärfe erzeugen, wobei zu kurze Verschlusszeiten die Bildqualität beeinträchtigen können. Die maximale Verschlusszeit verbessert das Bild mittels maximaler Verstärkung.

**Maximale Verstärkung**: Wählen Sie die passende maximale Verstärkung aus. Wenn Sie die maximale Verstärkung erhöhen, wird die Detailschärfe dunkler Bilder verbessert, jedoch auch den Rauschpegel erhöht. Mehr Rauschen kann einem erhöhten Bedarf an Bandbreite und Speicherplatz zur Folge haben. Bei Einstellung einer hohen maximalen Verstärkung kann die Bildqualität bei extrem unterschiedlichen Lichtverhältnissen (Tag/und Nacht) sehr unterschiedlich ausfallen. Die maximierte Verstärkung verbessert das Bild mittels maximierter Verschlusszeit.

**Motion-adaptive exposure (Bewegungsadaptive Belichtung)** : Wählen Sie diese Option, um die Bewegungsunschärfe bei schlechten Lichtverhältnissen zu verringern.

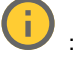

**Balance zwischen Bewegungsunschärfe und Rauschen**: Passen Sie mithilfe des Schiebereglers an, ob Bewegungsschärfe oder geringes Rauschen Vorrang hat. Um geringere Bandbreite und geringes Rauschen auf Kosten den Bewegungsschärfe zu bevorzugen, schieben Sie den Schieberegler in Richtung **Geringes Rauschen**. Um Bewegungsschärfe auf Kosten geringer Bandbreite und geringen Rauschens zu bevorzugen, schieben den Schieberegler in Richtung **Geringe Bewegungsunschärfe**.

#### **Hinweis**

Sie können die Belichtung entweder durch Einstellen der Belichtungszeit oder der Verstärkung verändern. Die Erhöhung der Belichtungszeit führt dies zu mehr Bewegungsunschärfe und die Erhöhung der Verstärkung zu mehr Rauschen. Wenn Sie **Blur-noise trade-off (Kompromiss zwischen Unschärfe und Rauschen)** in Richtung **Low noise (Geringes Rauschen)** einstellen, wird die automatische Belichtung bei erhöhter Belichtung eher längeren Belichtungszeiten Vorrang geben und umgekehrt, wenn Sie den Kompromiss in Richtung **Low motion blur (Geringe Bewegungsunschärfe)** anpassen. Bei schwachem Licht erreichen sowohl die Verstärkung und die Belichtungszeit letztendlich ihren jeweiligen Maximalwert und es wird keiner der beiden mehr bevorzugt.

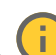

**Blendenöffnung arretieren** : Aktivieren Sie diese Option, um die mithilfe des Schiebereglers der **Blendenöffnung** eingestellte Blendenöffnung zu halten. Aktivieren Sie diese Option, um der Kamera zu erlauben, den Bildfokus automatisch an die Blendenöffnung anzupassen. Sie können z. B. die Öffnung für Szenen mit konstanten Lichtverhältnissen feststellen.

**Blendenöffnung** : Passen Sie mithilfe des Schiebereglers die Blendenöffnung an, d. h. wie viel Licht durch das Objektiv gelassen wird. Bewegen Sie den Schieberegler in Richtung **Öffnen**, damit mehr Licht in den Sensor gelangen kann, um bei

## <span id="page-21-0"></span>Die Weboberfläche

schwachen Lichtverhältnissen ein helleres Bild zu erzeugen. Eine große Blendenöffnung reduziert auch die Schärfentiefe, d.h. dass sich nahe der Kamera oder weit von ihr entfernt befindliche Objekte nur unscharf erfasst werden. Bewegen Sie den Schieberegler in Richtung **Geschlossen**, damit ein das Bild stärker fokussiert werden kann.

**Belichtungsgrad**: Stellen Sie mithilfe des Schiebereglers die Bildbelichtung ein.

**Defog (Entnebelung)** : Aktivieren Sie diese Option, damit Nebelwetter erkannt wird und zur Erzeugung eines deutlicheres Bilds Nebeleffekte erfasst und entfernt wird.

#### Hinweis

Wir raten Ihnen davon ab, bei Szenen mit geringem Kontrast, großen Unterschieden in den Lichtverhältnissen oder bei leicht unscharfem Autofokus **Entnebelung** zu aktivieren. Dies kann die Bildqualität beispielsweise durch erhöhten Kontrast beeinflussen. Bei aktivierter Entnebelung kann sich außerdem zu große Helligkeit negativ auf die Bildqualität auswirken.

#### **Videostream**

#### **Allgemein**

**Auflösung**: Wählen Sie eine für die zu überwachende Szene geeignete Bildauflösung. Eine höhere Auflösung erfordert mehr Bandbreite und Speicherplatz.

**Bildrate**: Um Bandbreitenprobleme im Netzwerk zu vermeiden oder den Speicherbedarf zu reduzieren, kann die Bildrate auf eine feste Größe begrenzt werden. Wird die Bildrate bei Null belassen, wird die unter den aktuellen Bedingungen höchstmögliche Bildrate zugelassen. Höhere Bildraten erfordern mehr Bandbreite und Speicherkapazität.

**P-frames (P-Frames)**: Ein P-Frame ist ein vorhersagbares Einzelbild, das nur die Bildänderungen gegenüber dem vorangehenden Einzelbild anzeigt. Geben Sie die gewünschte Anzahl von P-Frames ein. Je höher die Anzahl, desto weniger Bandbreite ist erforderlich. Tritt aber im Netzwerk ein Datenstau auf, könnte es zu einer merklichen Verschlechterung der Videoqualität kommen.

**Compression (Komprimierung)**: Stellen Sie mithilfe des Schiebereglers die Bildkomprimierung ein. Höhere Komprimierung hat eine niedrigere Bitrate und eine geringere Bildqualität zur Folge. Eine niedrigere Komprimierung verbessert die Bildqualität, benötigt jedoch beim Aufzeichnen eine höhere Bandbreite und mehr Speicher.

**Signiertes Video** : Aktivieren Sie diese Option, um Videos die Funktion Signiertes Video hinzuzufügen. Signiertes Video schützt durch das Hinzufügen von kryptografischen Signaturen das Video vor Manipulation.

#### **Zipstream**

Zipstream ist eine Technologie zur Bitratenreduzierung, um die Videoüberwachung zu optimieren. Sie reduziert in Echtzeit die durchschnittliche Bitrate eines H.264- oder H.265-Streams. Bei Szenen mit mehreren Interessensbereichen wendet Axis Zipstream eine hohe Bitrate an, z.B. bei Szenen mit sich bewegenden Objekten. Ist die überwachte Szene eher statisch, wendet Zipstream eine niedrigere Bitrate an und reduziert so den Bedarf an Speicherplatz. Weitere Informationen finden Sie unter *[Reduzierung](https://www.axis.com/learning/web-articles/reducing-the-bit-rate-with-axis-zipstream) der Bitrate mit Axis Zipstream*

**Strength (Stärke)** der Bitrate-Verringerung wählen:

- **Off (Aus)**: Keine Reduzierung der Bitrate.
- • **Low (Niedrig)**: Bei den meisten Szenen keine sichtbaren Qualitätseinbußen. Dies ist die Standardoption, die bei allen Szenentypen zur Reduzierung der Bitrate verwendet werden kann.
- • **Mittel**: Sichtbare Auswirkungen in einigen Szenen, mit weniger Rauschen und leicht verringerte Detailschärfe in Bereichen von untergeordnetem Interesse (zum Beispiel Bereichen ohne Bewegungsaufkommen).
- • **High (Hoch)**: Sichtbare Auswirkungen in einigen Szenen, mit weniger Rauschen und verringerte Detailschärfe in Bereichen von untergeordnetem Interesse (zum Beispiel Bereichen ohne Bewegungsaufkommen). Diese Stufe wird für mit der Cloud verbundene Geräte und Geräte empfohlen, die auf lokalen Speicher zurückgreifen.
- **Höher**: Sichtbare Auswirkungen in einigen Szenen, mit weniger Rauschen und verringerte Detailschärfe in Bereichen von untergeordnetem Interesse (zum Beispiel Bereichen ohne Bewegungsaufkommen).

• **Extreme (Extrem)**: Sichtbarer Effekt in den meisten Szenen: Die Bitrate wird für den kleinsten Speicher optimiert. **Optimize for storage (Für Speicherung optimieren)**: Aktivieren Sie dies, um die Bitrate zu minimieren und dabei die Qualität zu erhalten. Die Optimierung wird nicht auf den im Webclient angezeigten Videostream angewendet. Dies kann nur verwendet

## <span id="page-22-0"></span>Die Weboberfläche

werden, wenn Ihr VMS B-Rahmen unterstützt. Durch Aktivieren von **Optimize for storage** (Speicheroptimierung) wird auch **Dynamic GOP** aktiviert.

**Dynamische FPS** (Bilder pro Sekunde): Aktivieren Sie diese Option, damit sich die Bandbreite je nach Aktivitätsniveau der Szene ändern kann. Mehr Aktivität erfordert mehr Bandbreite.

**Unterer Grenzwert**: Geben Sie einen Wert ein, um je nach Bewegung in der Szene die Bildrate zwischen der Mindestanzahl an Bildern pro Sekunde und den Standardanzahl an Bilder pro Sekunde anzupassen. Wir empfehlen, bei Szenen mit sehr geringer Bewegung, bei denen die Anzahl an Bilder pro Sekunde auf <sup>1</sup> oder niedriger fallen können, einen unteren Grenzwert anzugeben.

**Dynamic GOP** (Group of Pictures): Aktivieren Sie diese Option, um das Intervall zwischen I-Frames anhand des Aktivitätsniveaus der Szene dynamisch anzupassen.

**Oberer Grenzwert**: Geben Sie eine maximale GOP-Länge ein, das heißt die maximale Anzahl von P-Frames zwischen zwei I-Frames. Ein I-Frame ist ein Einzelbild, das unabhängig von anderen Einzelbildern dekodierbar ist.

#### **Bitrate control (Bitratensteuerung)**

- **Average (Durchschnitt)**: Wählen Sie diese Option, um die Bitrate automatisch über einen längeren Zeitraum anzupassen und je nach verfügbaren Speicher die bestmögliche Bildqualität zu liefern. Klicken Sie darauf, um die Zielbitrate anhand des verfügbaren Speichers, der Aufbewahrungszeit und des Bitratenlimits zu berechnen. **Zielbitrate**: Geben Sie die gewünschte Zielbitrate ein. **Aufbewahrungszeit**: Geben Sie die Aufbewahrungszeit für Aufzeichnungen in Tagen ein. **Speicher**: Zeigt den für den Videostream nutzbaren geschätzten Speicherplatz an.
	- **Maximale Bitrate**: Aktivieren Sie diese Option, um eine Bitratengrenze festzulegen.
	- **Bitratengrenze**: Geben Sie eine Bitratengrenze ein, die über der Zielbitrate liegt.
	- • **Maximum**: Wählen Sie diese Option, um die maximale Sofort-Bitrate des Videostreams auf Grundlage der Netzwerkbandbreite festzulegen.
		- **Maximum**: Geben Sie die maximale Bitrate ein.
	- • **Variable**: Wählen Sie diese Option, damit sich die Bitrate je nach Aktivitätsniveau der Szene anpasst. Mehr Aktivität erfordert mehr Bandbreite. Diese Option wird für die meisten Situationen empfohlen.

#### **Ausrichtung**

**Spiegelung**: Aktivieren Sie diese Option, um das Bild zu spiegeln.

### **Overlays**

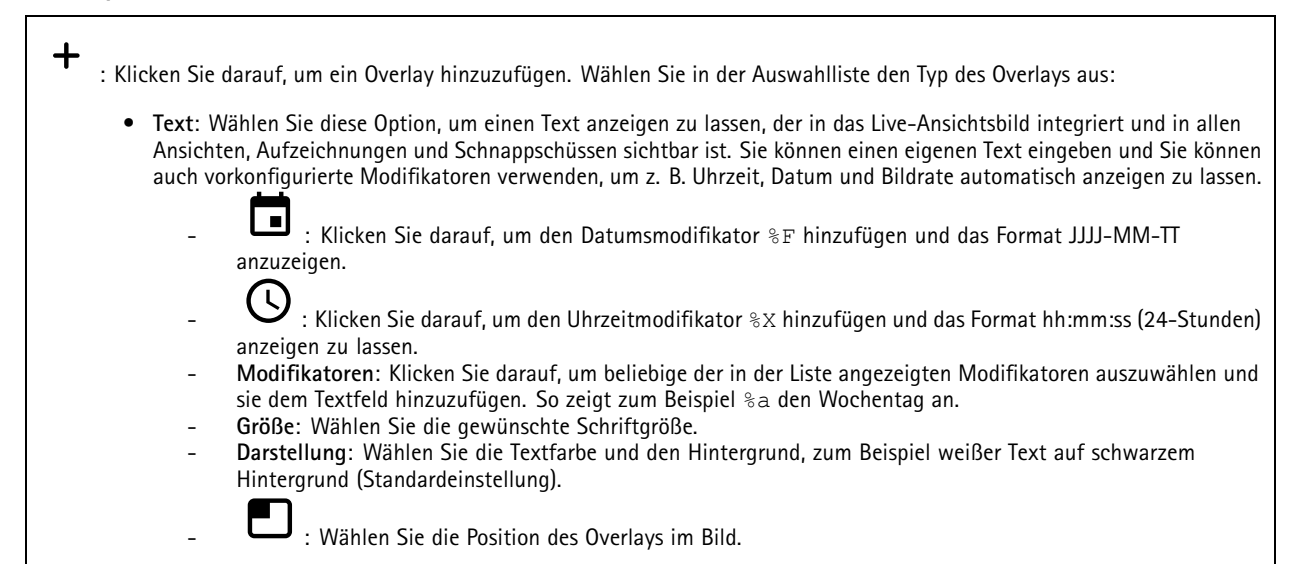

## Die Weboberfläche

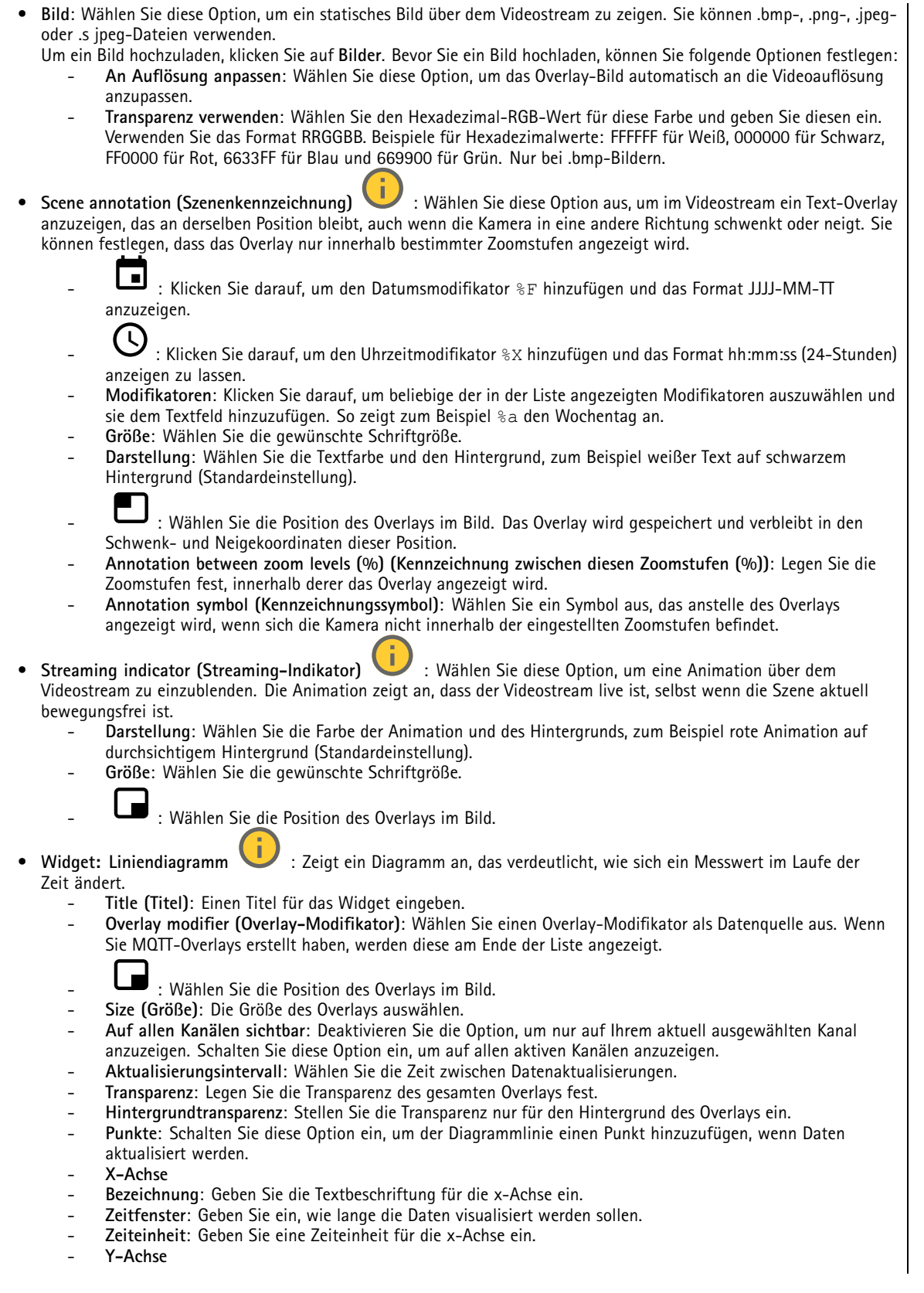

## Die Weboberfläche

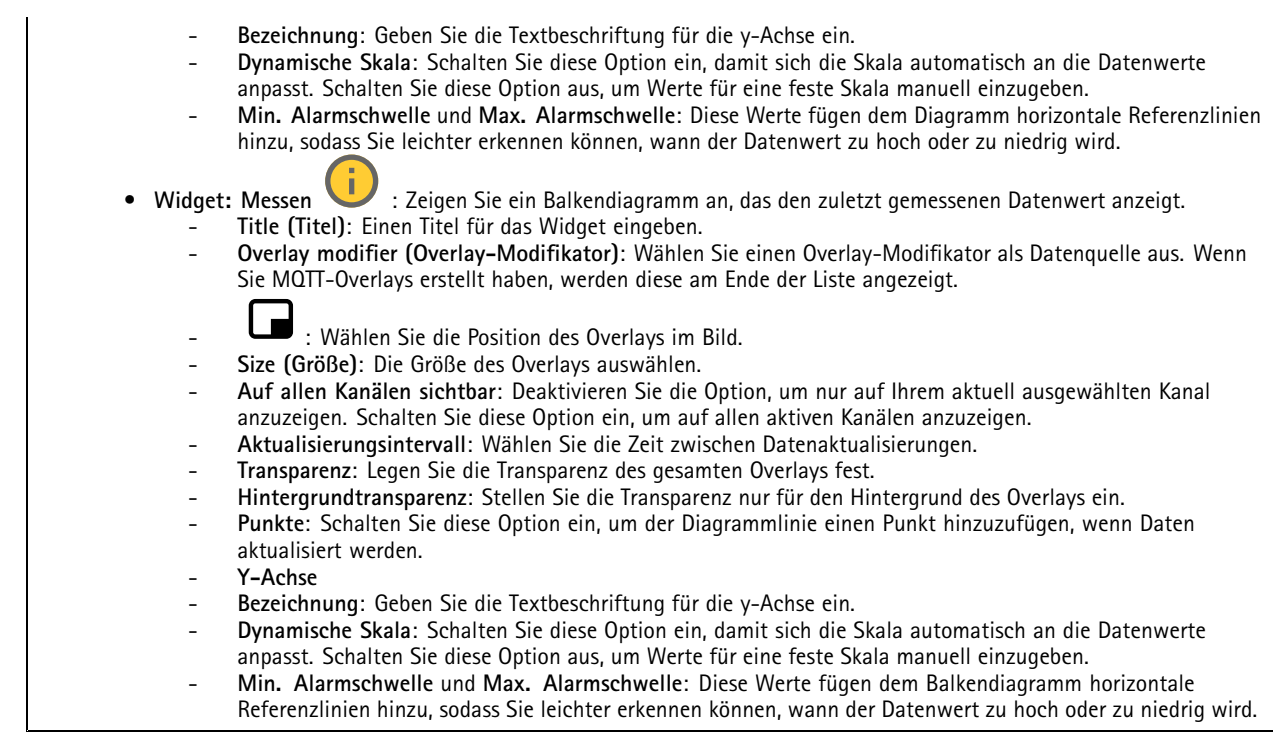

### **Sichtbereiche**

╉ : Klicken Sie darauf, um einen Sichtbereich zu erstellen.

Klicken Sie auf den Sichtbereich, um auf die Einstellungen zuzugreifen.

**Name**: Geben Sie einen Namen für den Sichtbereich ein. Die maximale Länge liegt bei 64 Zeichen.

**Seitenverhältnis**: Wählen Sie das gewünschte Seitenverhältnis. Die Auflösung wird automatisch angepasst.

**PTZ**: Aktivieren Sie diese Option, um die Funktionen Schwenken, Neigen und Zoomen im Sichtbereich zu verwenden.

### **Privatzonenmasken**

╈

: Klicken Sie darauf, um eine neue Privatzonenmaske zu erstellen.

**Privacy masks (Privatzonenmasken)**: Klicken Sie darauf, um die Farbe aller Privatzonenmasken zu ändern oder um alle Privatzonenmasken dauerhaft zu löschen.

**Maske <sup>x</sup>**: Klicken Sie darauf, um die Maske umzubenennen, zu deaktivieren oder dauerhaft zu löschen.

## <span id="page-25-0"></span>Die Weboberfläche

### **Analysefunktionen**

### **AXIS Object Analytics**

**Start**: Klicken Sie hier, um AXIS Object Analytics zu starten. Die Anwendung wird im Hintergrund ausgeführt und Sie können anhand der aktuellen Einstellungen der Anwendung Regeln für Ereignisse erstellen.

**Open (Öffnen)**: Klicken Sie hier, um AXIS Object Analytics zu öffnen. Die Anwendung wird in einem neuen Fenster geöffnet, in dem Sie die Einstellungen konfigurieren können.

**Nicht installiert**: AXIS Object Analytics ist auf diesem Gerät nicht installiert. Aktualisieren Sie AXIS OS auf die neueste Version, um die aktuelle Version der Anwendung zu erhalten.

## **Aufzeichnungen**

**Ongoing recordings (Laufende Aufzeichnungen)**: Anzeige aller laufenden Aufzeichnungen des Geräts.

Starten einer Aufzeichnung des Geräts.

Wählen Sie das Speichermedium, auf dem die Aufzeichnung gespeichert werden soll.

Beenden einer Aufzeichnung des Geräts.

**Ausgelöste Aufzeichnungen** können entweder manuell gestoppt oder durch Ausschalten des Geräts beendet werden.

**Fortlaufende Aufzeichnungen** laufen so lange weiter, bis sie manuell gestoppt werden. Bei Ausschalten des Geräts wird die Aufzeichnung nach dem Wiedereinschalten fortgesetzt.

Die Aufzeichnung wiedergeben. Abspielen der Aufzeichnung anhalten. Informationen und Aufzeichnungsoptionen anzeigen oder verbergen. **Set export range (Exportbereich festlegen)**: Geben Sie den Zeitraum ein, wenn Sie nur einen Teil der Aufzeichnung exportieren möchten. Beachten Sie, dass die Zeitspanne auf der Zeitzone des Geräts basiert, wenn Sie in einer anderen Zeitzone als der am Standort des Geräts arbeiten. **Encrypt (Verschlüsseln)**: Legen Sie mit dieser Option ein Kennwort für exportierte Aufzeichnungen fest. Die exportierte Datei kann ohne das Kennwort nicht geöffnet werden.

Klicken Sie auf **D**, um eine Aufzeichnung zu löschen.

**Export (Exportieren)**: Exportieren der ganzen Aufzeichnung oder eines Teils davon.

## <span id="page-26-0"></span>Die Weboberfläche

Klicken Sie darauf, um die Aufzeichnungen zu filtern.

**Von**: Zeigt Aufzeichnungen, die nach einem bestimmten Zeitpunkt gemacht wurden.

**Bis**: Zeigt Aufzeichnungen, die bis zu einem bestimmten Zeitpunkt gemacht wurden.

**Source (Quelle)** : Zeigt Aufzeichnungen auf Grundlage der Quelle. Die Quelle bezieht sich auf den Sensor.

**Event (Ereignis)**: Zeigt Aufzeichnungen auf Grundlage von Ereignissen.

**Storage (Speicher)**: Zeigt Aufzeichnungen nach Speichertyp.

### **Apps**

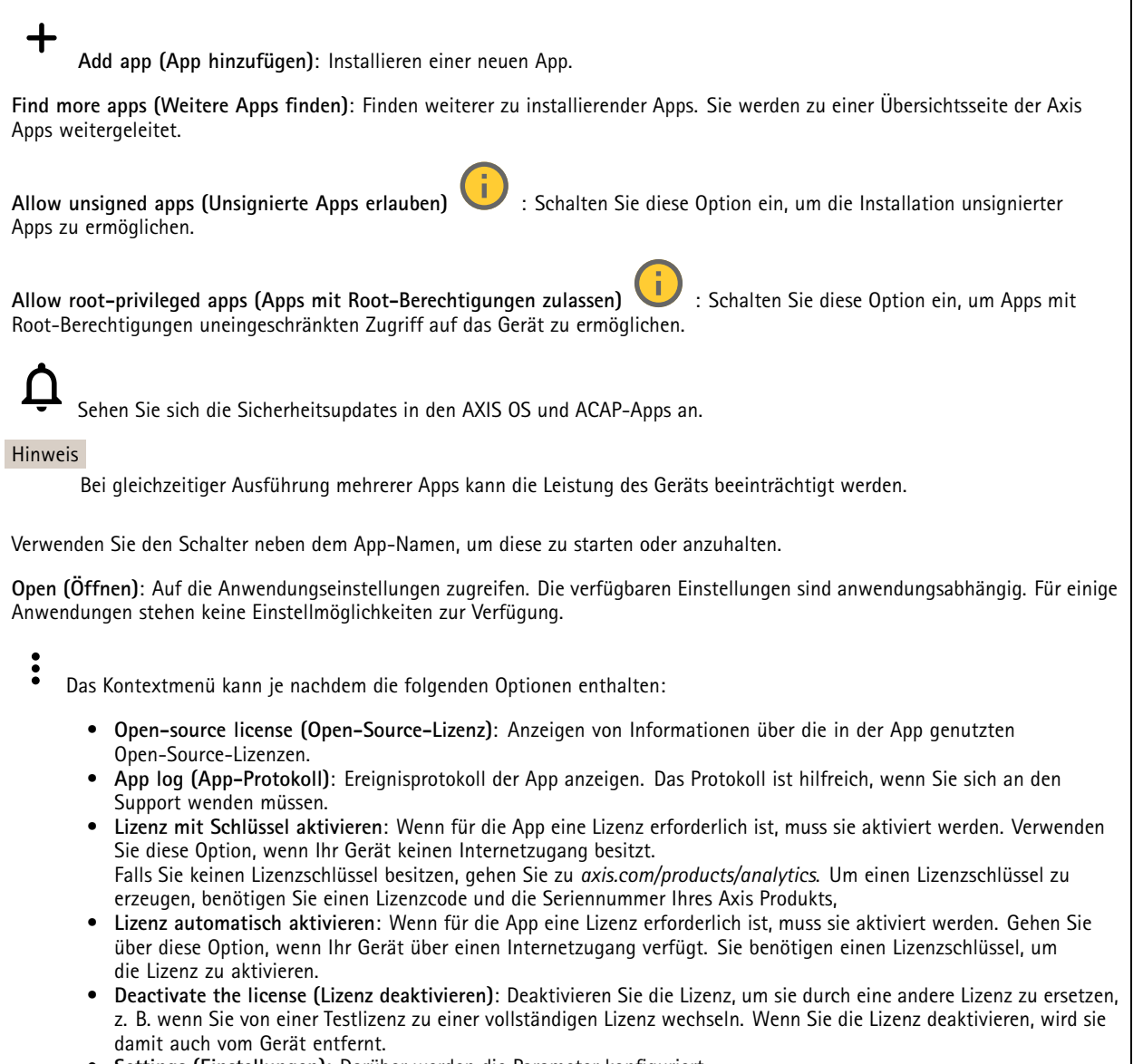

• **Settings (Einstellungen)**: Darüber werden die Parameter konfiguriert.

## <span id="page-27-0"></span>Die Weboberfläche

• **Delete (Löschen)**: Darüber löschen Sie die App dauerhaft vom Gerät. Die Lizenz muss zuerst deaktiviert werden, da sie andernfalls weiterhin aktiv ist.

## **System**

#### **Uhrzeit und Standort**

#### **Datum und Uhrzeit**

Das Zeitformat hängt von den Spracheinstellungen des Webbrowsers ab.

#### **Hinweis**

Wir empfehlen Ihnen, Datum und Uhrzeit des Geräts mit einem NTP-Server zu synchronisieren.

**Synchronization (Synchronisierung)**: Wählen Sie eine Option zur Synchronisierung von Datum und Uhrzeit des Geräts aus.

- **Automatic date and time (manual NTS KE servers) (Datum und Uhrzeit automatisch (manuelle NTS-KE-Server))**: Diese Option führt eine Synchronisierung mit den sicheren NTP-Schlüssel-Servern durch, die mit dem DHCP-Server verbunden sind.
	- **Manual NTS KE servers (Manuelle NTS-KE-Server)**: Geben Sie die IP-Adresse eines oder zweier NTP-Server ein. Wenn Sie zwei NTP-Server verwenden, synchronisiert und passt das Gerät die Uhrzeit anhand der Eingangsdaten beider Geräte an.
		- **Max NTP poll time (Max. NTP-Abfragezeit)**: Wählen Sie die maximale Zeitspanne aus, die das Gerät warten soll, bis es den NTP-Server abfragt, um eine aktualisierte Zeit zu erhalten.
	- **Min NTP poll time (Min. NTP-Abfragezeit)**: Wählen Sie die minimale Zeitspanne aus, die das Gerät warten soll, bis es den NTP-Server abfragt, um eine aktualisierte Zeit zu erhalten.
- • **Automatic date and time (NTP servers using DHCP) (Datum und Uhrzeit automatisch (NTP-Server mit DHCP))**: Synchronisieren Sie das Gerät mit den NTP-Servern, die mit dem DHCP-Server verbunden sind.
	- **Fallback NTP servers (NTP-Reserve-Server)**: Geben Sie die IP-Adresse eines oder zweier Reserve-Server ein.
	- **Max NTP poll time (Max. NTP-Abfragezeit)**: Wählen Sie die maximale Zeitspanne aus, die das Gerät warten soll, bis es den NTP-Server abfragt, um eine aktualisierte Zeit zu erhalten.
	- **Min NTP poll time (Min. NTP-Abfragezeit)**: Wählen Sie die minimale Zeitspanne aus, die das Gerät warten soll, bis es den NTP-Server abfragt, um eine aktualisierte Zeit zu erhalten.
- • **Automatic date and time (manual NTP servers) (Datum und Uhrzeit automatisch (manuelle NTP-Server))**: Führen Sie eine Synchronisierung mit NTP-Servern Ihrer Wahl durch.
	- **Manual NTP servers (Manuelle NTP-Server)**: Geben Sie die IP-Adresse eines oder zweier NTP-Server ein. Wenn Sie zwei NTP-Server verwenden, synchronisiert und passt das Gerät die Uhrzeit anhand der Eingangsdaten beider Geräte an.
	- **Max NTP poll time (Max. NTP-Abfragezeit)**: Wählen Sie die maximale Zeitspanne aus, die das Gerät warten soll, bis es den NTP-Server abfragt, um eine aktualisierte Zeit zu erhalten.
	- **Min NTP poll time (Min. NTP-Abfragezeit)**: Wählen Sie die minimale Zeitspanne aus, die das Gerät warten soll, bis es den NTP-Server abfragt, um eine aktualisierte Zeit zu erhalten.
- • **Custom date and time (Datum und Uhrzeit benutzerdefiniert)**: Stellen Sie Datum und Uhrzeit manuell ein. Klicken Sie **Get from system (Vom System abrufen)** an, um die Datums- und Uhrzeiteinstellungen einmalig von Ihrem Computer oder Mobilgerät abzurufen.

**Time zone (Zeitzone)**: Wählen Sie die zu verwendende Zeitzone aus. Die Zeit wird automatisch bei Sommer- und Standardzeit angepasst.

- **DHCP**: Übernimmt die Zeitzone des DHCP-Servers. Bevor Sie diese Option auswählen können, muss das Gerät mit einem DHCP-Server verbunden werden.
- •**Manuell**: Wählen Sie in der Drop-Down-Liste eine Zeitzone aus.

#### Hinweis

Die Einstellungen für Datum und Uhrzeit werden vom System für alle Aufzeichnungen, Protokolle und Systemeinstellungen verwendet.

#### **Gerätestandort**

Den Gerätestandort eingeben. Das Videoverwaltungssystem kann mit dieser Information das Gerät auf eine Karte setzen.

## Die Weboberfläche

- •**Latitude (Breite)**: Positive Werte bezeichnen Standorte nördlich des Äquators.
- **Longitude (Länge)**: Positive Werte bezeichnen Standorte östlich des Referenzmeridians.
- **Heading (Ausrichtung)**: Die Ausrichtung des Geräts laut Kompass eingeben. Der Wert <sup>0</sup> steht für: genau nach Norden.
	- •**Label (Bezeichnung)**: Eine aussagekräftige Bezeichnung für das Gerät eingeben.
- **Save (Speichern)**: Klicken Sie hier, um den Gerätestandort zu speichern.

#### **Netzwerk**

#### **IPv4**

**Assign IPv4 automatically (IPv4 automatisch zuweisen)**: Wählen Sie diese Option, damit der Netzwerkrouter dem Gerät automatisch eine IP-Adresse zuweisen kann. Für die meisten Netzwerke empfehlen wir eine automatische Zuweisung der IP-Adresse (DHCP).

**IP address (IP-Adresse)**: Geben Sie für das Gerät eine eindeutige IP-Adresse ein. Statische IP-Adressen können innerhalb von isolierten Netzwerken zufällig zugewiesen werden, sofern jede Adresse eindeutig ist. Zur Vermeidung von Konflikten empfehlen wir Ihnen, sich vor dem Zuweisen einer statischen IP-Adresse an den Netzwerkadministrator zu wenden.

**Subnet mask (Subnetzmaske)**: Geben Sie die Subnetzmaske ein, um festzulegen, welche Adressen sich im lokalen Netzwerk befinden. Jede Adresse außerhalb des lokalen Netzwerks wird über den Router geleitet.

**Router**: Geben Sie die IP-Adresse des Standardrouters (Gateway) ein, um Geräten zu verbinden, die in verschiedenen Netzwerken und Netzwerk-Segmenten verwendet werden.

Fallback to static IP address if DHCP isn't available (Fallback zu statischer IP-Adresse, wenn DHCP nicht verfügbar): Wählen Sie aus, ob Sie eine statische IP-Adresse hinzufügen möchten, die als Reserve verwendet werden soll, wenn DHCP nicht verfügbar ist und keine IP-Adresse automatisch zugewiesen werden kann.

#### Hinweis

Wenn DHCP nicht verfügbar ist und das Gerät eine statische Fallback-Adresse verwendet, wird die statische Adresse mit einem begrenzten Bereich konfiguriert.

#### **IPv6**

**IPv6 automatisch zuweisen**: Wählen Sie diese Option, um IPv6 einzuschalten und damit der Netzwerk-Router dem Gerät automatisch eine IP-Adresse zuweisen kann.

#### **Host-Name**

**Assign hostname automatically (Host-Namen automatisch zuweisen)**: Wählen Sie diese Option aus, damit der Netzwerkrouter dem Gerät automatisch einen Host-Namen zuweisen kann.

**Host-Name**: Geben Sie den Host-Namen manuell ein, um ihn als alternative Möglichkeit für den Zugriff auf das Gerät zu verwenden. Der Server-Bericht und das Systemprotokoll verwenden den Host-Namen. Zugelassene Zeichen sind A–Z, a–z, 0–9  $und -$ 

#### **DNS servers (DNS-Server)**

**Assign DNS automatically (DNS automatisch zuweisen)**: Wählen Sie diese Option, damit der DHCP-Server dem Gerät automatisch Domains für die Suche und DNS-Server-Adressen zuweisen kann. Für die meisten Netzwerke empfehlen wir eine automatische Zuweisung der DNS-Server-Adresse (DHCP).

**Search domains (Suchdomains)**: Wenn Sie einen Host-Namen verwenden, der nicht vollständig qualifiziert ist, klicken Sie auf **Add search domain (Suchdomain hinzufügen)** und geben Sie eine Domain ein, in der nach dem vom Gerät verwendeten Host-Namen gesucht werden soll.

**DNS servers (DNS-Server)**: Klicken Sie auf **Add DNS server (DNS-Server hinzufügen)** und geben Sie die IP-Adresse des DNS-Servers ein. Dadurch werden in Ihrem Netzwerk Host-Namen in IP-Adressen übersetzt.

## Die Weboberfläche

#### **HTTP und HTTPS**

HTTPS ist ein Protokoll, das Verschlüsselung für Seitenanforderungen von Benutzern und für die vom Webserver zurückgegebenen Seiten bereitstellt. Der verschlüsselte Austausch von Informationen wird durch die Verwendung eines HTTPS-Zertifikats geregelt, das die Authentizität des Servers gewährleistet.

Um HTTPS auf dem Gerät verwenden zu können, muss ein HTTPS-Zertifikat installiert werden. Gehen Sie für die Erstellung und Installation von Zertifikaten zu **System <sup>&</sup>gt; Security (System <sup>&</sup>gt; Sicherheit)**.

**Zugriff zulassen über**: Wählen Sie aus, ob Sie einem Benutzer erlauben wollen, eine Verbindung mit dem Gerät über die Protokolle **HTTP**, **HTTPS** oder **HTTP and HTTPS (HTTP und HTTPS)** herzustellen.

#### Hinweis

Wenn Sie auf verschlüsselte Internetseiten über HTTPS gehen, kann es zu Beeinträchtigungen der Leistung kommen, insbesondere wenn Sie eine Seite zum ersten Mal aufrufen.

**HTTP port (HTTP-Port)**: Geben Sie den zu verwendenden HTTP-Port ein. Das Gerät lässt Port <sup>80</sup> oder jeden Port im Bereich 1024-65535 zu. Wenn Sie als Administrator angemeldet sind, können Sie auch einen beliebigen Port im Bereich 1-1023 eingeben. Wenn Sie einen Port in diesem Bereich verwenden, erhalten Sie eine Warnung.

**HTTPS port (HTTPS-Port)**: Geben Si den zu verwendenden HTTPS-Port ein. Das Gerät lässt Port <sup>443</sup> oder jeden Port im Bereich 1024-65535 zu. Wenn Sie als Administrator angemeldet sind, können Sie auch einen beliebigen Port im Bereich 1-1023 eingeben. Wenn Sie einen Port in diesem Bereich verwenden, erhalten Sie eine Warnung.

**Zertifikat**: Wählen Sie ein Zertifikat, um HTTPS für das Gerät zu aktivieren.

#### **Protokolle zur Netzwerkerkennung**

**Bonjour**® : Aktivieren Sie diese Option, um die automatische Erkennung im Netzwerk bei Aktivierung zuzulassen.

**Bonjour-Name**: Geben Sie den im Netzwerk anzuzeigenden Namen an. Der Standardname setzt sich aus dem Namen des Geräts und seiner MAC Adresse zusammen.

**UPnP**® : Aktivieren Sie diese Option, um die automatische Erkennung im Netzwerk bei Aktivierung zuzulassen.

**UPnP-Name**: Geben Sie den im Netzwerk anzuzeigenden Namen an. Der Standardname setzt sich aus dem Namen des Geräts und seiner MAC Adresse zusammen.

**WS-Erkennung**: Aktivieren Sie diese Option, um die automatische Erkennung im Netzwerk bei Aktivierung zuzulassen.

#### **Cloud-Anbindung mit einem Mausklick**

One-Click Cloud Connect (O3C) stellt in Verbindung mit einem O3C-Dienst einen einfachen und sicheren Internetzugang zu Live-Video und aufgezeichneten Videos von jedem Standort aus bereit. Weitere Informationen finden Sie unter *[axis.com/end-to-end-solutions/hosted-services](https://www.axis.com/end-to-end-solutions/hosted-services)*.

#### **Allow O3C (O3C zulassen)**:

- **One-click**: Dies ist die Standardeinstellung. Halten Sie die Steuertaste am Gerät gedrückt, um über das Internet eine Verbindung mit einem O3C-Dienst herzustellen. Sie müssen das Gerät innerhalb von 24 Stunden nach dem Drücken der Steuertaste beim O3C-Dienst registrieren. Andernfalls wird sich das Gerät vom O3C-Dienst getrennt. Nach der Registrierung des Geräts ist **Always (Immer)** aktiviert und das Gerät bleibt mit dem O3C-Dienst verbunden.
- • **Immer**: Das Gerät versucht ständig, über das Internet eine Verbindung mit einem O3C-Dienst herzustellen. Nach der Registrierung bleibt das Gerät mit dem O3C-Dienst verbunden. Verwenden Sie diese Option, wenn die Steuertaste am Gerät außer Reichweite ist.
- **Nein**: Deaktiviert den O3C-Dienst.

**Proxy settings (Proxy-Einstellungen)**: Geben Sie falls erforderlich die Proxyeinstellungen ein, um eine Verbindung zum Proxy-Server herzustellen.

**Host**: Geben Sie die Adresse des Proxy-Servers ein.

## Die Weboberfläche

**Port**: Geben Sie die Nummer der für den Zugriff verwendeten Ports an.

**Anmeldung** und **Kennwort**: Geben Sie falls erforderlich einen Benutzernamen und ein Kennwort für den Proxyserver ein.

**Authentication method (Authentifizierungsmethode)**:

- **Basic (Einfach)**: Diese Methode ist das am besten geeignete Authentifizierungsschema für HTTP. Sie ist nicht so sicher wie die **Digest**-Methode, da sie den Benutzernamen und das Kennwort unverschlüsselt an den Server sendet.
- •**Digest**: Diese Methode ist sicherer, da das Kennwort hier stets verschlüsselt im Netzwerk übermittelt wird.
- • **Auto**: Bei dieser Option kann das Gerät die Authentifizierungsmethode automatisch je nach unterstützten Methoden auswählen. Die Methode **Digest** wird gegenüber der Methode **Einfach** bevorzugt.

**Besitzerauthentifizierungsschlüssel (OAK)**: Klicken Sie auf **Schlüssel abrufen**, um den Besitzerauthentifizierungsschlüssel abzurufen. Dies ist nur dann möglich, wenn das Gerät ohne Firewall oder Proxy mit dem Internet verbunden ist.

#### **SNMP**

Simple Network Management Protocol (SNMP) ermöglicht die Remoteverwaltung von Netzwerk-Geräten.

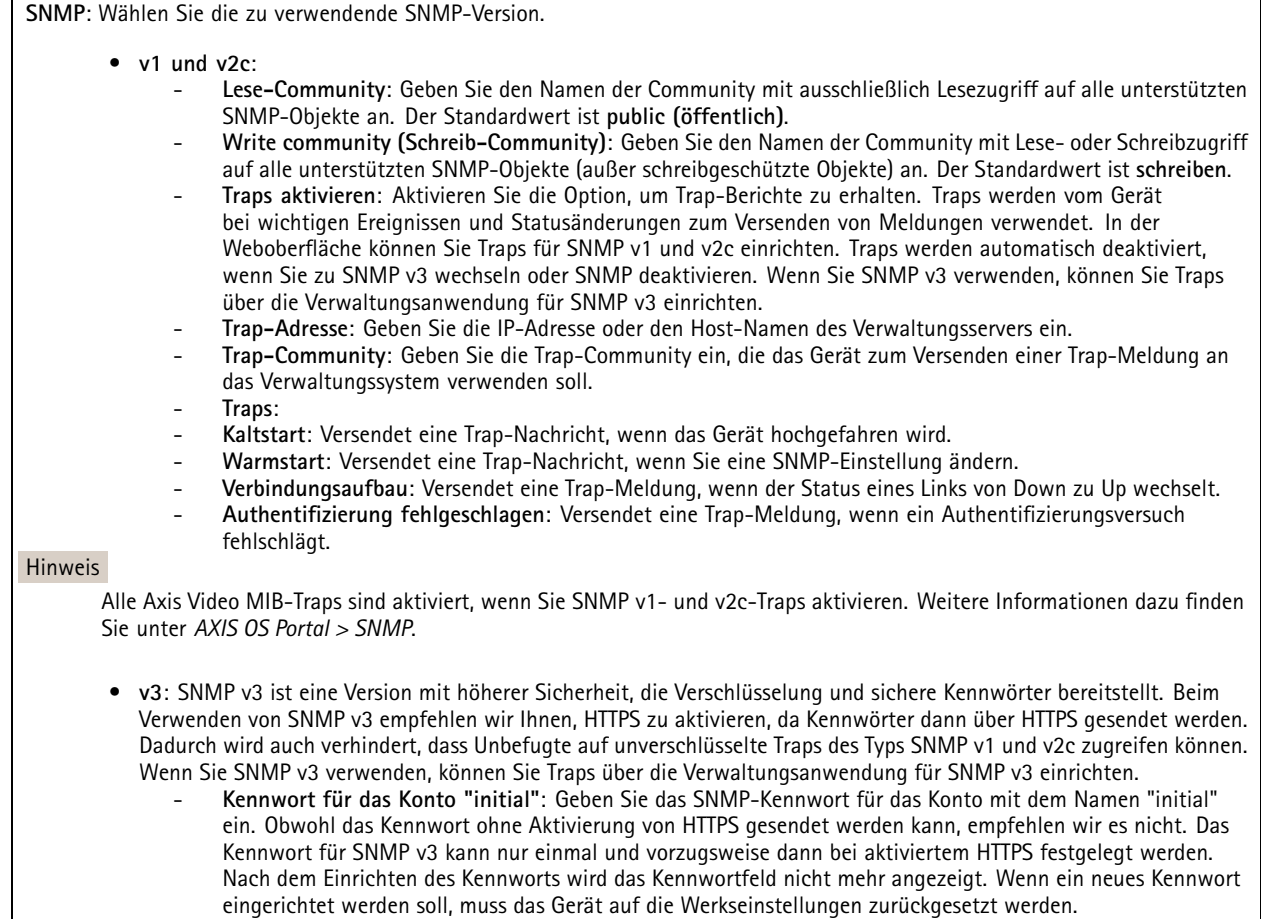

### **Sicherheit**

**Zertifikate**

## Die Weboberfläche

Zertifikate werden in Netzwerken zum Authentifizieren von Geräten verwendet. Das Gerät unterstützt zwei Zertifikattypen: • **Client-/Serverzertifikate** Ein Client-/Serverzertifikat identifiziert das Axis Produkt und kann selbstsigniert oder von einer Zertifizierungsstelle (Certificate Authority, CA) ausgegeben worden sein. Ein selbstsigniertes Zertifikat bietet begrenzten Schutz und kann vor Erhalt eines CA-Zertifikats verwendet werden. **CA-Zertifikate** •CA-Zertifikate werden zum Authentifizieren von Peer-Zertifikaten verwendet, um zum Beispiel die Identität eines Authentifizierungsservers zu überprüfen, wenn das Gerät mit einem durch IEEE 802.1X geschützten Netzwerk verbunden ist. Auf dem Gerät sind mehrere CA-Zertifikate vorinstalliert. Folgende Formate werden unterstützt: • Zertifikatsformate: .PEM, .CER und .PFX Formate von privaten Schlüssel: PKCS#1 und PKCS#12 •Wichtig Wenn Sie das Gerät auf die Werkseinstellungen zurücksetzen, werden alle Zertifikate gelöscht. Vorinstallierte CA-Zertifikate werden neu installiert. ┿ **Zertifikat hinzufügen** : Klicken Sie auf diese Option, um ein Zertifikat hinzuzufügen. • More (Mehr) **More (Mehr)** : Anzeige weiterer Ausfüll- oder Auswahlfelder. **Secure keystore (Sicherer Schlüsselspeicher)**: Wählen Sie **Secure element (Sicheres Element)** oder **Trusted Platform** •**Module 2.0** zum sicheren Speichern des privaten Schlüssels aus. Weitere Informationen zum zu wählenden sicheren Schlüsselspeicher finden Sie unter *[help.axis.com/en-us/axis-os#cryptographic-support](https://help.axis.com/en-us/axis-os#cryptographic-support)*. **Key type (Schlüsseltyp)**: Wählen Sie in der Dropdown-Liste zum Schutz des Zertifikats den Standard- oder einen •anderen Verschlüsselungsalgorithmus aus. Das Kontextmenü enthält: **Certificate information (Zertifikatsinformationen)**: Lassen Sie sich die Eigenschaften eines installierten Zertifikats •anzeigen. **Zertifikat löschen**: Löschen Sie das Zertifikat. • **Signierungsanforderung erstellen**: Erstellen Sie eine Anforderung zur Zertifikatsignierung, um sie an eine •Registrierungsstelle zu senden und ein digitales Zertifikat zu erhalten. **Secure keystore (Sicherer Schlüsselspeicher)** : • **Secure element (CC EAL6+)**: Wählen Sie diese Option aus, um sicheres Element für sicheren Schlüsselspeicher zu verwenden. • **Trusted Platform Module 2.0 (CC EAL4+, FIPS 140-2 Level 2)**: Wählen Sie diese Option aus, um TPM 2.0 für sicheren Schlüsselspeicher zu verwenden.

### **IEEE 802.1x and IEEE 802.1AE MACsec (IEEE 802.1x und IEEE 802.1AE MACsec)**

IEEE 802.1x ist ein IEEE-Standard für portbasierte Netzwerk-Zugriffskontrolle, die eine sichere Authentifizierung für drahtgebundene und drahtlose Netzwerk-Geräte bereitstellt. IEEE 802.1x basiert auf EAP (Extensible Authentication Protocol).

Zum Zugriff auf ein mit IEEE 802.1x geschütztes Netzwerk müssen sich die Netzwerk-Geräte authentifizieren. Die Authentifizierung erfolgt durch einen Authentifizierungsserver, üblicherweise ein RADIUS-Server (zum Beispiel FreeRADIUS und Microsoft Internet Authentication Server).

#### **Zertifikate**

Wenn die Konfiguration ohne CA-Zertifikat erfolgt, ist die Validierung des Serverzertifikats deaktiviert und das Gerät versucht, sich selbst zu authentifizieren, unabhängig vom aktuellen Netzwerk.

Bei Verwendung eines Zertifikats bei der Implementierung von Axis authentifizieren sich das Gerät und der Authentifizierungsserver mithilfe von digitalen Zertifikaten über EAP-TLS (Extensible Authentication Protocol – Transport Layer Security).

## Die Weboberfläche

Damit das Gerät auf ein netzwerkgeschütztes Netzwerk zugreifen darf, müssen Sie ein signiertes Clientzertifikat auf dem Gerät installieren.

**Authentication method (Authentifizierungsmethode)**: Wählen Sie einen EAP-Typ aus, der für die Authentifizierung verwendet wird. Die Standardoption ist **EAP-TLS**. **EAP-PEAP/MSCHAPv2** ist eine sicherere Option.

**Clientzertifikat**: Wählen Sie ein Clientzertifikat aus, um IEEE 802,1x zu verwenden. Der Authentifizierungsserver verwendet das Zertifikat zur Validierung der Identität des Clients.

**CA certificate (CA-Zertifikat)**: Wählen Sie CA-Zertifikate zur Validierung der Identität des Authentifizierungsservers. Wenn kein Zertifikat ausgewählt sind, versucht das Gerät, sich selbst zu authentifizieren, unabhängig vom Netzwerk, mit dem es verbunden ist.

**EAP-Identität**: Geben Sie die mit dem Clientzertifikat verknüpfte Identität des Benutzers ein.

**EAPOL-Version**: Wählen Sie die in dem Netzwerk-Switch verwendete EAPOL-Version.

**Use IEEE 802.1x (IEEE 802.1x verwenden)**: Wählen Sie diese Option aus, um das IEEE 802.1x-Protokoll zu verwenden.

#### **IEEE 802.1AE MACsec**

IEEE 802.1AE MACsec ist ein IEEE-Standard für MAC-Sicherheit (Media Access Control), der die Vertraulichkeit und Integrität verbindungsloser Daten für medienzugriffsunabhängige Protokolle definiert.

Die Einstellungen sind nur verfügbar, wenn Sie **EAP-TLS** als Authentifizierungsmethode verwenden:

#### **Mode (Modus)**

- **Dynamic CAK / EAP-TLS**: Die Standardoption. Nach einer gesicherten Verbindung prüft das Gerät, ob MACsec im Netzwerk vorhanden ist.
- • **Static CAK / pre-shared key (PSK)**: Wählen Sie diese Option aus, um den Schlüsselnamen und -wert für die Verbindung mit dem Netzwerk festzulegen.

Die Einstellungen sind nur verfügbar, wenn Sie **EAP-PEAP/MSCHAPv2** als Authentifizierungsmethode verwenden:

- **Password (Kennwort)**: Geben Sie das Kennwort für die Benutzeridentität ein.
- **Peap version (Peap-Version)**: Wählen Sie die in dem Netzwerk-Switch verwendete Peap-Version aus.
- **Label (Bezeichnung)**: Wählen Sie <sup>1</sup> aus, um die EAP-Verschlüsselung des Client zu verwenden. Wählen Sie <sup>2</sup> aus, um die PEAP-Verschlüsselung des Client zu verwenden. Wählen Sie die Bezeichnung aus, das der Netzwerk-Switch bei Verwendung von Peap-Version 1 verwendet.

#### **Brute-Force-Angriffe verhindern**

**Blocken**: Aktivieren Sie diese Option, um Brute-Force-Angriffe zu blockieren. Ein Brute-Force-Angriff versucht über Trial-and-Error, Zugangsdaten oder Verschlüsselungsschlüssel zu erraten.

**Blockierdauer**: Geben Sie ein, wie viele Sekunden ein Brute-Force-Angriff blockiert werden soll.

**Blockierbedingungen**: Geben Sie die Anzahl der pro Sekunde zulässigen Authentifizierungsfehler ein, bevor blockiert wird. Sie können die Anzahl der zulässigen Fehler sowohl auf Seiten- als auch auf Geräteebene festlegen.

**Firewall**

## Die Weboberfläche

**Activate (Aktivieren)**: Schalten Sie die Firewall ein. **Default Policy (Standardrichtlinie)**: Wählen Sie den Standardstatus für die Firewall aus. • **Allow: (Zulassen:)** Ermöglicht alle Verbindungen mit dem Gerät. Diese Option ist in der Standardeinstellung festgelegt. • **Deny: (Verweigern:)** Verhindert alle Verbindungen mit dem Gerät. Für Ausnahmen von der Standardrichtlinie können Sie Regeln erstellen, die über bestimmte Adressen, Protokolle und Ports Verbindungen zum Gerät zulassen oder verweigern. • **Adresse**: Geben Sie eine Adresse im IPv4-/IPv6- oder im CIDR-Format ein, für die Sie den Zugriff zulassen oder verweigern möchten. • **Protokoll**: Wählen Sie ein Protokoll aus, für das Sie den Zugriff zulassen oder verweigern möchten. • **Anschluss**: Geben Sie eine Portnummer ein, für die Sie den Zugriff zulassen oder verweigern möchten. Sie können eine Portnummer zwischen 1 und 65535 hinzufügen. • **Richtlinie**: Wählen Sie die Richtlinien der Regel aus. : Klicken Sie darauf, um eine weitere Regel zu erstellen. **Add rules: (Regeln hinzufügen:)** Klicken Sie hier, um die von Ihnen definierten Regeln hinzuzufügen. • **Time in seconds: (Zeit in Sekunden:)** Legen Sie für das Testen der Regeln ein Zeitlimit fest. Das Standardzeitlimit ist **300** Sekunden. Legen Sie die Zeit fest, um die Regeln sofort zu aktivieren **0** Sekunden. • **Confirm rules: (Regeln bestätigen:)** Bestätigen Sie die Regeln und deren Zeitlimit. Wenn Sie eine Zeitbegrenzung von mehr als einer Sekunde festgelegt haben, sind die Regeln in dieser Zeit aktiv. Wenn Sie die Zeit auf **0**festgelegt haben, sind die Regeln sofort aktiv. **Pending rules (Ausstehende Regeln)**: Eine Übersicht über die kürzlich getesteten, noch zu bestätigenden Regeln. **Hinweis** Die Regeln mit einem Zeitlimit werden unter **Pending rules (Ausstehende Regeln)** und **Active rules (Aktive Regeln)** angezeigt, bis die eingestellte Zeit verstrichen ist oder Sie diese bestätigen. Wenn Sie diese nicht bestätigen, werden diese nur unter **Pending rules (Anstehende Regeln)** angezeigt, und die Firewall fällt auf die zuvor definierten Einstellungen zurück. Wenn Sie diese bestätigen, werden die aktuellen aktiven Regeln ersetzt. **Confirm rules (Regeln bestätigen)**: Klicken Sie hier, um die anstehenden Regeln zu aktivieren. **Active rules (Aktive Regeln)**: Eine Übersicht über die Regeln, die momentan auf dem Gerät ausgeführt werden. : Klicken Sie hier, um eine aktive Regel zu löschen.  $\mathbf{x}$ : Klicken Sie hier, um alle Regeln zu löschen, sowohl anstehend als auch aktiv. **Benutzerdefiniertes signiertes AXIS OS-Zertifikat**

Zum Installieren von Testsoftware oder anderer benutzerdefinierter Software von Axis auf dem Gerät benötigen Sie ein benutzerdefiniertes signiertes AXIS OS-Zertifikat. Das Zertifikat prüft, ob die Software sowohl vom Geräteeigentümer als auch von Axis genehmigt wurde. Die Software kann nur auf einem bestimmten Gerät ausgeführt werden, das anhand seiner eindeutigen Seriennummer und Chip-ID identifiziert wird. Spezifisch signierte AXIS OS-Zertifikate können nur von Axis erstellt werden, da Axis den Schlüssel zum Signieren besitzt.

**Install (Installieren)**: Klicken Sie, um das Zertifikat zu installieren. Sie müssen das Zertifikat installieren, bevor Sie die Software installieren.

- - Das Kontextmenü enthält:
		- **Delete certificate (Zertifikat löschen)**: Löschen Sie das Zertifikat.

## Die Weboberfläche

### **Konten**

**Accounts (Konten)**

**Add account (Konto hinzufügen)**: Klicken Sie, um ein neues Konto hinzuzufügen. Es können bis zu <sup>100</sup> Konten hinzugefügt werden.

**Account (Konto)**: Geben Sie einen eindeutigen Kontonamen ein.

**New password (Neues Kennwort)**: Geben Sie ein Kennwort für den Kontonamen ein. Kennwörter müssen aus <sup>1</sup> bis <sup>64</sup> Zeichen bestehen. Für das Kennwort sind nur die druckbaren Zeichen des ASCII-Codes (Code 32 bis 126), also Buchstaben, Ziffern, Satzzeichen sowie einige Sonderzeichen zulässig.

**Repeat password (Kennwort wiederholen)**: Geben Sie das gleiche Kennwort erneut ein.

**Privileges (Rechte)**:

•

- **Administrator**: Hat uneingeschränkten Zugriff auf alle Einstellungen. Administratoren können auch Konten hinzufügen, aktualisieren, bearbeiten und entfernen.
- • **Operator (Bediener)**: Hat Zugriff auf alle Einstellungen, außer:
	- Alle **System**einstellungen.
	- Apps werden hinzugefügt.
	- **Betrachter**: Hat Zugriff auf:
		- Videostreams ansehen und Momentaufnahmen erstellen.
		- Aufzeichnungen ansehen und exportieren.
		- Schwenken, Neigen und Zoomen; mit PTZ-Benutzerzugriff.
- Das Kontextmenü enthält:

**Update account (Konto aktualisieren)**: Bearbeiten Sie die Eigenschaften des Kontos.

**Delete account (Konto löschen)**: Das Konto löschen. Das Root-Konto kann nicht gelöscht werden.

**Anonymous access (Anonymer Zugriff)**

**Allow anonymous viewing (Anonymes Betrachten zulassen)**: Schalten Sie diese Option ein, damit Personen als Betrachter auf das Gerät zugreifen können, ohne sich mit einem Benutzerkonto anmelden zu müssen.

**Allow anonymous PTZ operating (Anonyme PTZ-Benutzung zulassen)** : Schalten Sie diese Option ein. damit anonyme Benutzer das Bild schwenken, neigen und zoomen können.

**SSH accounts (SSH-Konten)**

**Add SSH account (SSH-Konto hinzufügen)**: Klicken Sie, um ein neues SSH-Konto hinzuzufügen.

• **Restrict root access (Root-Zugriff beschränken)**: Aktivieren, um die Funktion einzuschränken, die einen Root-Zugriff erfordert.

• **Enable SSH (SSH aktivieren)**: Den SSH-Dienst aktivieren.

**Account (Konto)**: Geben Sie einen eindeutigen Kontonamen ein.

**Neues Kennwort**: Geben Sie ein Kennwort für das Konto ein. Kennwörter müssen aus 1 bis 64 Zeichen bestehen. Für das Kennwort sind nur die druckbaren Zeichen des ASCII-Codes (Code 32 bis 126), also Buchstaben, Ziffern, Satzzeichen sowie einige Sonderzeichen zulässig.

**Repeat password (Kennwort wiederholen)**: Geben Sie das gleiche Kennwort erneut ein.

**Comment (Anmerkung)**: Geben Sie eine Anmerkung ein (optional).

## Die Weboberfläche

 $\ddot{\cdot}$ Das Kontextmenü enthält:

**Update SSH account (SSH-Konto aktualisieren)**: Bearbeiten Sie die Eigenschaften des Kontos.

**Delete SSH account (SSH-Konto löschen)**: Das Konto löschen. Das Root-Konto kann nicht gelöscht werden.

#### **OpenID Configuration (OpenID-Konfiguration)**

#### Wichtig

Wenn Sie sich nicht mit OpenID anmelden können, verwenden Sie die Digest- oder Basic-Anmeldeinformationen, die Sie bei der Konfiguration von OpenID für die Anmeldung verwendet haben.

**Client ID (Client-ID)**: Geben Sie den OpenID-Benutzernamen ein.

**Outgoing Proxy (Ausgehender Proxy)**: Geben Sie die Proxyadresse für die OpenID-Verbindung ein, um einen Proxyserver zu verwenden.

**Admin claim (Administratorenforderung)**: Geben Sie einen Wert für die Administratorrolle ein.

**Provider URL (Provider-URL)**: Geben Sie den Weblink für die API-Endpunkt-Authentifizierung ein. Das Format muss https://[insert URL]/.well-known/openid-configuration sein

**Operator claim (Bedienerforderung)**: Geben Sie einen Wert für die Bedienerrolle ein.

**Require claim (Anspruchanforderung)**: Geben Sie die Daten ein, die im Token enthalten sein sollen.

**Viewer claim (Betrachterforderung)**: Geben Sie den Wert für die Betrachterrolle ein.

**Remote user (Remote-Benutzer)**: Geben Sie einen Wert zur Identifizierung von Remote-Benutzern ein. Dadurch wird der aktuelle Benutzer auf der Weboberfläche des Geräts angezeigt.

**Scopes (Bereiche)**: Optionale Bereiche, die Teil des Tokens sein können.

**Client secret (Kundengeheimnis)**: Geben Sie das OpenID-Kennwort ein.

**Save (Speichern)**: Klicken Sie hier, um die OpenID-Werte zu speichern.

**Enable OpenID (OpenID aktivieren)**: Die aktuelle Verbindung aktivieren und die Geräteauthentifizierung über die Provider-URL zulassen.

### **Ereignisse**

#### **Regeln**

Eine Aktionsregel definiert die Bedingungen, die dazu führen, dass das Produkt eine Aktion ausführt. Die Liste zeigt alle derzeit konfigurierten Regeln für das Produkt.

#### Hinweis

Es können bis zu 256 Aktionsregeln erstellt werden.

## Die Weboberfläche

╈ **Add <sup>a</sup> rule (Regel hinzufügen)**: Eine Regel erstellen.

**Name**: Geben Sie einen Namen für die Regel ein.

**Wait between actions (Wartezeit zwischen den Aktionen)**: Geben Sie die an (hh:mm:ss), wie viel Zeit mindestens zwischen Regelaktivierungen vergehen muss. Es ist sinnvoll, wenn die Regel beispielsweise durch Tag-Nacht-Bedingungen aktiviert wird, damit nicht aufgrund kleiner Änderungen der Lichtverhältnisse bei Sonnenaufgang und -untergang die Regel wiederholt aktiviert wird.

**Bedingung**: Wählen Sie eine Bedingung aus der Liste aus. Eine Bedingung muss erfüllt sein, damit das Gerät eine Aktion ausführen kann. Wenn mehrere Bedingungen festgelegt wurden, müssen zum Auslösen der Aktion alle dieser Bedingungen erfüllt sein. Informationen zu bestimmten Bedingungen finden Sie unterunter *Erste Schritte mit Regeln für [Ereignisse](https://help.axis.com/get-started-with-rules-for-events#conditions)*.

**Die Bedingung als Auslöser verwenden**: Wählen Sie diese Option aus, damit diese erste Bedingung nur als Startauslöser funktioniert. Damit bleibt die Regel nach Aktivierung so lange aktiv, wie alle anderen Bedingungen erfüllt sind, unabhängig vom Status der ersten Bedingung. Wenn diese Option nicht ausgewählt ist, ist die Regel nur aktiv, wenn alle Bedingungen erfüllt sind.

**Bedingungen umkehren**: Wählen Sie diese Option, wenn die Bedingung im Gegensatz zu Ihrer Auswahl stehen soll.

**Bedingung hinzufügen**: Klicken Sie darauf, um eine zusätzliche Bedingung hinzuzufügen.

**Aktion**: Wählen Sie eine Aktion aus der Liste aus und geben Sie die erforderlichen Informationen ein. Informationen zu bestimmten Aktionen finden Sie unter *Erste Schritte mit Regeln für [Ereignisse](https://help.axis.com/get-started-with-rules-for-events#actions)*.

#### **Empfänger**

╅

Sie können Ihr Gerät so einrichten, dass Empfänger über Ereignisse benachrichtigt oder Dateien gesendet werden. Die nachfolgende Liste führt alle aktuell im Produkt konfigurierten Empfänger sowie Informationen zur Konfigurierung aus.

#### Hinweis

┿

Sie können bis zu 20 Empfänger erstellen.

**Einen Empfänger hinzufügen**: Klicken Sie darauf, um einen Empfänger hinzuzufügen.

**Name**: Geben Sie den Name des Empfängers ein.

**Typ**: Aus der Liste auswählen:

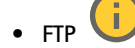

 **Host**: Geben Sie die IP-Adresse oder den Host-Namen des Servers ein. Stellen Sie bei der Eingabe eines Host-Namen sicher, dass unter **System <sup>&</sup>gt; Network <sup>&</sup>gt; IPv4 und IPv6** ein DNS-Server angegeben ist. **Port**: Geben Sie die vom FTP-Server verwendete Portnummer ein. Der Standardport ist 21.

**Ordner**: Geben Sie den Pfad zum Verzeichnis ein, in dem Sie die Dateien speichern möchten. Wenn dieses

Verzeichnis noch nicht auf dem FTP-Server eingerichtet ist, erhalten Sie beim Hochladen eine Fehlermeldung. **Benutzername**: Geben Sie den Benutzernamen für die Anmeldung ein.

- **Kennwort**: Geben Sie das Kennwort für die Anmeldung ein.
- **Temporären Dateinamen verwenden**: Wählen Sie diese Option zum Hochladen von Dateien mit temporären, automatisch generierten Dateinamen. Die Dateien werden nach abgeschlossenem Hochladen in die gewünschten Namen umbenannt. Wenn das Hochladen abgebrochen oder unterbrochen wird, werden keine beschädigten Dateien eingestellt. Jedoch werden möglicherweise die temporären Dateien eingestellt. So wissen Sie, dass alle Dateien mit dem gewünschten Namen in Ordnung sind.
- **Use passive FTP (Passives FTP verwenden)**: Normalerweise fordert das Produkt den FTP-Zielserver zum Öffnen der Datenverbindung auf. Normalerweise initiiert das Gerät die FTP-Steuerung und die Datenverbindungen zum Zielserver. Dies ist in der Regel erforderlich, wenn zwischen dem Gerät und dem FTP-Zielserver eine Firewall eingerichtet ist.

•**HTTP**

## Die Weboberfläche

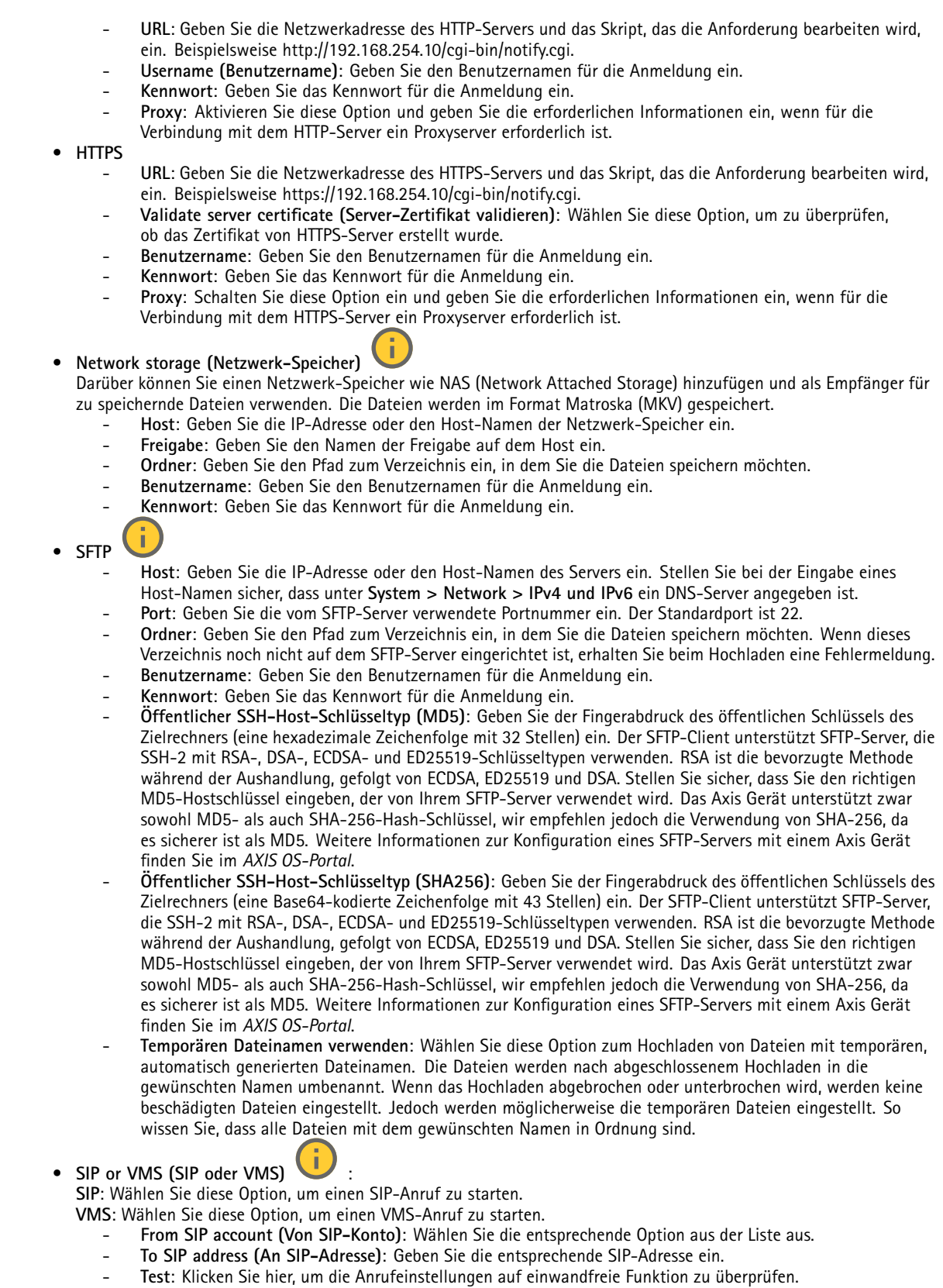

## Die Weboberfläche

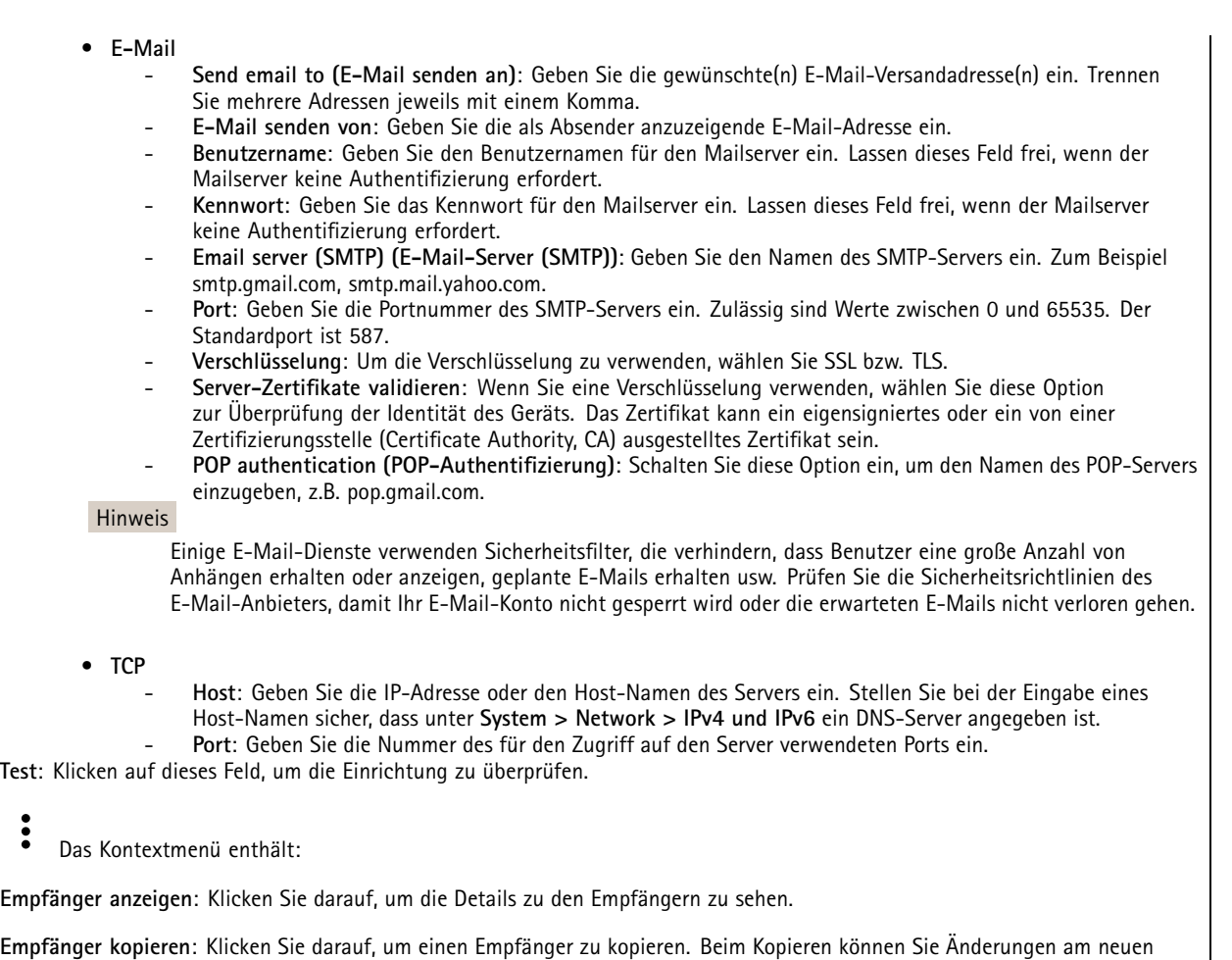

Empfänger vornehmen.

**Empfänger löschen**: Klicken Sie darauf, um den Empfänger dauerhaft zu löschen.

#### **Zeitpläne**

Zeitpläne und Impulse können als Bedingungen in Regeln verwendet werden. Die nachfolgende Liste führt alle aktuell im Produkt konfigurierten Zeitpläne und Impulse sowie Informationen zur Konfigurierung auf.

 $\mathbf +$ 

**Zeitplan hinzufügen**: Klicken Sie hier, um einen Zeitplan oder Impuls zu erstellen.

#### **Manuelle Auslöser**

Mithilfe des manuellen Auslösers können Sie eine Regel manuell auslösen. Der manuelle Auslöser kann beispielsweise zum Validieren von Aktionen beim Installieren und Konfigurieren des Produkts verwendet werden.

## Die Weboberfläche

### **MQTT**

MQTT (Message Queuing Telemetry Transport) ist ein Standardprotokoll für das Internet der Dinge (IoT). Es wurde für eine vereinfachte IoT-Integration entwickelt und wird in einer Vielzahl von Branchen zum Anschließen von Remote-Geräten mit kleinem Code-Footprint und minimaler Netzwerkbandbreite verwendet. Der MQTT-Client in der Axis Gerätesoftware kann die Integration der im Gerät erzeugten Daten und Ereignisse in Systeme vereinfachen, bei denen es sich nicht um Video Management Software (VMS) handelt.

Richten Sie das Gerät als MQTT-Client ein. Die MQTT-Kommunikation basiert auf zwei Entitäten, den Clients und dem Broker. Die Clients können Nachrichten senden und empfangen. Der Broker ist für das Routing von Nachrichten zwischen den Clients zuständig.

Weitere Informationen zu MQTT finden Sie im *AXIS OS [Portal](https://help.axis.com/axis-os#mqtt)*.

#### **ALPN**

Bei ALPN handelt es sich um eine TLS/SSL-Erweiterung, mit der während der Handshake-Phase der Verbindung zwischen Client und Server ein Anwendungsprotokoll ausgewählt werden kann. Au diese Weise können Sie die MQTT-Datenverkehr über denselben Port zulassen, der für andere Protokolle wie HTTP verwendet wird. In einigen Fällen ist möglicherweise kein dedizierter Port für die MQTT-Kommunikation vorhanden. Eine Lösung besteht in diesem Fall in der Verwendung von ALPN, um die von den Firewalls erlaubte Verwendung von MQTT als Anwendungsprotokoll auf einem Standardport zu nutzen.

#### **MQTT-Client**

**Verbinden**: Aktivieren oder deaktivieren Sie den MQTT-Client.

**Status**: Zeigt den aktuellen Status des MQTT-Clients an.

**Broker**

**Host**: Geben Sie den Host-Namen oder die Adresse des MQTT-Servers ein.

**Protokoll**: Wählen Sie das zu verwendende Protokoll aus.

**Port**: Geben Sie die Portnummer ein.

- 1883 ist der Standardwert für **MQTT über TCP**
- 8883 ist der Standardwert für **MQTT über SSL**
- •80 ist der Standardwert für **MQTT über WebSocket**
- 443 ist der Standardwert für **MQTT über WebSocket Secure**

**ALPN protocol (ALPN-Protokoll)**: Geben Sie den Namen des ALPN-Protokolls ein, den Sie vom Anbieter Ihres MQTT-Brokers erhalten haben. Dies gilt nur für MQTT über SSL und MQTT über WebSocket Secure.

**Username (Benutzername)**: Geben Sie den Benutzernamen ein, den der Client für den Zugriff auf den Server verwenden soll.

**Kennwort**: Geben Sie ein Kennwort für den Benutzernamen ein.

**Client-ID**: Geben Sie eine Client-ID ein. Die Client-ID wird an den Server gesendet, wenn der Client eine Verbindung herstellt.

**Sitzung bereinigen**: Steuert das Verhalten bei Verbindung und Trennungszeit. Wenn diese Option ausgewählt ist, werden die Statusinformationen beim Verbinden und Trennen verworfen.

**HTTP proxy (HTTP-Proxy)**: eine URL mit einer maximalen Länge von <sup>255</sup> Byte. Sie können das Feld leer lassen, wenn Sie keinen HTTP-Proxy verwenden möchten.

**HTTPS proxy (HTTPS-Proxy)**: eine URL mit einer maximalen Länge von <sup>255</sup> Byte. Sie können das Feld leer lassen, wenn Sie keinen HTTPS-Proxy verwenden möchten.

**Keep alive interval (Keep-Alive-Intervall)**: Hiermit kann der Client erkennen, wann der Server nicht mehr verfügbar ist, ohne auf das lange TCP/IP-Timeout warten zu müssen.

**Timeout (Zeitüberschreitung)**: Das Zeitintervall in Sekunden, in dem eine Verbindung hergestellt werden kann. Standardwert: <sup>60</sup>

## Die Weboberfläche

**Device topic prefix (Themenpräfix des Geräts)**: Wird in den Standardwerten für das Thema in der Verbindungsnachricht und der LWT-Nachricht auf der Registrierkarte **MQTT Client** und in den Veröffentlichungsbedingungen auf der Registrierkarte **MQTT-Veröffentlichung** verwendet.

**Reconnect automatically (Automatisch wiederverbinden)**: Gibt an, ob der Client nach einer Trennung der Verbindung die Verbindung automatisch wiederherstellen soll.

**Nachricht zum Verbindungsaufbau**

Gibt an, ob eine Nachricht gesendet werden soll, wenn eine Verbindung hergestellt wird.

**Nachricht senden**: Aktivieren Sie diese Option, damit Nachrichten versendet werden.

**Standardeinstellung verwenden**: Deaktivieren Sie diese Option, um Ihre eigene Standardnachricht eingeben zu können.

**Thema**: Geben Sie das Thema der Standardnachricht ein.

**Nutzlast**: Geben Sie den Inhalt der Standardnachricht ein.

**Beibehalten**: Wählen Sie diese Option, um den Status des Clients bei diesem **Thema** beizubehalten.

**QoS**: Ändern Sie die QoS-Ebene für den Paketfluss.

**Nachricht zum letzten Willen und Testament**

Mit Letzter Wille und Testament (LWT) kann ein Client bei der Verbindung mit dem Broker ein Testament zusammen mit seinen Zugangsdaten bereitstellen. Wenn der Kunde die Verbindung irgendwann später auf nicht ordnungsgemäße Weise abbricht (vielleicht weil seine Stromquelle deaktiviert ist), kann er den Broker eine Nachricht an andere Kunden übermitteln lassen. Diese LWT-Nachricht hat dieselbe Form wie eine normale Nachricht und wird über die gleiche Mechanik geroutet.

**Nachricht senden**: Aktivieren Sie diese Option, damit Nachrichten versendet werden.

**Standardeinstellung verwenden**: Deaktivieren Sie diese Option, um Ihre eigene Standardnachricht eingeben zu können.

**Thema**: Geben Sie das Thema der Standardnachricht ein.

**Nutzlast**: Geben Sie den Inhalt der Standardnachricht ein.

**Beibehalten**: Wählen Sie diese Option, um den Status des Clients bei diesem **Thema** beizubehalten.

**QoS**: Ändern Sie die QoS-Ebene für den Paketfluss.

**MQTT publication (MQTT-Veröffentlichung)**

**Use default topic prefix (Standard-Themenpräfix verwenden)**: Wählen Sie diese Option aus, um das Standard-Themenpräfix zu verwenden, das im Gerätethemenpräfix auf der Registerkarte **MQTT client (MQTT-Client)** definiert ist.

**Include topic name (Themanamen einschließen)**: Wählen Sie diese Option aus, um das Thema einzufügen, das die Bedingung des MQTT-Themas beschreibt.

**Include topic namespaces (Themen-Namespaces einschließen)**: Wählen Sie diese Option aus, um Namespaces des ONVIF-Themas im MQTT-Thema einzuschließen.

**Include serial number (Seriennummer hinzufügen)**: Wählen Sie diese Option, um die Seriennummer des Geräts in die MQTT-Nutzlast einzuschließen.

**Bedingung hinzufügen**: Klicken Sie darauf, um eine Bedingung hinzuzufügen.

**Retain (Beibehalten)**: Definiert, welche MQTT-Meldungen als beibehalten gesendet werden.

- **None (Keine)**: Alle Melden werden als nicht beibehalten gesendet.
- **Property (Eigenschaft)**: Es werden nur statusbehaftete Meldungen als beibehalten gesendet.
- **Alle**: Es werden nur statuslose Meldungen als beibehalten gesendet.

## Die Weboberfläche

#### **QoS**: Wählen Sie die gewünschte Stufe für die MQTT-Veröffentlichung.

#### **MQTT-Abonnements**

**Abonnement hinzufügen**: Klicken Sie darauf, um ein neues MQTT-Abonnement hinzuzufügen.

**Abonnementfilter**: Geben Sie das MQTT-Thema ein, das Sie abonnieren möchten.

**Themenpräfix des Geräts verwenden**: Fügen Sie den Abonnementfilter als Präfix zum MQTT-Thema hinzu.

**Abonnementart**:

- **Statuslos**: Wählen Sie diese Option, um MQTT-Meldungen in statuslose Meldungen zu konvertieren.
- • **Statusbehaftet**: Wählen Sie diese Option, um MQTT-Meldungen in Bedingungen zu konvertieren. Als Status wird der Nutzlast verwendet.

**QoS**: Wählen Sie die gewünschte Stufe für das MQTT-Abonnement.

#### **MQTT-Overlays**

#### Hinweis

Stellen Sie eine Verbindung mit einem MQTT-Broker her, bevor Sie MQTT-Overlay-Modifikatoren hinzufügen.

**Overlay-Modifikator hinzufügen**: Klicken Sie hier, um einen neuen Overlay-Modifikator hinzuzufügen.

**Themenfilter**: Fügen Sie das MQTT-Thema hinzu, das die Daten enthält, die im Overlay angezeigt werden sollen.

**Datenfeld**: Geben Sie den Schlüssel für die Nutzdaten der Nachricht an, die Sie im Overlay anzeigen möchten, vorausgesetzt, die Nachricht ist im JSON-Format.

**Modifikator**: Verwenden Sie beim Erstellen des Overlays den resultierenden Modifikator.

- Modifikatoren, die mit **#XMP** beginnen, zeigen alle vom Thema empfangenen Daten an.
- •Modifikatoren, die mit **#XMD** beginnen, zeigen die im Datenfeld angegebenen Daten an.

### **Speicher**

**Network storage (Netzwerk-Speicher)**

**Ignore (Ignorieren)**: Schalten Sie diese Option ein, um den Netzwerk-Speicher zu ignorieren.

**Add network storage (Netzwerk-Speicher hinzufügen)**: Klicken Sie auf diese Option zum Hinzufügen einer Netzwerk-Freigabe, auf der Sie Aufzeichnungen speichern können.

- **Adresse**: Geben Sie die IP-Adresse des Host-Servers, in der Regel ein NAS (Network Attached Storage), ein. Wir empfehlen Ihnen, den Host für eine statische IP-Adresse zu konfigurieren (nicht DHCP, da sich eine dynamische IP-Adresse ändern kann) oder DNS zu verwenden. Namen des Typs Windows SMB/CIFS werden nicht unterstützt.
- **Netzwerk-Freigabe**: Geben Sie den Namen des freigegebenen Speicherorts auf dem Host-Server ein. Mehrere Axis Geräte können dieselbe Netzwerk-Freigabe verwenden, da jedes Gerät einen eigenen Ordner erhält.
- **User (Benutzer)**: Wenn der Server eine Anmeldung erfordert, geben Sie den Benutzernamen ein. Zur Anmeldung an einem bestimmten Domainserver geben Sie DOMAIN\Benutzername ein.
- **Kennwort**: Wenn der Server eine Anmeldung erfordert, geben Sie das Kennwort ein.
- • **SMB-Version**: Wählen Sie die SMB-Speicherprotokollversion für die Verbindung mit dem NAS. Wenn Sie **Auto** wählen, versucht das Gerät, eine der sicheren Versionen SMB zu installieren: 3.02, 3.0 oder 2.1. Wählen Sie 1.0 oder 2.0 zur Herstellung einer Verbindung zu älteren NAS, die höhere Versionen nicht unterstützen. Weitere Informationen zur SMB-Unterstützung in Axis Geräten finden Sie *[hier](https://help.axis.com/axis-os#about-cifssmb-support)*.

## Die Weboberfläche

• **Add share without testing (Freigabe ohne Test hinzufügen)**: Wählen Sie diese Option, um die Netzwerk-Freigabe hinzuzufügen, auch wenn während des Verbindungstests ein Fehler erkannt wurde. Bei dem Fehler kann es beispielsweise sein, dass Sie kein Kennwort eingegeben haben, obwohl für den Server ein Kennwort erforderlich ist.

**Remove network storage (Netzwerk-Speicher entfernen)**: Klicken Sie hier, um die Verbindung zur Netzwerk-Freigabe zu trennen, zu lösen oder zu entfernen. Dadurch werden alle Einstellungen für die Netzwerk-Freigabe entfernt.

**Unbind (Lösen)**: Klicken Sie hier, um die Netzwerk-Freigabe zu lösen und zu trennen. **Bind (Zuweisen)**: Klicken Sie hier, um die Netzwerk-Freigabe zuzuweisen und zu verbinden.

**Unmount (Trennen)**: Klicken Sie hier, um die Netzwerk-Freigabe zu trennen. **Mount (Einbinden)**: Klicken Sie hier, um die Netzwerk-Freigabe einzubinden.

**Write protect (Schreibschutz)**: Schalten Sie diese Option ein, damit nicht mehr auf die Netzwerk-Freigabe geschrieben werden kann und bestehende Aufzeichnungen nicht entfernt werden können. Eine schreibgeschützte Netzwerk-Freigabe kann nicht formatiert werden.

**Retention time (Aufbewahrungszeit)**: Wählen Sie, wie lange die Aufzeichnungen gespeichert werden, um die Datenmenge alter Aufzeichnungen zu begrenzen oder die Bestimmungen zur Datenspeicherung einzuhalten. Wenn der Netzwerk-Speicher voll ist, werden alte Aufzeichnungen gelöscht, bevor der ausgewählte Zeitraum verstrichen ist.

#### **Tools (Werkzeuge)**

- **Test connection (Verbindung testen)**: Prüfen Sie die Verbindung zur Netzwerk-Freigabe.
- • **Format (Formatieren)**: Formatieren Sie die Netzwerk-Freigabe, wenn zum Beispiel schnell alle Daten gelöscht werden müssen. CIFS ist die verfügbare Dateisystemoption.
- **Use tool (Werkzeug verwenden)**: Klicken Sie hier, um das ausgewählte Werkzeug zu aktivieren.

#### **Integrierter Speicher**

#### Wichtig

Gefahr von Datenverlust und Beschädigung von Aufzeichnungen. Die SD-Karte darf nicht entfernt werden, während das Gerät in Betrieb ist. Trennen Sie die SD-Karte, bevor Sie sie entfernen.

**Trennen**: Klicken Sie hier, um die SD-Karte sicher zu entfernen.

**Schreibschutz**: Aktivieren Sie diese Option, damit nicht mehr auf die SD-Karte geschrieben werden kann und bestehende Aufzeichnungen nicht entfernt werden können. Eine schreibgeschützte SD-Karte kann nicht formatiert werden.

**Automatisch formatieren**: Aktivieren Sie diese Option, um eine neu eingesetzte SD-Karte automatisch zu formatieren. Sie wird als Dateisystem ext4 formatiert.

**Ignorieren**: Aktivieren Sie diese Option, um die Speicherung der Aufzeichnungen auf der SD-Karte zu beenden. Wenn Sie die SD-Karte ignorieren, erkennt das Gerät nicht mehr, dass die Karte vorhanden ist. Diese Einstellung steht nur Administratoren zur Verfügung.

**Aufbewahrungszeit**: Wählen Sie, wie lange die Aufzeichnungen gespeichert werden, um die Datenmenge alter Aufzeichnungen zu begrenzen oder die Bestimmungen zur Datenspeicherung einzuhalten. Wenn die SD-Karte voll ist, werden alte Aufzeichnungen gelöscht, bevor der ausgewählte Zeitraum verstrichen ist.

#### **Werkzeuge**

- **Überprüfen**: Überprüfen Sie die SD-Speicherkarte auf Fehler. Diese Funktion steht nur für das Dateisystem ext4 zur Verfügung.
- **Reparieren**: Beheben Sie Fehler im Dateisystem ext4. Um eine SD-Karte mit dem Dateisystem VFAT zu reparieren, werfen Sie die SD-Karte aus und setzen Sie sie einem Computer ein, bevor Sie die Festplattenreparatur durchführen.
- **Format (Formatieren)**: Formatieren Sie die SD-Karte zum Beispiel, wenn das Dateisystem geändert oder alle Daten schnell gelöscht werden sollen. Die beiden verfügbaren Dateisysteme sind VFAT und ext4 Das Format ext4 wird wegen des Schutzes vor Datenverlust beim Auswerfen der Karte oder bei plötzlichem Stromausfall empfohlen. Sie benötigen jedoch einen externen ext4-Treiber oder eine Anwendung, um unter Windows® auf das Dateisystem zuzugreifen.
- • **Encrypt (Verschlüsseln)**: Verwenden Sie dieses Tool, um die SD-Karte zu formatieren und die Verschlüsselung zu aktivieren. **Encrypt (Verschlüsseln)** löscht alle auf der SD-Karte gespeicherten Daten. Nach der Verschlüsselung mit **Encrypt** sind alle auf der SD-Karte gespeicherten Daten mittels Verschlüsselung geschützt.

## Die Weboberfläche

• **Decrypt (Entschlüsseln)**: Verwenden Sie dieses Tool, um die SD-Karte ohne Verschlüsselung zu formatieren. **Decrypt (Entschlüsseln)** löscht alle auf der SD-Karte gespeicherten Daten. Nach der Entschlüsselung mit **Decrypt** sind die auf der SD-Karte gespeicherten Daten nicht mehr mittels Verschlüsselung geschützt.

• **Change password (Kennwort ändern)**: Andern Sie das zum Verschlüsseln der SD-Karte erforderliche Kennwort. **Use tool (Werkzeug verwenden)**: Klicken Sie hier, um das ausgewählte Werkzeug zu aktivieren.

**Wear trigger (Auslöser für Abnutzung)**: Legen Sie einen Wert für die Abnutzung der SD-Speicherkarte fest, bei dem eine Aktion ausgelöst werden soll. Der Abnutzungsgrad reicht von 0 bis 200 %. Eine neue SD-Karte, die noch nie verwendet wurde, hat einen Abnutzungsgrad von 0 %. Ein Abnutzungsgrad von 100 % gibt an, dass die zu erwartende Lebensdauer der SD-Karte bald abläuft. Wenn der Abnutzungsgras 200% erreicht, besteht ein hohes Risiko einer Fehlfunktion der SD-Karte. Wir empfehlen Ihnen, den Auslöser für Abnutzung auf 80 bis 90 % einzustellen. Dadurch haben Sie Zeit, Aufzeichnungen herunterzuladen und die SD-Karte zu ersetzen, bevor sie möglicherweise abgebnutzt ist. Mit dem Auslöser für Abnutzung können Sie ein Ereignis einrichten und sich eine Benachrichtigung senden lassen, wenn der Abnutzungsgrad den von Ihnen festgelegten Wert erreicht.

### **Videostreamprofile**

Ein Videostreamprofil besteht aus einer Gruppe von Einstellungen, die sich auf den Videostream auswirken. Videostreamprofile können in verschiedenen Situationen verwendet werden, z. B. bei der Erstellung von Ereignissen und der Verwendung von Aufzeichnungsregeln.

**Add stream profile (Videostreamprofil hinzufügen)**: Klicken Sie, um ein neues Videostreamprofil zu erstellen. **Preview (Vorschau)**: Vorschau des Videostreams mit den ausgewählten Einstellungen des Videostreamprofils. Die Vorschau wird aktualisiert, wenn Sie die Einstellungen auf der Seite ändern. Wenn Ihr Gerät unterschiedliche Sichtbereiche hat, können Sie den Sichtbereich in der Dropdown-Ansicht in der unteren linken Ecke des Bildes ändern. **Name**: Fügen Sie einen Namen für Ihr Profil hinzu. **Description (Beschreibung)**: Fügen Sie eine Profilbeschreibung hinzu. **Video codec (Video-Codec)**: Wählen Sie den Video-Codec aus, der für das Profil verwendet werden soll. **Resolution (Auflösung)**: Siehe *[Videostream](#page-21-0) auf Seite [22](#page-21-0)* für eine Beschreibung dieser Einstellung. **Frame rate (Bildrate)**: Siehe *[Videostream](#page-21-0) auf Seite [22](#page-21-0)* für eine Beschreibung dieser Einstellung. **Compression (Komprimierung)**: Siehe *[Videostream](#page-21-0) auf Seite [22](#page-21-0)* für eine Beschreibung dieser Einstellung. **Zipstream** : Siehe *[Videostream](#page-21-0) auf Seite [22](#page-21-0)* für eine Beschreibung dieser Einstellung. **Optimize for storage (Für Speicherung optimieren)** : Siehe *[Videostream](#page-21-0) auf Seite [22](#page-21-0)* für eine Beschreibung dieser Einstellung. **Dynamic FPS (Dynamische Bilder pro Sekunde)** : Siehe *[Videostream](#page-21-0) auf Seite [22](#page-21-0)* für eine Beschreibung dieser Einstellung. **Dynamic GOP (Dynamic Group of Pictures)** : Siehe *[Videostream](#page-21-0) auf Seite [22](#page-21-0)* für eine Beschreibung dieser Einstellung. **Mirror (Spiegelung)** : Siehe *[Videostream](#page-21-0) auf Seite [22](#page-21-0)* für eine Beschreibung dieser Einstellung. **GOP length (GOP-Länge)** : Siehe *[Videostream](#page-21-0) auf Seite [22](#page-21-0)* für eine Beschreibung dieser Einstellung. **Bitrate control (Bitratensteuerung)**: Siehe *[Videostream](#page-21-0) auf Seite [22](#page-21-0)* für eine Beschreibung dieser Einstellung.

## Die Weboberfläche

**Include overlays (Overlays einbeziehen)**: Wählen Sie den Typ der einzubeziehenden Overlays aus. Weitere Informationen zum Hinzufügen von Overlays finden Sie unter *[Overlays](#page-22-0) auf Seite [23](#page-22-0)*.

**Include audio (Audio einbeziehen)** : Siehe *[Videostream](#page-21-0) auf Seite [22](#page-21-0)* für eine Beschreibung dieser Einstellung.

### **ONVIF**

#### **ONVIF-Konten**

ONVIF (Open Network Video Interface Forum) ist ein globaler Schnittstellenstandard, der Endbenutzern, Integratoren, Beratern und Herstellern die Nutzung der Vorteile von Netzwerk-Videotechnologie erleichtert. ONVIF sorgt für die Kompatibilität zwischen Produkten unterschiedlicher Hersteller, erhöhte Flexibilität, verringerte Kosten und zukunftssichere Systeme.

Beim Erstellen eines ONVIF-Kontos wird automatisch die ONVIF-Kommunikation aktiviert. Verwenden Sie den Kontonamen und das Kennwort für sämtliche ONVIF-Kommunikation mit dem Gerät. Weitere Informationen finden Sie auf den Seiten für die Axis Developer Community auf *[axis.com](https://www.axis.com/developer-community-intro)*.

**Add accounts (Konten hinzufügen)**: Klicken Sie darauf, um ein neues ONVIF-Konto hinzuzufügen.

**Account (Konto)**: Geben Sie einen eindeutigen Kontonamen ein.

**Neues Kennwort**: Geben Sie ein Kennwort für das Konto ein. Kennwörter müssen aus 1 bis 64 Zeichen bestehen. Für das Kennwort sind nur die druckbaren Zeichen des ASCII-Codes (Code 32 bis 126), also Buchstaben, Ziffern, Satzzeichen sowie einige Sonderzeichen zulässig.

**Repeat password (Kennwort wiederholen)**: Geben Sie das gleiche Kennwort erneut eingeben.

**Rolle**:

┿

- **Administrator**: Hat uneingeschränkten Zugriff auf alle Einstellungen. Administratoren können auch Konten hinzufügen, aktualisieren, bearbeiten und entfernen.
- • **Operator (Bediener)**: Hat Zugriff auf alle Einstellungen, außer:
	- Alle **System**einstellungen.
	- Apps werden hinzugefügt.
- •**Media account (Medienkonto)**: Erlaubt nur Zugriff auf den Videostream.

 $\ddot{\cdot}$ Das Kontextmenü enthält:

**Update account (Konto aktualisieren)**: Bearbeiten Sie die Eigenschaften des Kontos.

**Delete account (Konto löschen)**: Das Konto löschen. Das Root-Konto kann nicht gelöscht werden.

#### **ONVIF-Medienprofile**

Ein ONVIF-Medienprofil besteht aus einem Satz von Konfigurationen, mit deren Hilfe Sie die Medienstream-Einstellungen ändern können. Sie können neue Profile mit Ihren eigenen Konfigurationen erstellen oder vorkonfigurierte Profile für eine schnelle Einrichtung verwenden.

## Die Weboberfläche

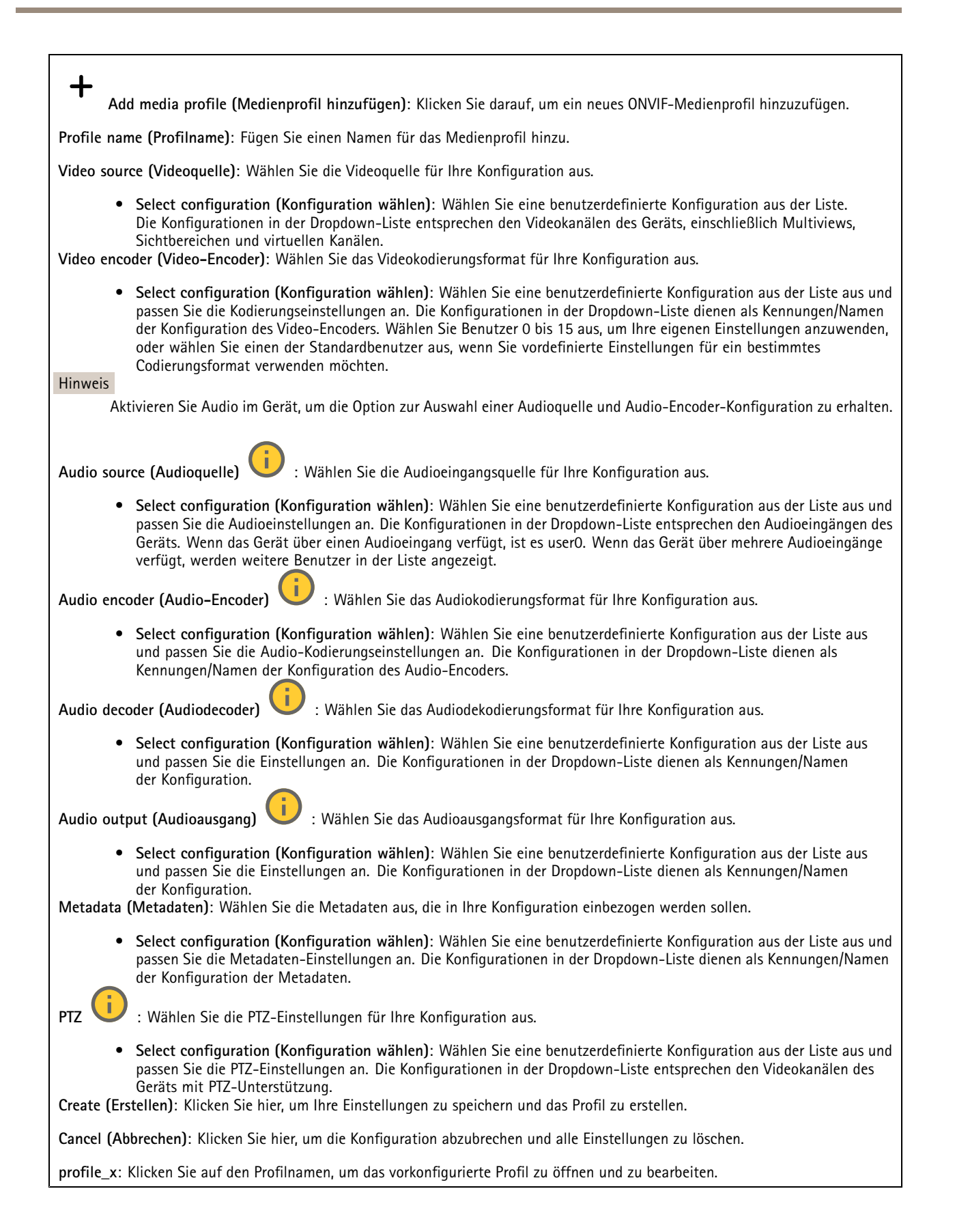

## Die Weboberfläche

### **Analytische Metadaten**

#### **Metadatenproduzenten**

Listet die Apps auf, die Metadaten streamen, sowie die Kanäle, die sie verwenden.

**Producer (Produzent)**: Die App, die Metadaten erzeugt. Unterhalb der App befindet sich eine Liste der Metadatentypen, die die App vom Gerät streamt.

**Kanal**: Der Kanal, den die App verwendet. Wählen Sie diese Option, um den Metadatenstream zu aktivieren. Schalten Sie diese Option aus aus Gründen der Kompatibilität oder Ressourcenverwaltung.

#### **Melder**

#### **Kameramanipulation**

Der Manipulationsmelder der Kamera generiert einen Alarm, wenn sich die Szene ändert, beispielsweise wenn das Objektiv abgedeckt, besprüht oder stark defokussiert ist, und die in **Trigger delay (Verzögerung beim Auslösen)** festgelegte Zeit verstrichen ist. Der Manipulationsmelder wird nur aktiviert, wenn die Kamera mindestens 10 Sekunden lang nicht bewegt wurde. In dieser Zeit richtet der Melder ein Szenemodell ein, um durch einen Vergleich Manipulationen in aktuellen Bildern zu erkennen. Stellen Sie zur ordnungsgemäßen Einrichtung des Szenemodells sicher, dass die Kamera fokussiert ist, die Lichtbedingungen stimmen und die Kamera nicht auf eine konturlose Szene wie etwa eine leere Wand gerichtet ist. Die Funktion Kamera-Manipulation kann auch als Bedingung für das Auslösen von Aktionsregeln verwendet werden.

**Verzögerung beim Auslösen**: Geben Sie ein, wie lange die Manipulationsbedingungen gegeben sein müssen, bevor der Alarm ausgelöst wird. So können falsche Alarme bei bekannten Bedingungen, die das Bild beeinträchtigen, verhindert werden.

**Auslösen bei dunklem Bild**: Es ist schwer möglich einen Alarm zu generieren, wenn das Kameraobjektiv besprüht wird, denn dieses Ereignis ist unmöglich von anderen Situationen zu unterscheiden, in denen der gleiche Effekt auftritt, also wenn sich etwa die Lichtverhältnisse ändern. Aktivieren Sie diese Einstellung, um in allen Fällen, in denen sich das Bild verdunkelt, Alarme zu erzeugen. Wenn das Gerät ausgeschaltet ist, erzeugt es keinen Alarm, wenn sich das Bild verdunkelt.

Hinweis

Zur Erfassung von Manipulationsversuchen in statischen und nicht überfüllten Szenen.

### **Protokolle**

**Protokolle und Berichte**

#### **Berichte**

- **View the device server report (Geräteserver-Bericht anzeigen)**: Zeigt Informationen zum Produktstatus in einem Popup-Fenster bereit. Das Zugangsprotokoll wird automatisch dem Server-Bericht angefügt.
- **Download the device server report (Bericht zum Geräteserver herunterladen)**: Dabei wird eine .zip-Datei mit dem vollständigen Server-Bericht als Textdatei im Format UTF-8 sowie einem Momentaufnahme der aktuellen Live-Ansicht erstellt. Schließen Sie beim Kontakt mit dem Support stets die ZIP-Datei des Server-Berichts ein.
- **Download the crash report (Absturzbericht herunterladen)**: So wird ein Archiv mit ausführlichen Informationen zum Produktstatus heruntergeladen. Der Absturzbericht enthält die im Server-Bericht enthaltenen Informationen sowie ausführliche Debug-Informationen. Dieser Bericht enthält möglicherweise vertrauliche Daten wie z. B. Netzwerk-Traces. Es kann einige Minuten dauern, bis der Bericht generiert wird.

**Protokolle**

- **Systemprotokoll sehen**: Klicken Sie, um Informationen zu Systemereignissen, wie z. B. Gerätestart, Warnungen und wichtige Meldungen, zu sehen.
- **View the access log (Zugangsprotokoll anzeigen)**: Klicken Sie darauf, um alle fehlgeschlagenen Zugriffsversuche auf das Gerät zu sehen, bei denen z. B. ein falsches Anmeldekennwort verwendet wurde.

**Netzwerk-Trace**

## <span id="page-47-0"></span>Die Weboberfläche

#### Wichtig

┿

Eine Datei zum Netzwerk-Trace enthält möglicherweise vertrauliche Informationen wie Zertifikate oder Kennwörter.

Netzwerkablaufsverfolgungsdateien zeichnen Netzwerkaktivitäten auf und helfen so bei der Fehlersuche und -behebung.

**Trace time (Verfolgungsdauer)**: Geben Sie die Verfolgungsdauer in Sekunden oder Minuten an, und klicken Sie auf **Download (Herunterladen)**.

#### **Remote-Systemprotokoll**

Syslog ist ein Standard für die Nachrichtenprotokollierung. Dadurch können die Software, die Nachrichten generiert, das System, in dem sie gespeichert sind, und die Software, die sie meldet und analysiert voneinander getrennt werden. Jede Nachricht ist mit einem Einrichtungscode versehen, der den Softwaretyp, der die Nachricht generiert, angibt, und einem Schweregrad zugewiesen.

**Server**: Klicken Sie, um einen neuen Server hinzuzufügen.

**Host**: Geben Sie den Host-Namen oder die IP-Adresse des Servers ein.

**Format**: Wählen Sie das zu verwendende syslog-Nachrichtenformat aus.

• Axis

- RFC 3164
- RFC 5424

**Protocol (Protokoll)**: Wählen Sie das gewünschte Protokoll aus:

- 
- UDP (Standardport ist 514) • TCP (Standardport ist 601)
- TLS (Standardport ist 6514)

**Port**: Bearbeiten Sie die Port-Nummer, um einen anderen Port zu verwenden.

**Severity (Schweregrad)**: Wählen Sie aus, welche Meldungen bei Auslösung gesendet werden sollen.

**CA-Zertifikat einrichten**: Sehen Sie sich die aktuellen Einstellungen an oder fügen Sie ein Zertifikat hinzu.

### **Direktkonfiguration**

Direktkonfiguration ist für fortgeschrittene Benutzer mit Erfahrung bei der Konfiguration von Axis Geräten vorgesehen. Die meisten Parameter können auf dieser Seite eingestellt und bearbeitet werden.

### **Wartung**

**Neustart**: Starten Sie das Gerät neu. Dies hat keine Auswirkungen auf aktuelle Einstellungen. Aktive Anwendungen werden automatisch neu gestartet.

**Wiederherstellen**: Setzten Sie die *meisten Einstellungen* auf die Werkseinstellungen zurück. Anschließend müssen Sie Gerät und Apps neu konfigurieren, nicht vorinstallierte Apps neu installieren sowie Ereignisse und Voreinstellungen neu erstellen.

## Die Weboberfläche

### Wichtig

Die einzigen nach der Wiederherstellung weiterhin gespeicherten Einstellungen sind:

- Boot-Protokoll (DHCP oder statisch)
- Statische IP-Adresse
- Standardrouter
- Subnetzmaske
- Einstellungen für 802.1X
- Einstellungen für O3C
- DNS-Server IP-Adresse

**Werkseinstellungen**: Setzten Sie *alle* Einstellungen werden auf die Werkseinstellungen zurück. Anschließend müssen Sie die IP-Adresse zurücksetzen, um auf das Gerät zugreifen zu können.

#### Hinweis

Sämtliche Software des Axis Geräts ist digital signiert, um sicherzustellen, dass Sie nur die verifizierte Software auf Ihrem Gerät installieren. Diese Maßnahme erhöht das allgemeine Mindestniveau der Cybersicherheit für die Geräte von Axis. Weitere Informationen finden Sie im Whitepaper "Axis Edge Vault" unter *[axis.com](https://www.axis.com/learning/white-papers)*.

**AXIS OS upgrade (AXIS OS-Aktualisierung)**: Aktualisieren Sie auf eine neue AXIS OS-Version. Neue Versionen können verbesserte Funktionen, Fehlerkorrekturen und vollständig neue Merkmale beinhalten. Wir empfehlen Ihnen, stets die aktuellste AXIS OS-Version zu verwenden. Um die neueste Version herunterzuladen, rufen Sie *[axis.com/support](https://www.axis.com/support/firmware)* auf.

Bei der Aktualisierung können Sie zwischen drei Optionen wählen:

- **Standard upgrade (Standardaktualisierung)**: Aktualisieren Sie auf die neue AXIS OS-Version.
- **Factory default (Werkseinstellungen)**: Führen Sie die Aktualisierung durch und alle Einstellungen werden auf die Werkseinstellungen zurückgesetzt. Wenn Sie diese Option wählen, können Sie nach der Aktualisierung nicht mehr zur vorherigen AXIS OS-Version zurückkehren.
- • **Autorollback (Automatisches Zurücksetzen)**: Aktualisieren Sie und bestätigen Sie die Aktualisierung innerhalb der festgelegten Zeit. Wenn Sie diese nicht bestätigen, wird das Gerät auf die vorherige AXIS OS-Version zurückgesetzt. **AXIS OS rollback (AXIS OS zurücksetzen)**: Setzen Sie die Version auf die vorherige AXIS OS-Version zurück.

## <span id="page-49-0"></span>Mehr erfahren

## Mehr erfahren

## **Verbindung über große Entfernungen**

Dieses Produkt unterstützt Glasfaserkabelinstallationen über einen Media Converter. Glasfaserkabelinstallationen bieten eine Reihe von Vorteilen, z. B.:

- Verbindung über große Entfernungen
- Hohe Geschwindigkeiten
- Lange Lebensdauer
- Große Bandbreite für die Datenübertragung
- Elektromagnetische Störfestigkeit

Weitere Informationen über Glasfaserkabelinstallationen finden Sie im Whitepaper "Long distance surveillance - Fiber-optic communication in network video" (Langstreckenüberwachung – Glasfaserkommunikation in Netzwerkvideo) unter *[axis.com/learning/white-papers](https://www.axis.com/learning/white-papers)*.

Weitere Informationen zur Installation des Media Converters finden Sie in der Installationsanleitung dieses Produkts.

## **Sichtbereich**

Ein Sichtbereich ist ein ausgeschnittener Teil der Gesamtansicht. Um den Bedarf an Bandbreite und Speicherplatz zu minimieren, können Sie anstelle der vollständigen Ansicht Sichtbereiche streamen und speichern. Wenn Sie PTZ für einen Sichtbereich aktivieren, können Sie darin schwenken, neigen und zoomen. Mit Sichtbereichen können Sie Teile der Vollansicht entfernen, z. B. den Himmel.

Für das Einrichten eines Sichtbereichs empfehlen wir, die Auflösung des Videostreams höchstens auf die Größe des Sichtbereichs einzustellen. Wenn die Auflösung des Videostreams auf einen höheren Wert als die Größe des Sichtbereichs eingestellt wird, wird das Video nach der Aufnahme mit dem Sensor digital vergrößert. Dies erfordert eine größere Bandbreite, ohne dass weitere Bildinformationen hinzukommen.

## **Privatzonenmasken**

Eine Privatzonenmaske ist ein benutzerdefinierter Bereich, mit dem das Anzeigen von Teilen des überwachten Bereichs durch Benutzer verhindert wird. Privatzonenmasken werden im Videostream als nicht transparente Farbflächen angezeigt.

Die Privatzonenmaske wird auf bzw. in allen Schnappschüssen, aufgezeichneten Videos und Live-Videostreams angezeigt.

Mit dem VAPIX® Application Programming Interface (API) können Sie die Privatzonenmasken verbergen.

#### Wichtig

Wenn Sie mehrere Privatzonenmasken nutzen, beeinträchtigt dies möglicherweise die Leistung des Produkts.

Sie können mehrere Privatzonenmasken erstellen. Jede Maske kann maximal 3 bis 10 Ankerpunkte haben.

#### Hinweis

Privatzonenmasken werden möglicherweise in einigen Ansichtsmodi verzerrt angezeigt.

## **Overlays**

Overlays werden über den Videostream gelegt. Sie werden verwendet, um weitere Informationen wie etwa Zeitstempel anzuzeigen, oder auch beim Installieren und Konfigurieren des Produkts. Sie können entweder Text oder ein Bild hinzufügen.

## Mehr erfahren

### **Streaming und Speicher**

### **Videokomprimierungsformate**

Die Wahl des Komprimierungsverfahrens richtet sich nach den Wiedergabeanforderungen und den Netzwerkeigenschaften. Folgende Optionen stehen zur Verfügung:

#### **Motion JPEG**

Motion JPEG oder MJPEG ist eine digitale Videosequenz, die aus einer Reihe von einzelnen JPEG-Bildern erstellt wird. Diese Bilder werden mit einer Bildrate dargestellt und aktualisiert, die ausreicht, um einen ständig aktualisierten Videostream wiederzugeben. Um für das menschliche Auge Videobewegung darzustellen, muss die Bildrate mindestens 16 Bilder pro Sekunde betragen. Video wird bei <sup>30</sup> (NTSC) oder <sup>25</sup> (PAL) Bildern pro Sekunde als vollbewegt wahrgenommen.

Ein Videostream des Typs Motion JPEG erfordert erhebliche Bandbreite, liefert jedoch ausgezeichnete Bildqualität und ermöglicht Zugriff auf jedes einzelne Bild des Videostreams.

#### **H.264 oder MPEG-4 Part 10/AVC**

#### Hinweis

H.264 ist eine lizenzierte Technologie. Das Axis Produkt beinhaltet eine Lizenz zur Wiedergabe von H.264. Die Installation weiterer nicht lizenzierter Kopien des Clients ist untersagt. Für den Erwerb weiterer Lizenzen wenden Sie sich bitte an Ihren Axis Händler.

Mit H.264 kann die Größe einer digitalen Videodatei ohne Beeinträchtigung der Bildqualität im Vergleich zum Format Motion JPEG um mehr als 80 % und im Vergleich zum älteren MPEG-Formaten um mehr als 50 % reduziert werden. Das bedeutet weniger Bandbreite und Speicherplatz für eine Videodatei. Anders ausgedrückt: Bei einer bestimmten Bitrate kann eine höhere Videoqualität erzielt werden.

#### **H.265 oder MPEG-H Part 2/HEVC**

Mit H.265 kann die Größe einer digitalen Videodatei ohne Beeinträchtigung der Bildqualität im Vergleich zu H.264 um mehr als 25 % reduziert werden.

#### Hinweis

- H.265 ist eine lizenzierte Technologie. Das Axis Produkt beinhaltet eine Lizenz zur Wiedergabe von H.265. Die Installation weiterer nicht lizenzierter Kopien des Clients ist untersagt. Für den Erwerb weiterer Lizenzen wenden Sie sich bitte an Ihren Axis Händler.
- • Die meisten Webbrowser unterstützen nicht das Dekodieren von H.265. Aus diesem Grund wird sie auf der Weboberfläche der Kamera nicht unterstützt. Stattdessen können Sie auf ein Videoverwaltungssystem oder eine Anwendung zurückgreifen, die das Decodieren von H.265 unterstützt.

### **Wie stehen Bild-, Videostream- und Videostream-Profileinstellungen miteinander in Beziehung?**

Die Registerkarte **Image (Bild)** enthält Kameraeinstellungen, die alle Videostreams des Produkts betreffen. Wenn Sie etwas auf dieser Registerkarte ändern, wirkt sich dies sofort auf alle Videoströme und Aufzeichnungen aus.

Die Registerkarte **Stream (Videostream)** enthält Einstellungen für Videostreams. Diese Einstellungen erhalten Sie, wenn Sie einen Videostream vom Produkt anfordern und keine Beispielauflösung oder Bildrate angeben. Wenn Sie die Einstellungen auf der Registerkarte **Stream (Videostream)** ändern, wirkt sich dies nicht auf laufende Videostreams aus, wird jedoch beim Starten eines neuen Videostreams wirksam.

Die Einstellungen der **Stream profiles (Videostream-Profile)** überschreiben die Einstellungen auf der Registerkarte **Stream (Videostream)**. Wenn Sie einen Videostream mit einem bestimmten Videostream-Profil anfordern, enthält der Videostream die Einstellungen dieses Profils. Wenn Sie einen Videostream anfordern, ohne ein Videostream-Profil anzugeben, oder ein Videostream-Profil anfordern, das im Produkt nicht vorhanden ist, enthält der Videostream die Einstellungen der Registerkarte**Stream (Videostream)**.

### **Bitratensteuerung**

Die Bitratensteuerung hilft Ihnen bei der Verwaltung der Bandbreitennutzung Ihres Videostreams.

## Mehr erfahren

#### **Variable Bitrate (VBR)**

Mit variabler Bitrate können Sie den Bandbreitenverbrauch je nach Aktivitätslevel in der Szene ändern. Je mehr Aktivität stattfindet, desto mehr Bandbreite ist erforderlich. Mit der variablen Bitrate ist eine konstante Bildqualität garantiert, wobei jedoch sichergestellt sein muss, dass Speichermargen vorhanden sind.

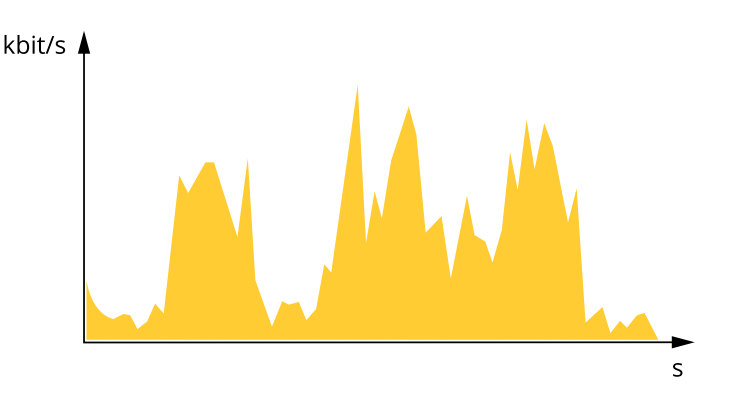

#### **Maximale Bitrate (MBR)**

Mit maximaler Bitrate können Sie eine Zielbitrate einstellen, um die Bitratenbeschränkungen in Ihrem System einzubeziehen. Möglicherweise wird die Bildqualität oder die Bildrate verringert, da die augenblickliche Bitrate unterhalb der angegebenen Zielbitrate gehalten wird. Sie können festlegen, ob die Bildqualität oder die Bildrate priorisiert werden soll. Wir empfehlen Ihnen, die Zielbitrate auf einen höheren Wert als die erwartete Bitrate zu konfigurieren. Dadurch haben Sie einen Spielraum, wenn sich das Aktivitätsniveau in der Szene erhöht.

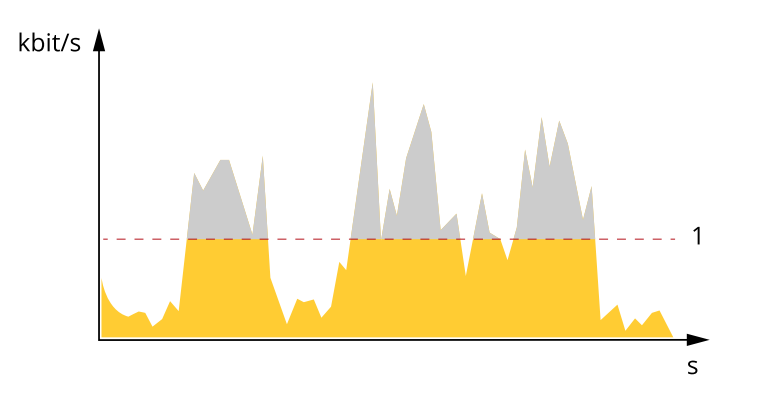

*1 Zielbitrate*

#### **Durchschnittliche Bitrate (ABR)**

Bei durchschnittlicher Bitrate wird die Bitrate automatisch über einen längeren Zeitraum angepasst. Dadurch können Sie das angegebene Ziel erfüllen und die beste Videoqualität auf Grundlage Ihres verfügbaren Speichers bereitstellen. Im Vergleich zu statischen Szenen ist die Bitrate in Szenen mit viel Aktivität höher. In Szenen mit viel Aktivität erhalten Sie mit der Option "durchschnittliche Bitrate" eher eine bessere Bildqualität. Sie können den erforderlichen Gesamtspeicher für die Speicherung des Videostreams für eine festgelegte Zeitspanne (Vorhaltezeit) festlegen, wenn die Bildqualität auf die angegebene Zielbitrate eingestellt wird. Stellen Sie die durchschnittliche Bitrate auf folgende Arten ein:

- Um den geschätzten Speicherbedarf zu berechnen, stellen Sie die Zielbitrate und die Aufbewahrungszeit ein.
- • Um die durchschnittliche Bitrate auf Grundlage des verfügbaren Speichers und der erforderlichen Aufbewahrungszeit zu berechnen, verwenden Sie den Zielbitratenrechner.

## <span id="page-52-0"></span>Mehr erfahren

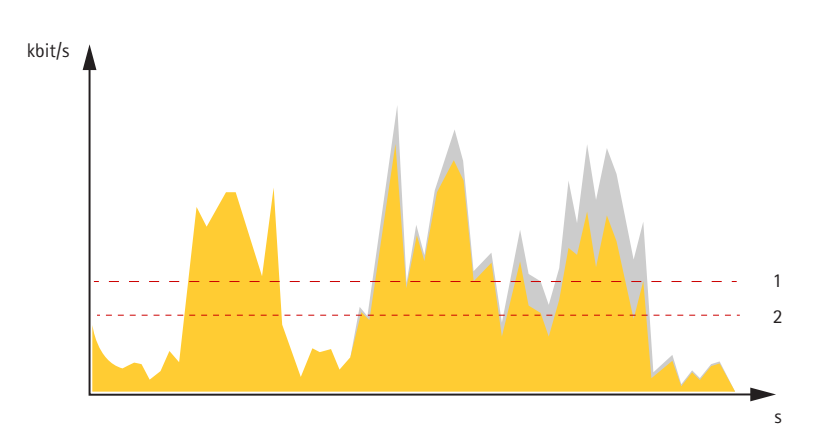

- *1 Zielbitrate*
- *2 Tatsächliche durchschnittliche Bitrate*

Sie können auch die maximale Bitrate aktivieren und innerhalb der durchschnittlichen Bitrate eine Zielbitrate festlegen.

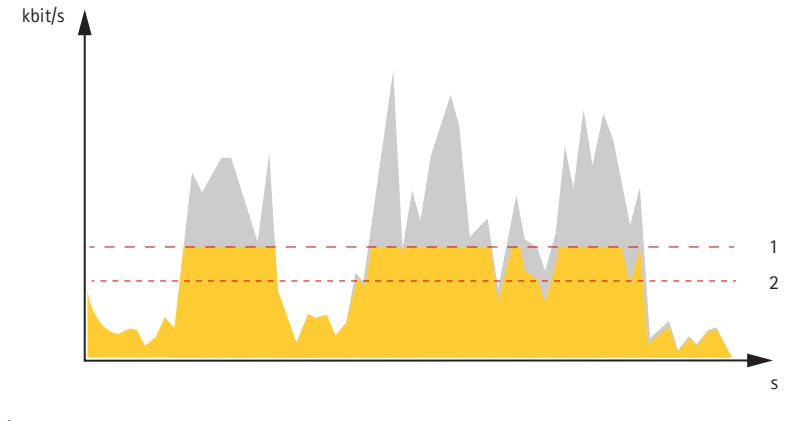

- *1 Zielbitrate*
- *2 Tatsächliche durchschnittliche Bitrate*

## **Cybersicherheit**

### **Axis Edge Vault**

Axis Edge Vault stellt eine hardwarebasierte Cybersicherheitsplattform zum Schutz des Axis Geräts bereit. Sie bietet Funktionen, die die Identität und Integrität des Geräts gewährleisten und Ihre vertraulichen Daten vor unbefugtem Zugriff schützen. Die Lösung baut auf einer soliden Grundlage von kryptografischen Computermodulen (Secure Element und TPM) und SoC-Sicherheit (TEE und Secure Boot) auf, kombiniert mit Fachwissen über die Sicherheit von Edge-Geräten.

### **Signiertes OS**

Signiertes OS wird vom Softwarehersteller implementiert, der das AXIS OS-Image mit einem privaten Schlüssel signiert. Wenn die Signatur an das Betriebssystem angefügt wurde, validiert das Gerät die Software vor der Installation. Wenn das Gerät feststellt, dass die Integrität der Software beeinträchtigt ist, wird die Aktualisierung von AXIS OS abgelehnt.

### **sicheres Hochfahren**

Sicheres Hochfahren ist ein Bootvorgang, der aus einer ununterbrochenen Kette von kryptografisch validierter Software besteht, die im unveränderlichen Speicher (Boot-ROM) beginnt. Da sicheres Hochfahren auf der Verwendung von signiertem OS basiert, wird sichergestellt, dass ein Gerät nur mit autorisierter Software booten kann.

## <span id="page-53-0"></span>Mehr erfahren

### **Sicherer Schlüsselspeicher**

Der sichere Schlüsselspeicher ist eine manipulationssichere Umgebung für den Schutz privater Schlüssel und die sichere Ausführung kryptographischer Operationen. Er verhindert unbefugte Zugriffe und das böswillige Auslesen von Daten im Fall von Sicherheitsverletzungen. Je nach Sicherheitsanforderungen kann ein Axis Gerät über ein oder mehrere hardwarebasierte kryptografische Rechenmodule verfügen, die einen hardwaregeschützten sicheren Schlüsselspeicher bereitstellen. Je nach Sicherheitsanforderungen kann ein Axis Gerät entweder über ein oder mehrere hardwarebasierte kryptografische Rechenmodule wie ein TPM 2.0 (Trusted Platform Module) oder ein sicheres Element und/oder eine vertrauenswürdige Ausführungsumgebung (Trusted Execution Environment, TEE) verfügen, die einen hardwaregeschützten sicheren Schlüsselspeicher bereitstellen. Darüber hinaus verfügen ausgewählte Axis Produkte über einen nach FIPS 140-2 Level 2 zertifizierten sicheren Schlüsselspeicher.

### **Axis Geräte-ID**

Die Möglichkeit zur Überprüfung der Identität des Geräts schafft Vertrauen in die Geräteidentität. Bei der Produktion erhalten Geräte mit Axis Edge Vault ein einzigartiges, ab Werk bereitgestelltes und IEEE 802.1AR-konformes Axis Geräte-ID-Zertifikat. Dies funktioniert wie ein Pass, der den Ursprung des Geräts belegt. Die Geräte-ID wird im sicheren Schlüsselspeicher sicher und dauerhaft als vom Root-Zertifikat von Axis signiertes Zertifikat gespeichert. Die Geräte-ID kann über die IT-Infrastruktur des Kunden für ein automatisiertes, sicheres Geräte-Onboarding und sichere Geräteidentifizierung genutzt werden.

### **Signiertes Video**

Signierte Videos stellen sicher, dass Videobeweise als fälschungssicher eingestuft werden können, ohne dass die Überwachungskette für die Videodatei nachgewiesen werden muss. Jede Kamera fügt dem Videostream mithilfe einer Signatur einen eindeutigen, im sicheren Schlüsselspeicher gespeicherten Schlüssel hinzu. Wenn das Video abgespielt wird, zeigt der Dateiplayer an, ob das Video intakt ist. Signiertes Video ermöglicht es daher, das Video bis zur Ursprungskamera zurück zu verfolgen und zu überprüfen, ob das Video nach dem Verlassen der Kamera nicht manipuliert wurde.

### **Verschlüsseltes Dateisystem**

Der sichere Schlüsselspeicher verhindert die böswillige Exfiltration von Daten und die Manipulation der Konfigurationseinstellungen durch Anwendung einer extrem sicheren Verschlüsselung des Dateisystems. So wird sichergestellt, dass keine im Dateisystem gespeicherten Daten extrahiert oder manipuliert werden können, wenn das Gerät nicht in Betrieb ist, unbefugte Zugriffe auf das Gerät erfolgen und/oder das Axis Gerät gestohlen wird. Das Read-Write-Dateisystem wird während des sicheren Systemstarts entschlüsselt und dem Axis Gerät zur Verwendung bereitgestellt.

Um mehr zu den Cybersicherheitsfunktionen von Axis Geräten zu erfahren, gehen Sie auf *[axis.com/learning/white-papers](https://www.axis.com/learning/white-papers)* und suchen Sie nach Cybersicherheit.

### **Axis Sicherheitsbenachrichtigungsdienst**

Axis bietet einen Benachrichtigungsdienst mit Informationen zu Sicherheitslücken und anderen sicherheitsrelevanten Angelegenheiten für Axis Geräte. Um Benachrichtigungen zu erhalten, können Sie sich unter *[axis.com/security-notification-service](https://axis.com/support/cybersecurity/security-notification-service)* registrieren.

### **Schwachstellenverwaltung**

Um das Risiko für die Kunden zu minimieren, hält sich Axis als **Common Vulnerability and Exposures (CVE) Numbering Authority (CNA)** an Branchenstandards, um entdeckte Schwachstellen in unseren Geräten, unserer Software und unseren Dienstleistungen zu verwalten und darauf zu reagieren. Weitere Informationen zu den Richtlinien von Axis für das Management von Schwachstellen, zur Meldung von Schwachstellen, zu bereits bekannt gewordenen Schwachstellen und zu entsprechenden Sicherheitshinweisen finden Sie unter *[axis.com/vulnerability-management](https://www.axis.com/support/cybersecurity/vulnerability-management)*.

### **Sicherer Betrieb von Axis Geräten**

Axis Geräte mit werksseitig festgelegten Standardeinstellungen sind mit sicheren Standardschutzeinrichtungen vorkonfiguriert. Es wird empfohlen, das Gerät mit mehr Sicherheit zu konfigurieren. Weitere Informationen zu Axis Hardening-Anleitungen und andere Dokumentationen zur Cybersicherheit finden Sie unter *[axis.com/support/cybersecurity/resources](https://www.axis.com/support/cybersecurity/resources)*.

## Mehr erfahren

### **Anwendungen**

Mit Anwendungen erhalten Sie mehr aus Ihrem Axis Gerät. Die AXIS Camera Application Platform (ACAP) ist eine offene Plattform, die es für andere Anbietern möglich macht, Analysefunktionen und andere Anwendungen für Axis Geräte zu entwickeln. Anwendungen können auf dem Gerät vorinstalliert werden und kostenlos oder für eine Lizenzgebühr heruntergeladen werden.

Benutzerhandbücher zu Axis Anwendungen finden Sie auf *[help.axis.com](https://help.axis.com)*.

#### Hinweis

• Es können mehrere Anwendungen gleichzeitig ausgeführt werden, allerdings sind einige Anwendungen möglicherweise nicht miteinander kompatibel. Bei der gleichzeitigen Ausführung bestimmter Kombinationen von Anwendungen sind eventuell zu viel Rechenleistung oder Speicherressourcen erforderlich. Stellen Sie vor der Bereitstellung sicher, dass die Anwendungen zusammen funktionieren.

### **AXIS Object Analytics**

AXIS Object Analytics ist eine Analyseanwendung, die auf der Kamera vorinstalliert ist. Es erkennt Objekte, die sich in der Szene bewegen, und klassifiziert sie z. B. als Menschen oder Fahrzeuge. Sie können die Anwendung so einrichten, dass sie Alarme für verschiedene Arten von Objekten sendet. Mehr zur Funktionsweise der Anwendung erfahren Sie im *[Benutzerhandbuch](https://help.axis.com/axis-object-analytics) zu AXIS Object Analytics*.

## <span id="page-55-0"></span>Technische Daten

## Technische Daten

## **Produktübersicht**

**Sensoreinheit**

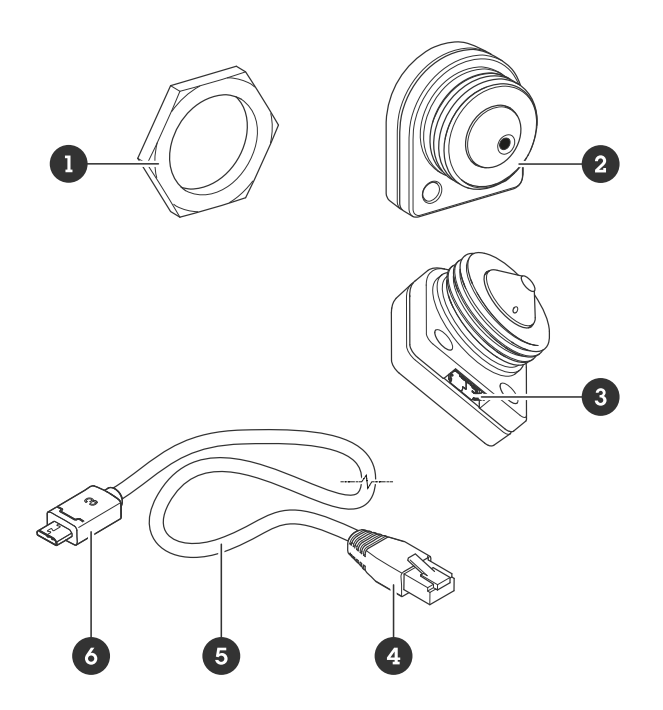

- *1 Mutter*
- *2 Sensoreinheit mit Pinhole-Objektiv*
- *3 Micro-USB-Port*
- *4 RJ12-Anschluss*
- *5 Kabel der Sensoreinheit*
- *6 Micro-USB-Anschluss*

**Haupteinheit**

## <span id="page-56-0"></span>Technische Daten

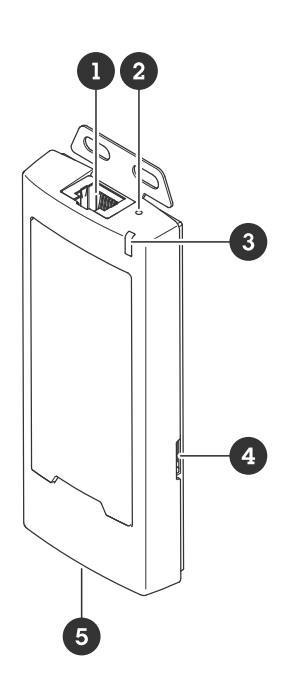

- *1 RJ12-Anschluss*
- *2 Steuertaste*
- *3 LED-Statusanzeige*
- *<sup>4</sup> Einschub für SD-Speicherkarte (microSD)*
- *5 Netzwerk-Anschluss (PoE)*

## **LED-Anzeigen**

#### Hinweis

• Die Status-LED kann so eingestellt werden, dass sie bei einem aktiven Ereignis blinkt.

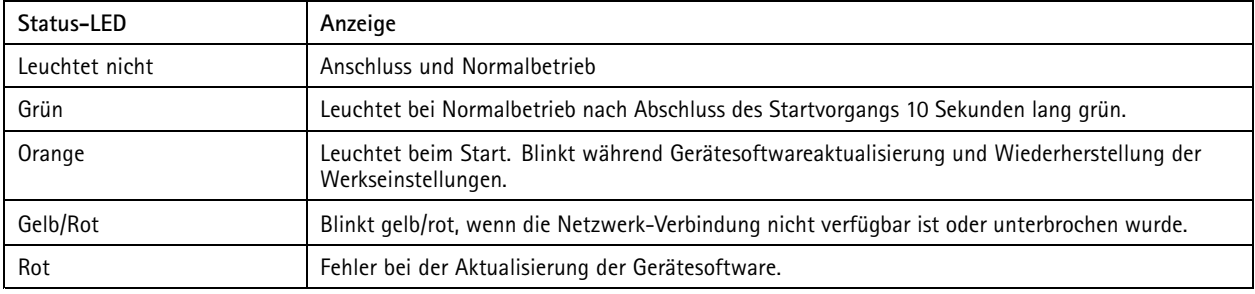

## <span id="page-57-0"></span>Technische Daten

## **Einschub für SD-Speicherkarte**

### *HINWEIS HINWEIS HINWEIS*

- Gefahr von Schäden an der SD-Karte. Benutzen Sie beim Einsetzen oder Entfernen der SD-Karte keine scharfen Werkzeuge oder Gegenstände aus Metall und wenden Sie keine übermäßige Kraft an. Setzen Sie die Karte mit den Fingern ein und entnehmen Sie diese auf die gleiche Weise.
- • Gefahr von Datenverlust und beschädigten Aufzeichnungen. Entfernen Sie vor dem Herausnehmen die SD-Karte von der Weboberfläche des Geräts. Die SD-Karte darf nicht entfernt werden, während das Produkt in Betrieb ist.

Dieses Gerät unterstützt Karten des Typs microSD/microSDHC/microSDXC.

Empfehlungen zu SD-Karten finden Sie auf *[axis.com](https://www.axis.com)*.

mere mere mere<br>Die Logos microSD, microSDHC und microSDXC sind Marken von SD-3C, LLC. microSD, microSDHC und microSDXC sind in den USA und/oder anderen Ländern Marken oder eingetragene Marken von SD-3C, LLC.

## **Tasten**

### **Steuertaste**

Die Steuertaste hat folgende Funktionen:

- Zurücksetzen des Produkts auf die Werkseinstellungen. Siehe *Zurücksetzen auf die [Werkseinstellungen](#page-59-0) auf Seite [60](#page-59-0)*.
- Herstellen einer Verbindung mithilfe eines O3C-Diensts mit nur einem Klick über das Internet. Drücken Sie zum Herstellen der Verbindung die Taste und halten Sie sie etwa 3 Sekunden lang gedrückt, bis die Status-LED grün blinkt.

## **Anschlüsse**

### **Netzwerk-Anschluss**

RJ45-Ethernetanschluss mit Power over Ethernet (PoE).

### **RJ12-Anschluss**

Der RJ12-Anschluss ist zum Anschließen des Kabels der Sensoreinheit an die Haupteinheit vorgesehen.

Weitere Informationen zum Anschließen des Kabels der Sensoreinheit finden Sie unter *[Sensoreinheiten](#page-2-0) anschließen auf Seite [3](#page-2-0)* .

## <span id="page-58-0"></span>Empfehlungen zur Reinigung

## Empfehlungen zur Reinigung

### *HINWEIS HINWEIS HINWEIS*

Verwenden Sie niemals ein grobes Reinigungsmittel wie Benzin, Benzol oder Aceton.

- 1. Verwenden Sie eine Druckluft-Dose zum Entfernen von Staub oder Schmutz von dem Gerät.
- 2. Ggf. die Linse mit einem weichen, mit lauwarmem Wasser angefeuchteten Tuch reinigen.

### Hinweis

Vermeiden Sie die Reinigung bei direktem Sonnenlicht oder bei erhöhten Temperaturen, da dies zu Flecken beim Trocknen der Wassertropfen führen kann.

## <span id="page-59-0"></span>Fehlerbehebung

### **Zurücksetzen auf die Werkseinstellungen**

#### Wichtig

Das Zurücksetzen auf die Werkseinstellungen sollte mit Vorsicht erfolgen. Beim Zurücksetzen auf die Werkseinstellungen werden alle Einstellungen einschließlich der IP-Adresse zurückgesetzt.

So wird das Produkt auf die werksseitigen Standardeinstellungen zurückgesetzt:

- 1. Trennen Sie das Produkt von der Stromversorgung.
- 2. Halten Sie die Steuertaste gedrückt und stellen Sie die Stromversorgung wieder her. Siehe *[Produktübersicht](#page-55-0) auf Seite [56](#page-55-0)*.
- 3. Halten Sie die Steuertaste etwa 15 bis 30 Sekunden gedrückt, bis die Status-LED gelb blinkt.
- 4. Lassen Sie die Steuertaste los. Der Vorgang ist abgeschlossen, wenn die Status-LED grün leuchtet. Das Produkt wurde auf die Werkseinstellungen zurückgesetzt. Wenn im Netzwerk kein DHCP-Server verfügbar ist, lautet die Standard-IP-Adresse 192.168.0.90.
- 5. Verwenden Sie Installations- und Verwaltungstools, um IP-Adressen zuzuweisen, das Kennwort festzulegen und auf das Gerät zuzugreifen.

Die Installations- und Verwaltungstools finden auf den Supportseiten unter *[axis.com/support](https://www.axis.com/support)*.

Die Parameter können auch über die Weboberfläche des Geräts auf die Werkseinstellungen zurückgesetzt werden. Wechseln Sie zu **Wartung** <sup>&</sup>gt; **Werkseinstellungen** und klicken Sie auf **Standardeinstellungen**.

## **Optionen für AXIS OS**

Axis bietet eine Softwareverwaltung für Geräte entweder gemäß des aktiven Tracks oder gemäß Tracks für Langzeitunterstützung (LTS). Beim aktiven Track erhalten Sie einen kontinuierlichen Zugriff auf alle aktuellen Funktionen des Produkts. Die LTS-Tracks bieten eine feste Plattform, die regelmäßig Veröffentlichungen mit Schwerpunkt auf Bugfixes und Sicherheitsaktualisierungen bereitstellt.

Es wird empfohlen, AXIS OS vom aktiven Track zu verwenden, wenn Sie auf die neuesten Funktionen zugreifen möchten oder Axis End-to-End-Systemangebote nutzen. Die LTS-Tracks werden empfohlen, wenn Sie Integrationen von Drittanbietern verwenden, die nicht kontinuierlich auf den neuesten aktiven Track überprüft werden. Mit LTS kann die Cybersicherheit der Produkte gewährleistet werden, ohne dass signifikante Funktionsänderungen neu eingeführt oder vorhandene Integrationen beeinträchtigt werden. Ausführliche Informationen zur Vorgehensweise von Axis in Bezug auf Gerätesoftware finden Sie unter *[axis.com/support/device-software](https://www.axis.com/support/device-software)*.

## **Aktuelle AXIS OS-Version überprüfen**

AXIS OS bestimmt die Funktionalität unserer Geräte. Wir empfehlen Ihnen, vor jeder Problembehebung zunächst die aktuelle AXIS OS-Version zu überprüfen. Die aktuelle Version enthält möglicherweise eine Verbesserung, die das Problem behebt.

So überprüfen Sie die aktuelle AXIS OS-Version:

- 1. Rufen Sie die Weboberfläche des Geräts <sup>&</sup>gt; **Status** auf.
- 2. Die AXIS OS-Version ist unter **Device info (Geräteinformationen)** angegeben.

### <span id="page-60-0"></span>**AXIS OS aktualisieren**

#### Wichtig

- Vorkonfigurierte und angepasste Einstellungen werden beim Aktualisieren der Gerätesoftware gespeichert (sofern die Funktionen als Teil der neuen AXIS OS-Version verfügbar sind). Es besteht diesbezüglich jedoch keine Gewährleistung seitens Axis Communications AB.
- Stellen Sie sicher, dass das Gerät während der Aktualisierung an die Stromversorgung angeschlossen ist.

### Hinweis

Beim Aktualisieren mit der aktuellen AXIS OS-Version im aktiven Track werden auf dem Gerät die neuesten verfügbaren Funktionen bereitgestellt. Lesen Sie vor der Aktualisierung stets die entsprechenden Aktualisierungsanweisungen und Versionshinweise. Die aktuelle AXIS OS-Version und die Versionshinweise finden Sie unter *[axis.com/support/device-software](https://www.axis.com/support/device-software)*.

- 1. Die AXIS OS-Datei können Sie von *[axis.com/support/device-software](https://www.axis.com/support/device-software)* kostenlos auf Ihren Computer herunterladen.
- 2. Melden Sie sich auf dem Gerät als Administrator an.
- 3. Rufen Sie **Maintenance (Wartung) <sup>&</sup>gt; AXIS OS upgrade (AXIS OS-Aktualisierung)** auf und klicken Sie **Upgrade (Aktualisieren)** an.

Nach der Aktualisierung wird das Produkt automatisch neu gestartet.

Mithilfe des AXIS Device Managers lassen sich mehrere Geräte gleichzeitig aktualisieren. Weitere Informationen dazu finden Sie auf *[axis.com/products/axis-device-manager](https://www.axis.com/products/axis-device-manager)*.

### **Technische Fragen, Hinweise und Lösungen**

Falls Sie hier nicht das Gesuchte finden, bitte den Bereich "Fehlerbehebung" unter *[axis.com/support](https://www.axis.com/support)* aufrufen.

#### **Probleme beim Aktualisieren von AXIS OS**

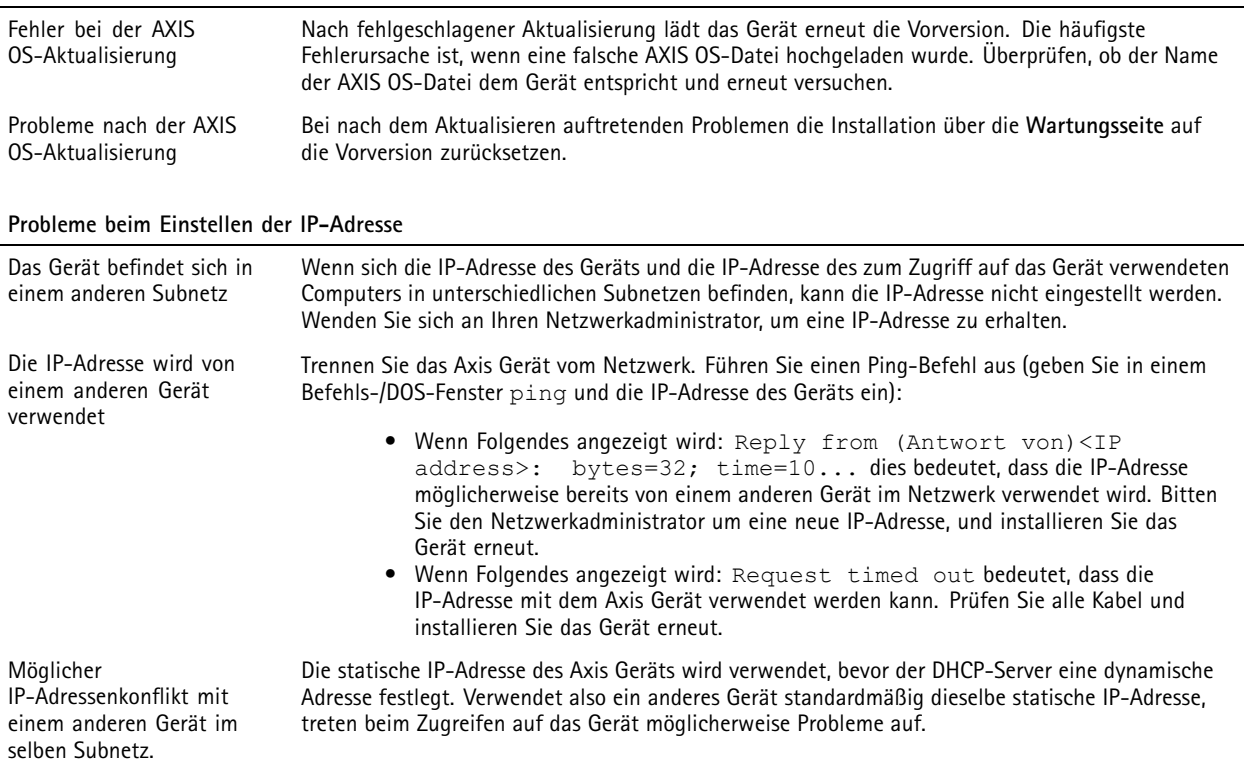

**Vom Browser aus ist kein Zugriff auf das Gerät möglich**

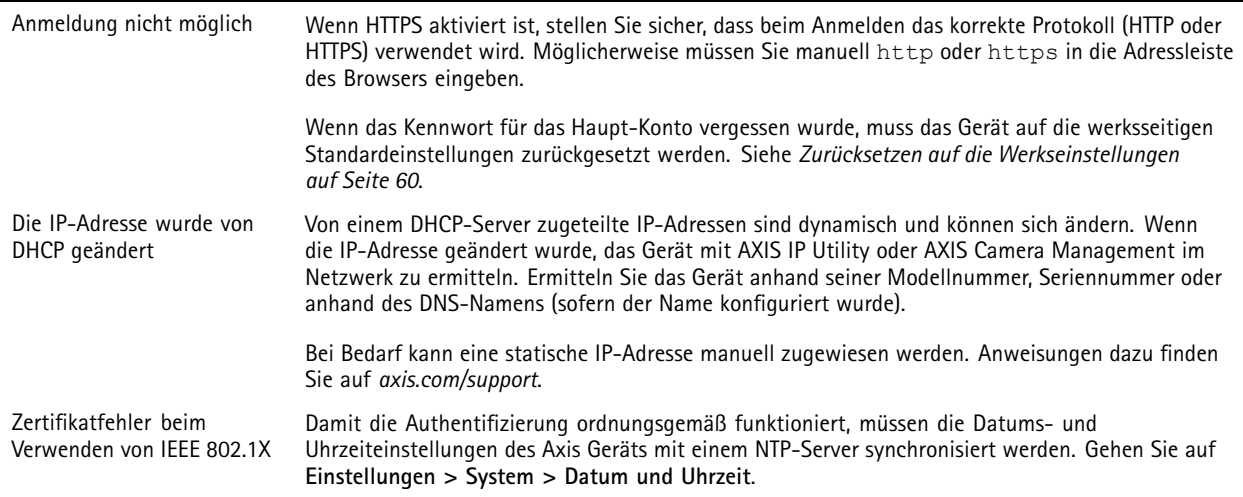

#### **Auf das Gerät kann lokal, nicht jedoch extern zugegriffen werden**

Für den externen Zugriff auf das Gerät wird die Verwendung einer der folgenden Anwendungen für Windows® empfohlen:

- AXIS Companion: Kostenlos, ideal für kleine Systeme mit grundlegenden Überwachungsanforderungen.
- AXIS Camera Station 5: Kostenlose 30-Tage-Testversion, ideal für kleine bis mittelgroße Systeme.
- AXIS Camera Station Pro: Kostenlose 90-Tage-Testversion, ideal für kleine bis mittelgroße Systeme.

Auf *[axis.com/vms](https://www.axis.com/vms)* finden Sie Anweisungen und die Download-Datei.

#### **Probleme beim Videostreaming**

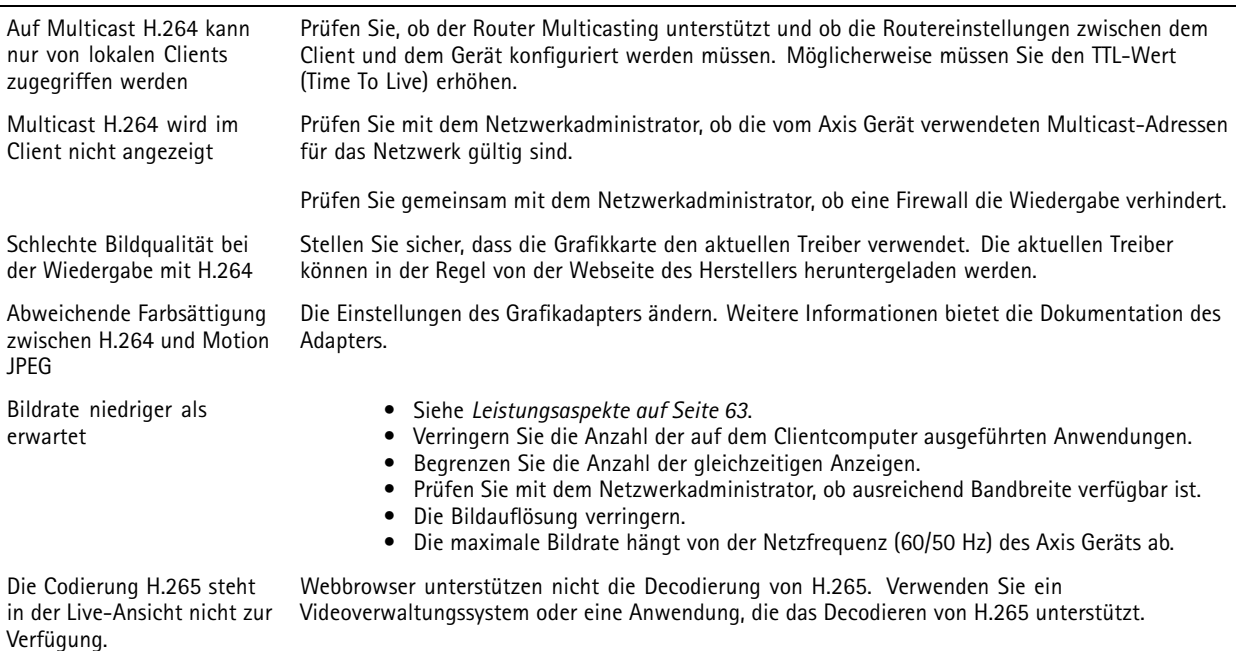

#### **Probleme beim Abrufen zusätzlicher Videostreams**

- AXIS Companion Video Management Software zeigt einen Fehler des Typs Video an oder
- Videostream: Fehler Es ist ein Fehler aufgetreten. Mögliche Ursachen: Zu viele Betrachter in Chrome/Firefox oder
- Fehlermeldung "503 Dienst in QuickTime nicht verfügbar" oder

<span id="page-62-0"></span>• Fehlermeldung "Kamera nicht verfügbar in AXIS Camera Station" oder • Fehlermeldung "Fehler beim Lesen des Videostreams", wenn Java-Applets im Browser verwendet werden.

Diese Kamera unterstützt bis zu vier verschiedene Streams. Einen angeforderten fünften eindeutigen Stream kann die Kamera nicht liefern. Es wird eine Fehlermeldung angezeigt. Die Art der Fehlermeldung hängt davon ab, wie der Stream angefordert wurde. Diese Streams werden nach der Reihenfolge ihrer Anforderung verwendet. Beispiele für die Verwendungsweise eines Streams:

- Live-Ansicht in einem Webbrowser oder einer anderen Anwendung
- Beim Aufzeichnen ständige oder durch Bewegung ausgelöste Aufzeichnung
- •Ein Ereignis, bei dem Bilder der Kamera verwendet werden, wie etwa das stündliche Senden eines Bildes per E-Mail
- • Eine installierte und ausgeführte Anwendung wie AXIS Video Motion Detection verwendet grundsätzlich einen Stream, egal, ob dieser genutzt wird oder nicht. Eine angehaltene Anwendung verwendet keinen Stream.

Die Kamera kann mehr als vier gleichzeitige Streams liefern, vorausgesetzt jeder zusätzliche Stream weist dieselbe Konfiguration wie einer der ersten vier Streams auf. Identische Konfiguration bedeutet hierbei, dass Auflösung, Bildrate, Komprimierung, Videoformat, Ausrichtung usw. identisch sind. Weitere Informationen dazu finden Sie im Whitepaper "Höchstzahl von eindeutigen Videostreamkonfigurationen" auf *[axis.com](https://www.axis.com)*.

#### **Verbindung über Port 8883 mit MQTT über SSL kann nicht hergestellt werden**

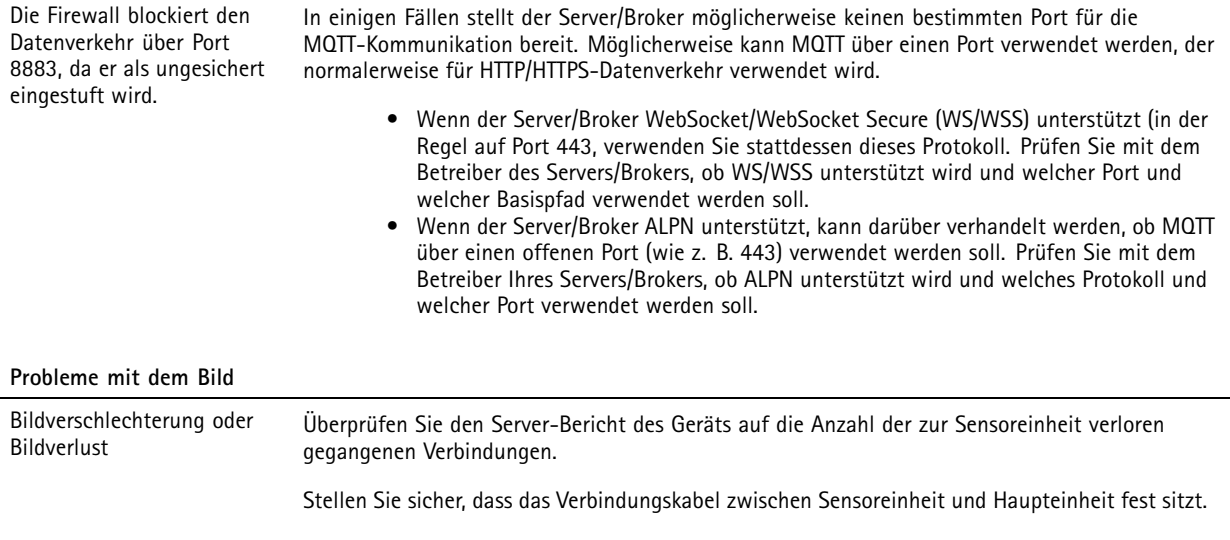

Wechseln Sie das Kabel der Sensoreinheit.

## **Leistungsaspekte**

Achten Sie beim Einrichten Ihres Systems unbedingt darauf, wie sich die verschiedenen Einstellungen und Situationen auf die Leistung auswirken. Einige Faktoren wirken sich auf die erforderliche Bandbreite (die Bitrate) aus, andere auf die Bildrate und einige sowohl auf die Bandbreite als auch die Bildrate. Wenn die CPU-Auslastung ihre Grenze erreicht, wirkt sich dies ebenfalls auf die Bildrate aus.

Die folgenden wichtigen Faktoren müssen beachtet werden:

- • Hohe Bildauflösung und geringe Komprimierung führen zu Bildern mit mehr Daten, die wiederum mehr Bandbreite erfordern.
- Durch Drehen des Bildes in der GUI kann sich die CPU-Auslastung des Geräts erhöhen.
- Der Zugriff von vielen Clients des Typs Motion JPEG oder Unicast H.264 beeinflusst die Bandbreite.
- •Der Zugriff von vielen Clients des Typs Motion JPEG oder Unicast H.265 beeinflusst die Bandbreite.
- • Die gleichzeitige Wiedergabe verschiedener Videostreams (Auflösung, Komprimierung) durch mehrere Clients beeinflusst sowohl die Bildrate als auch die Bandbreite.

Wo immer möglich, identisch konfigurierte Videostreams verwenden, um eine hohe Bildrate zu erhalten. Videostreamprofile werden verwendet, um identische Videostreams sicherzustellen.

## <span id="page-63-0"></span>Fehlerbehebung

- Der gleichzeitige Zugriff auf Videostreams des Typs Motion JPEG und H.264 beeinflusst sowohl die Bildrate als auch die Bandbreite.
- Der gleichzeitige Zugriff auf Videostreams des Typs Motion JPEG und H.265 beeinflusst sowohl die Bildrate als auch die Bandbreite.
- Die intensive Verwendung von Ereignissen beeinflusst die CPU-Auslastung, die sich wiederum auf die Bildrate auswirkt.
- Die Verwendung von HTTPS kann, besonders beim Streaming im Format Motion JPEG, die Bildrate reduzieren.
- Intensive Netzwerknutzung aufgrund mangelhafter Infrastruktur beeinflusst die Bandbreite.
- • Die Wiedergabe auf schlecht arbeitenden Clientcomputern verringert die wahrgenommene Leistung und beeinflusst die Bildrate.
- Mehrere gleichzeitig ausgeführte ACAP-Anwendungen (AXIS Camera Application Platform) können die Bildrate und die allgemeine Leistung beeinflussen.

## **Support kontaktieren**

Weitere Hilfe erhalten Sie hier: *[axis.com/support](https://www.axis.com/support)*.

Benutzerhandbuch AXIS P1265 Mk II Modular Pinhole Camera Datum: Juni 2024 © Axis Communications AB, 2024 Teil-Nr. T10204342

Vers. M1.8